# Eu e o meu Dell

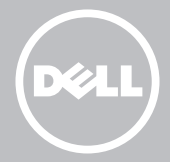

- **DES NOTA:** uma NOTA indica informações importantes para melhor utilizar o computador.
- $\wedge$  AVISO: um AVISO indica um potencial de danos ao hardware ou a perda de dados se instruções não forem seguidas.
- ADVERTÊNCIA: uma ADVERTÊNCIA indica potenciais danos no equipamento, lesões corporais ou mesmo morte.

#### © 2013 Dell Inc.

Marcas comerciais utilizadas neste texto: Dell™, o logótipo DELL e Inspiron™ são marcas comerciais da Dell Inc.; Intel®, Centrino® e Core™ são marcas comerciais registadas ou marcas comerciais da Intel Corporation nos EUA e noutros países; Microsoft®, Windows® e o logótipo do botão Iniciar do Windows são marcas comerciais ou marcas comerciais registadas da Microsoft Corporation nos Estados Unidos e/ou noutros países; Bluetooth® é uma marca comercial registada que é propriedade da Bluetooth SIG, Inc. e é utilizada pela Dell sob licença; Blu-ray Disc™ é uma marca comercial de propriedade da Blu-ray Disc Association (BDA) e é licenciada para ser utilizada em discos e players.

Agosto de 2013 Rev. A01

# Índice

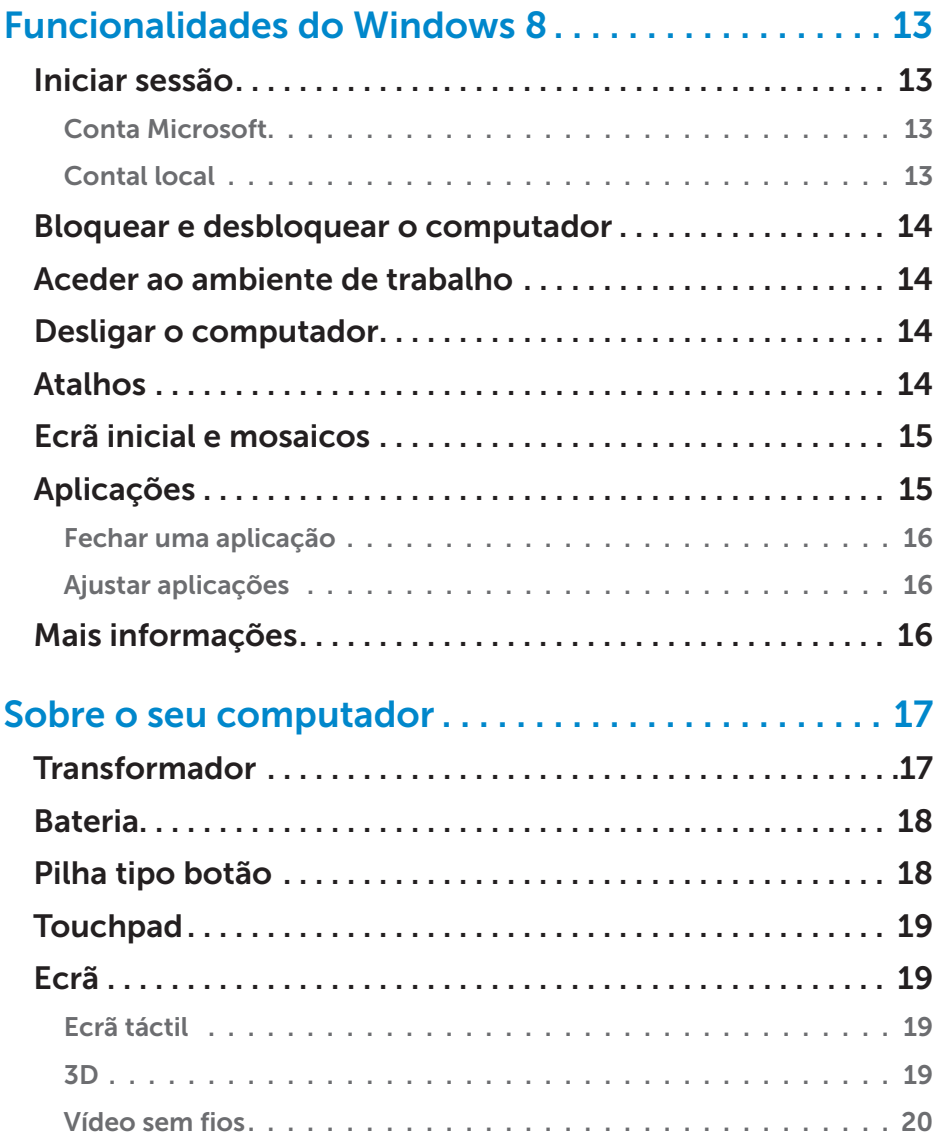

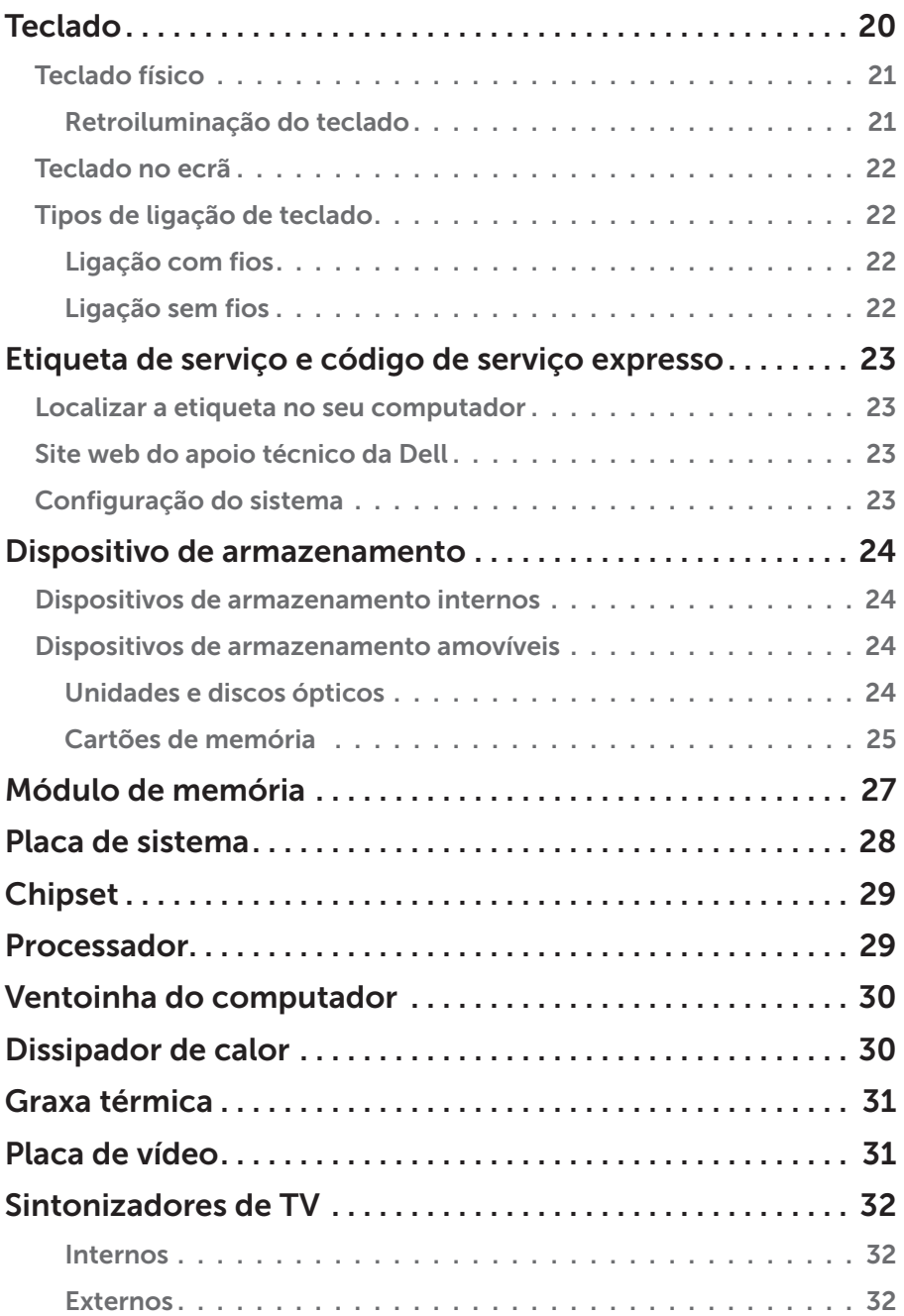

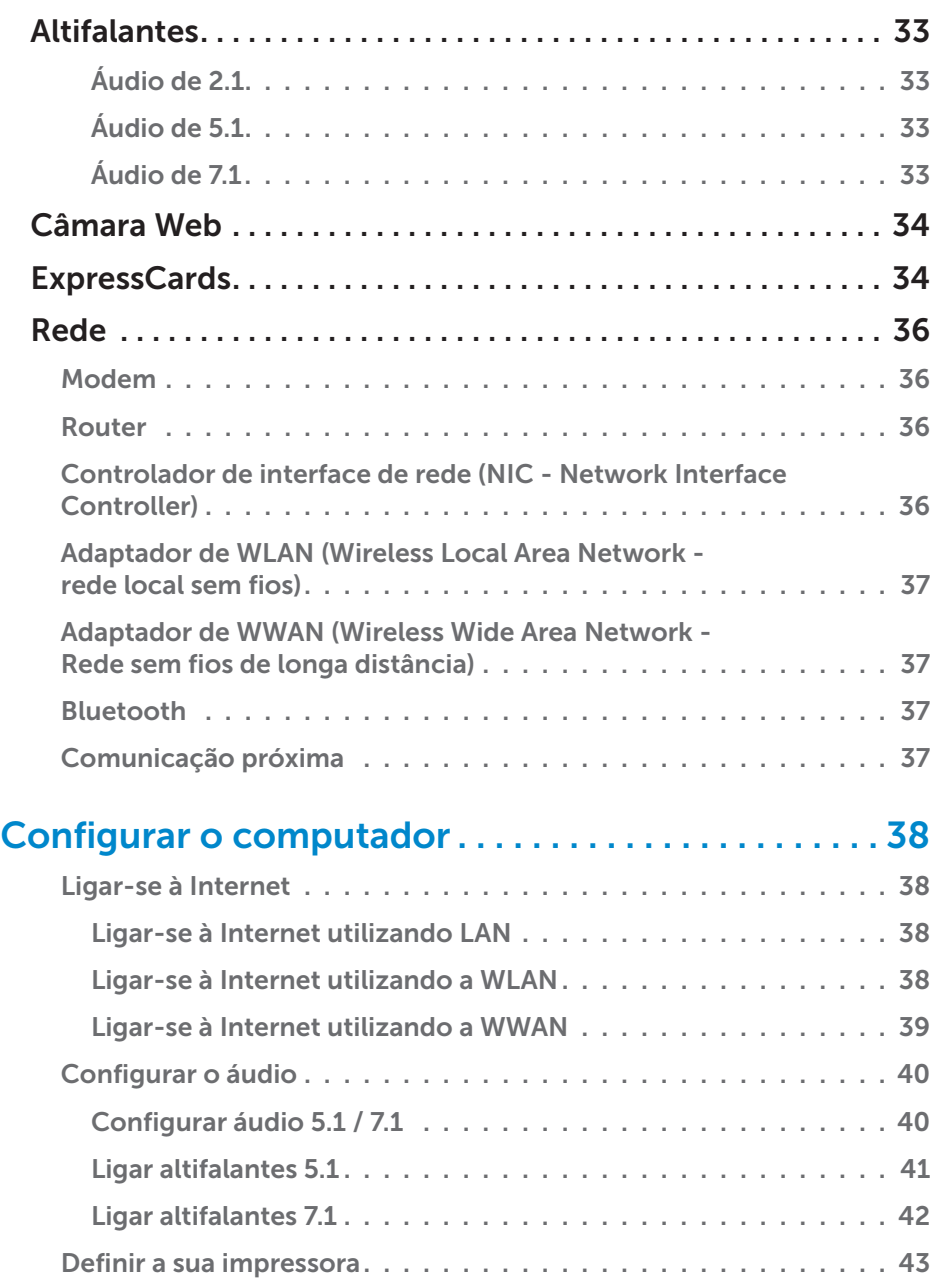

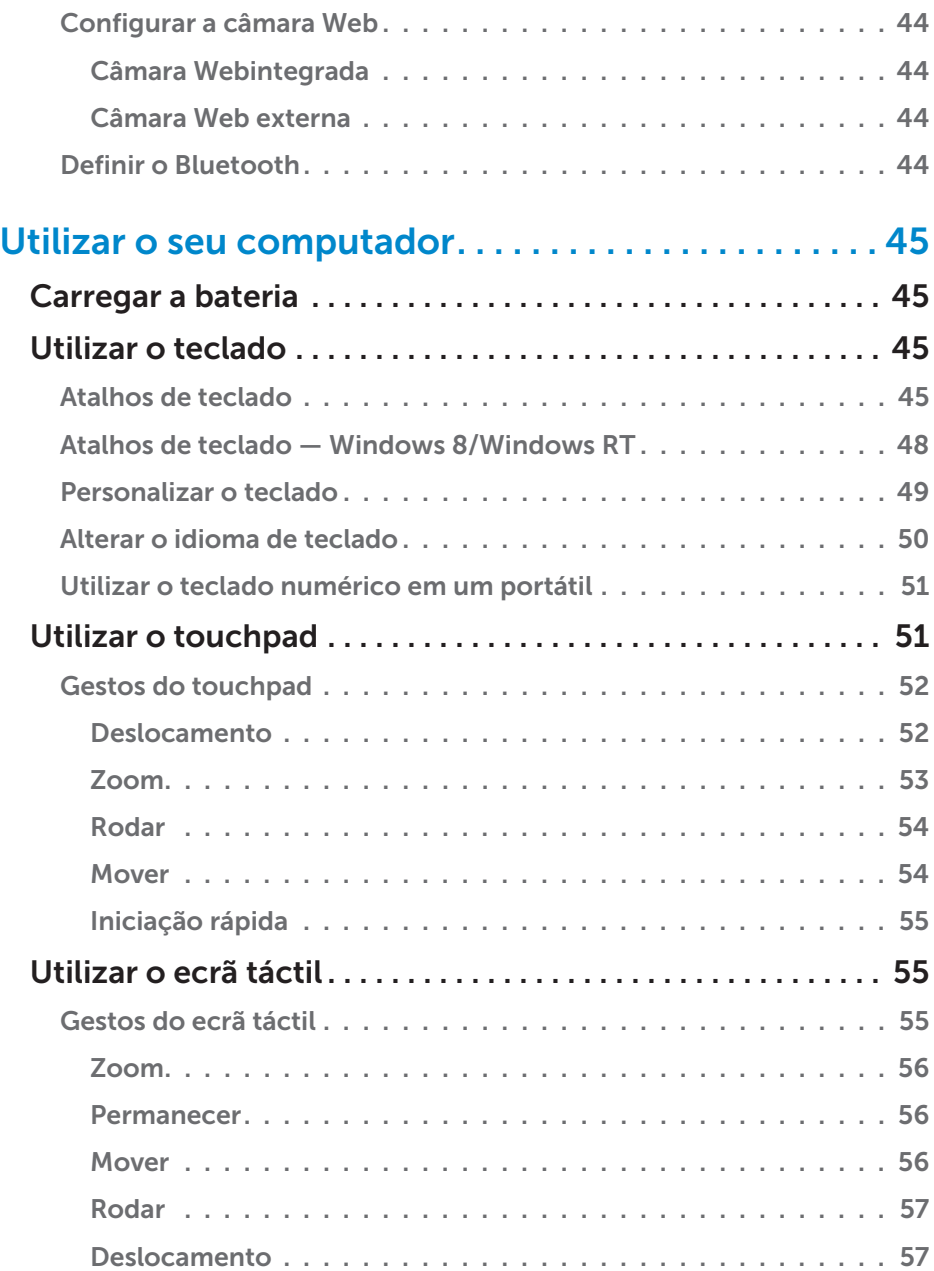

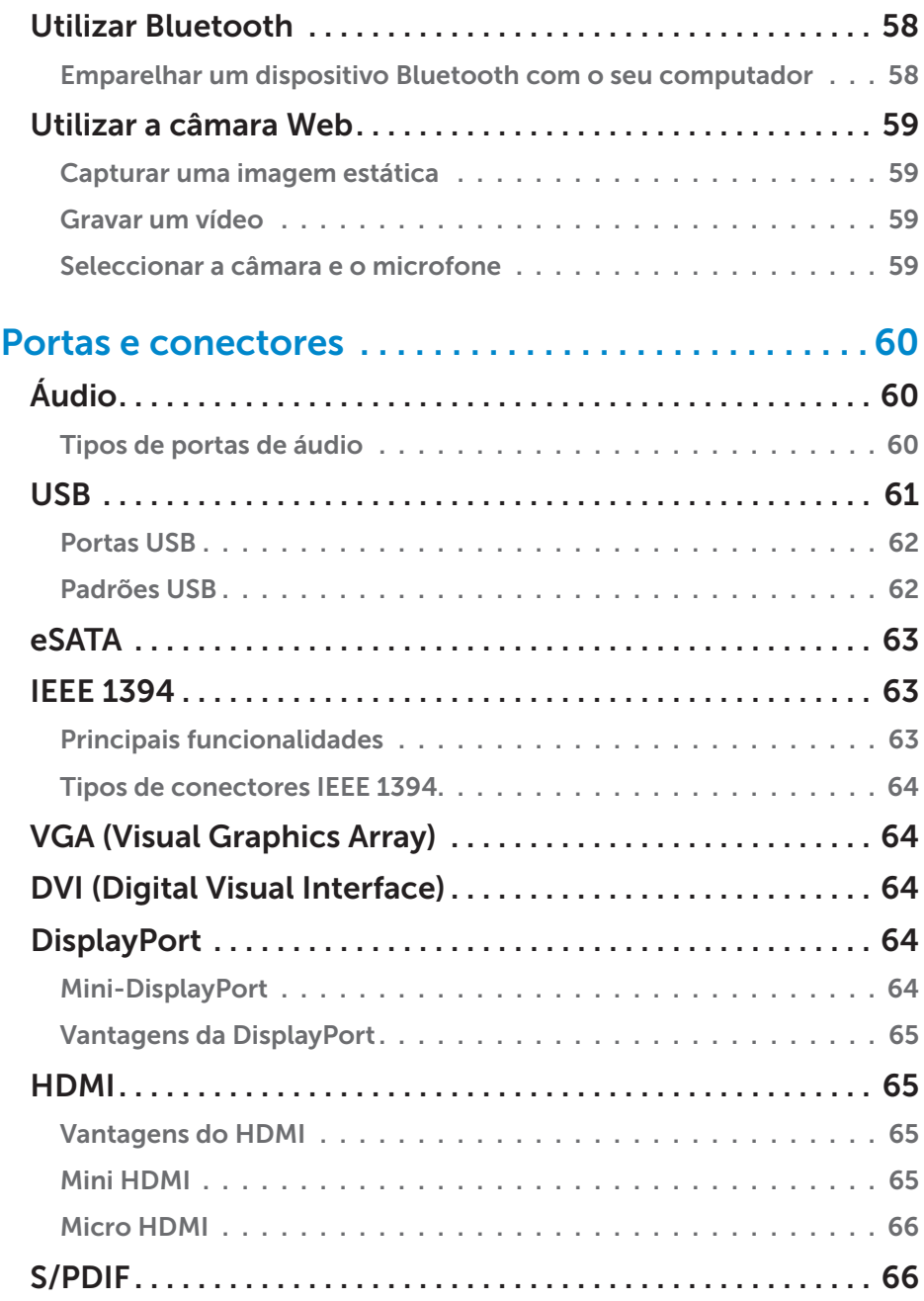

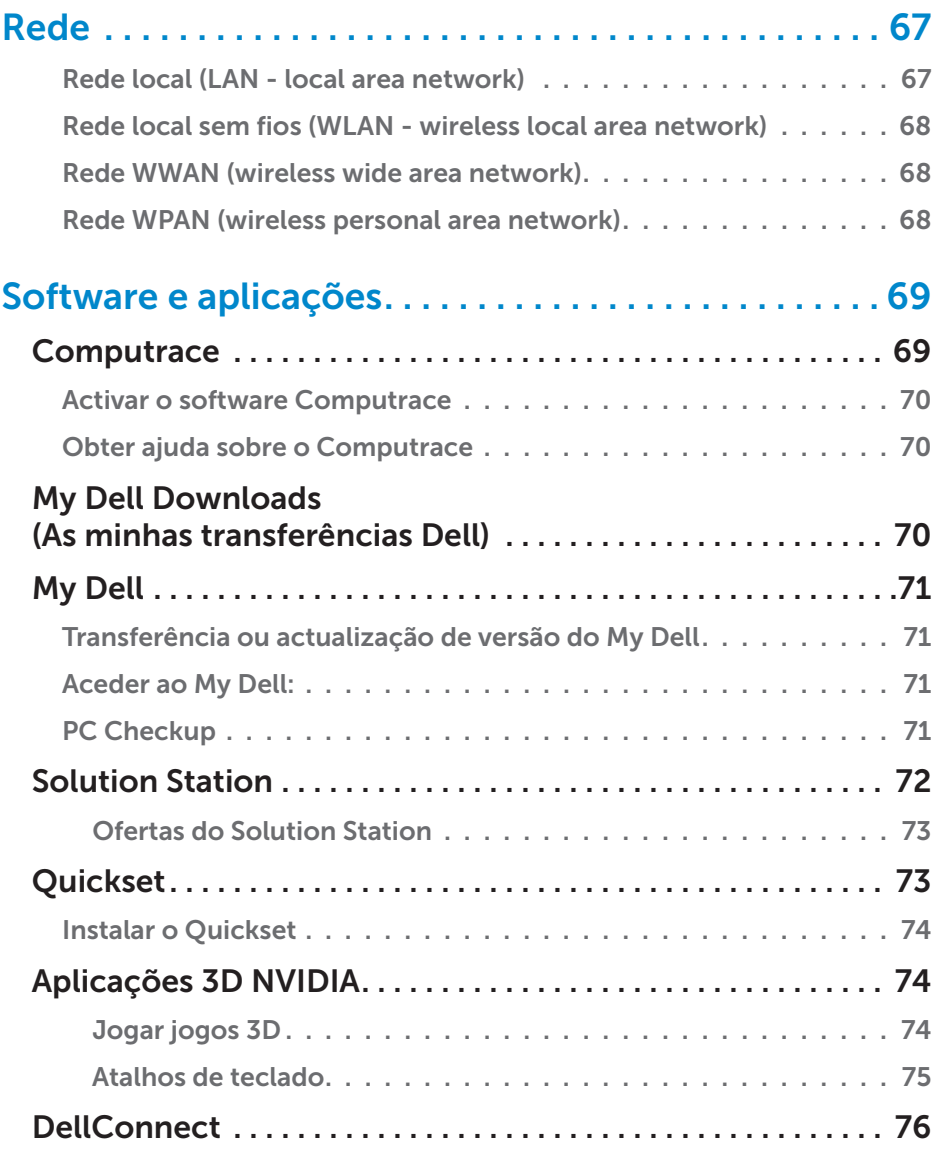

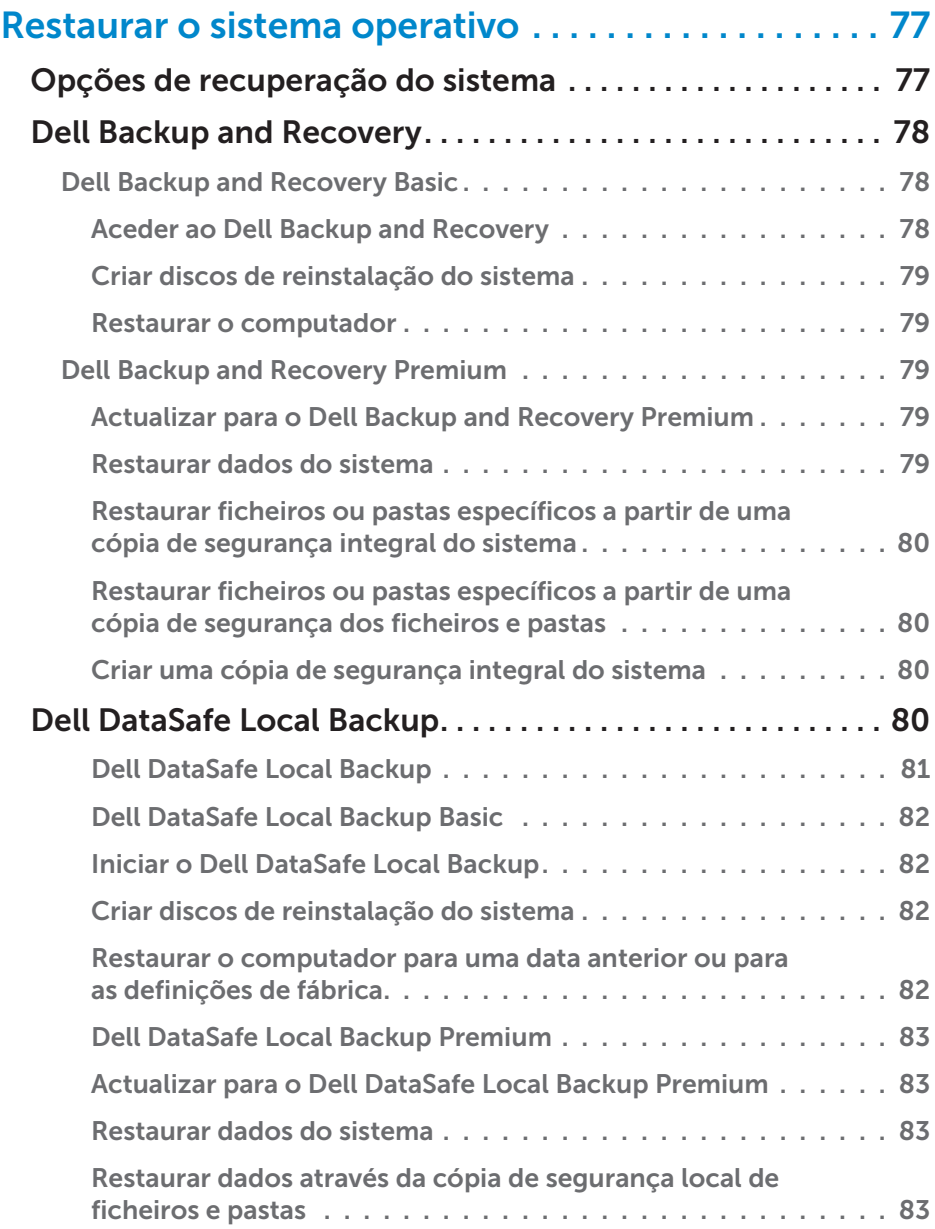

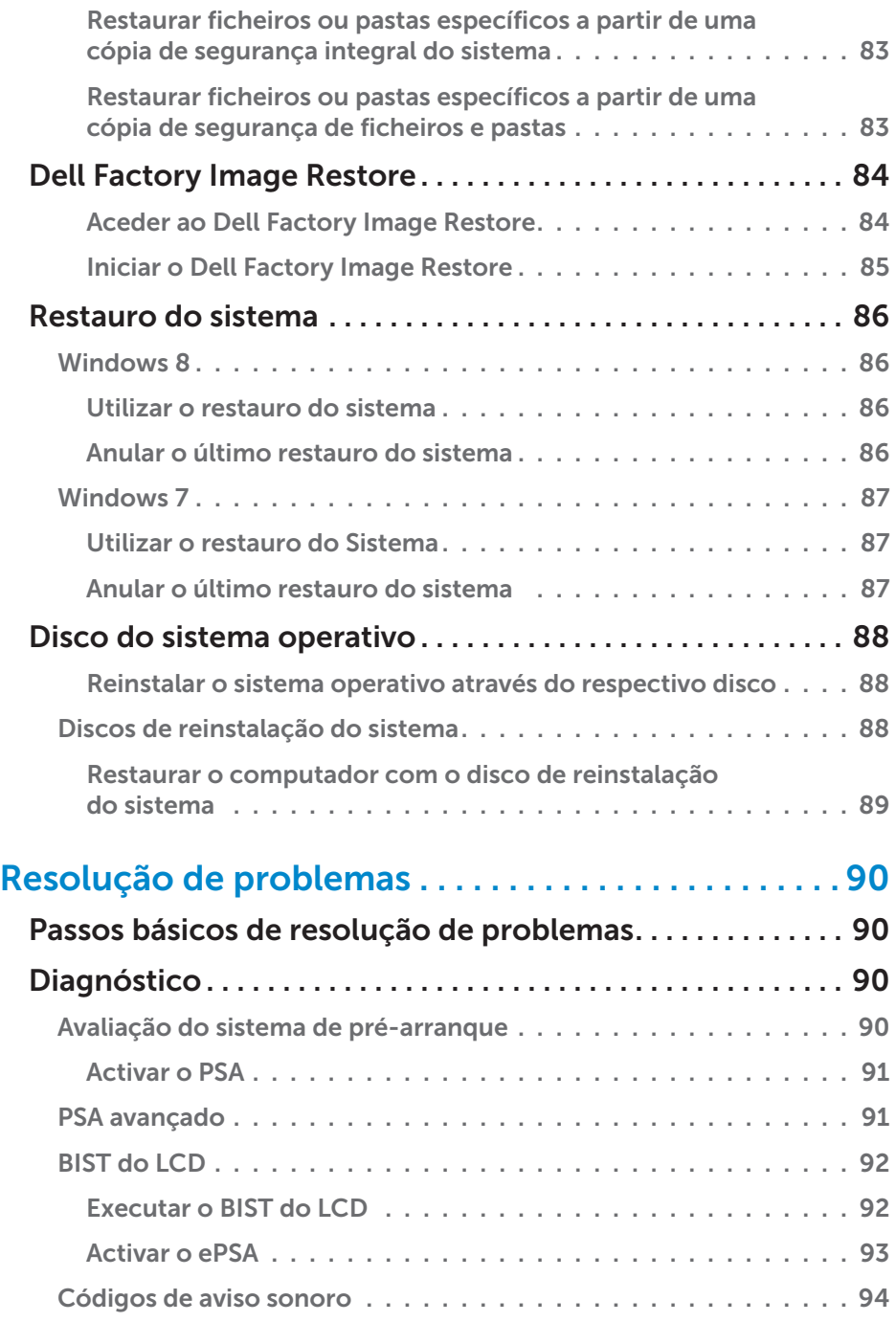

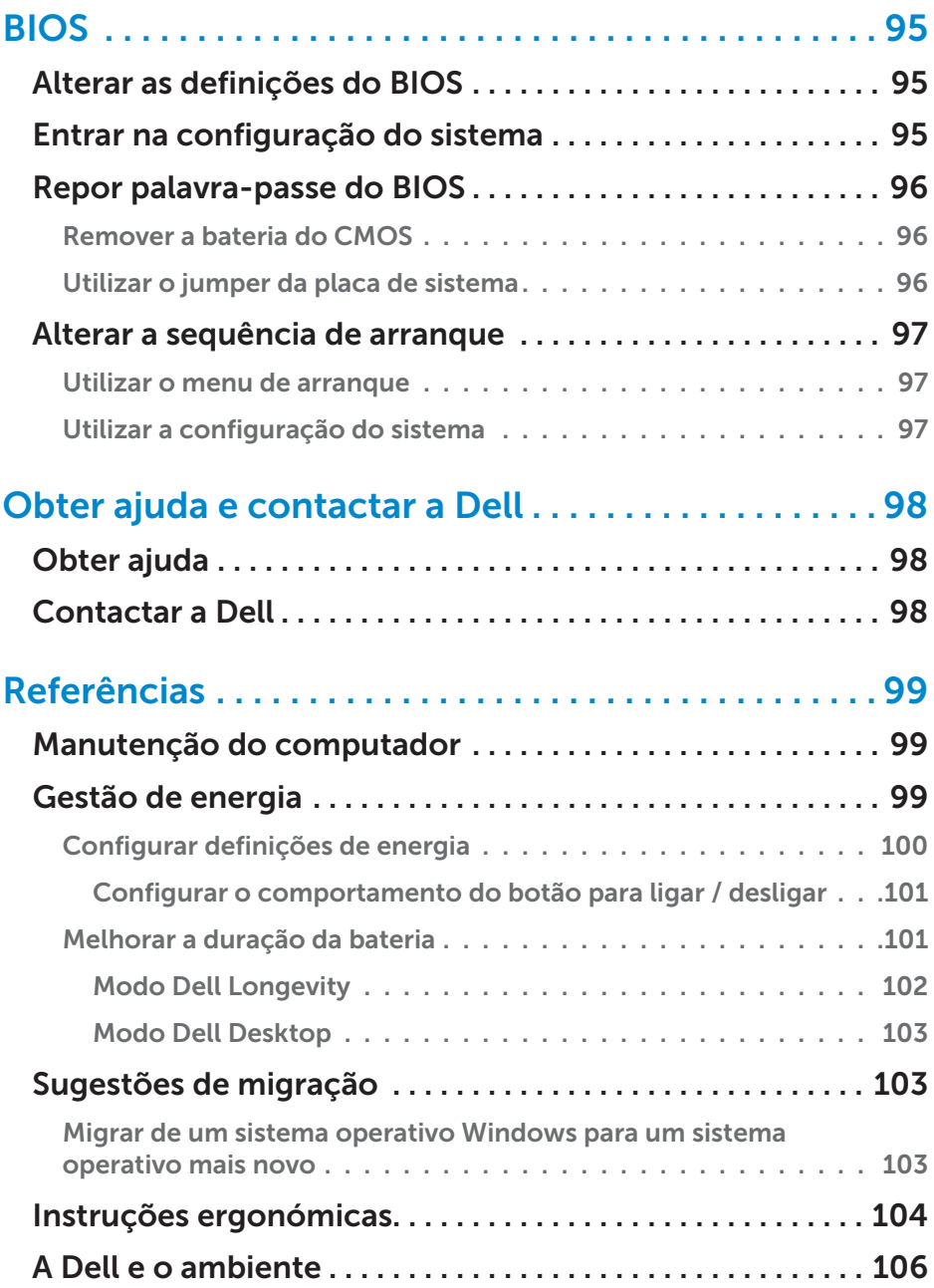

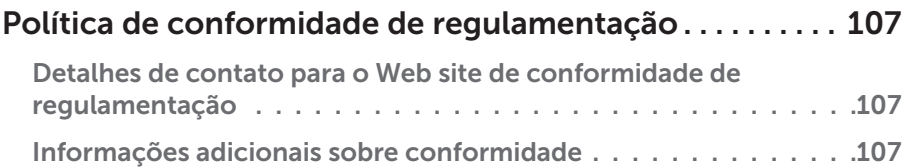

# <span id="page-12-0"></span>Funcionalidades do Windows 8

### Iniciar sessão

Pode iniciar sessão no Windows 8 utilizando uma conta Microsoft ou uma conta local.

### Conta Microsoft

**NOTA:** Para iniciar sessão utilizando uma conta Microsoft pela primeira vez, o seu computador precisa estar ligado à Internet.

A utilização de uma conta Microsoft sincroniza definições, personalizações, etc. com a sua conta Microsoft e com outros dispositivos Windows 8 nos quais iniciar sessão utilizando o mesmo ID de correio electrónico. Associa também a conta de correio electrónico, a conta do SkyDrive e outras contas ligadas ao seu perfil de utilizador no computador. É efectuada uma cópia de segurança das definições do seu computador na sua conta Microsoft para poder restaurá-las, se necessário.

Para iniciar sessão utilizando uma conta Microsoft existente, insira o ID de correio electrónico e a palavra passe.

Para criar uma nova conta Microsoft, toque ou clique em **Inscrever-se** para obter um endereço de correio electrónico novo e siga as instruções apresentadas no ecrã.

### Contal local

Toque ou clique em **Iniciar sessão sem conta da Microsoft** e siga as instruções apresentadas no ecrã.

### <span id="page-13-0"></span>Bloquear e desbloquear o computador

Bloquear o computador:

- 1. Aceda à barra lateral de atalhos e toque ou clique em Iniciar.
- 2. Toque ou clique na imagem da sua conta no canto superior direito e depois seleccione Bloquear.

Desbloquear o computador:

- 1. Percorra a borda inferior do ecrã com o dedo (ou pressione qualquer tecla, se estiver a utilizar um teclado) para dispensar o ecrã de bloqueio.
- 2. No ecrã de iniciar sessão, inicie a sessão no seu computador utilizando o método de sua preferência.

**NOTA:** Para utilizar um método diferente de iniciar sessão, toque ou clique em Opções de início de sessão para ver as opções disponíveis.

### Aceder ao ambiente de trabalho

Para aceder a interface do ambiente de trabalho, como nas versões anteriores do Windows, toque ou clique no mosaico Ambiente de trabalho no ecrã Iniciar.

### Desligar o computador

- 1. Acesse a barra lateral de atalhos e toque ou clique em Definições.
- 2. Toque ou clique em Ligar/Desligar e depois seleccione Desligar.

**XX NOTA:** Para aceder às oções de suspensão e hibernação, siga os mesmos passos.

# Atalhos

Os atalhos proporcionam acesso rápido às tarefas mais comuns, como por exemplo pesquisar, partilhar, definições, etc. A barra lateral de atalhos apresenta uma lista de atalhos disponíveis, dependendo do ecrã ou da aplicação que estiver activa. Para abrir a barra lateral de atalhos, percorra a margem direita do ecrã com o dedo ou aponte o rato para o canto superior/inferior direito do ecrã. Se estiver a utilizar um touchpad multitoque, percorra a margem direita do touchpad com o dedo.

Os atalhos mais comuns são Procurar, Partilhar, Iniciar, Dispositivos e Definições.

<span id="page-14-0"></span>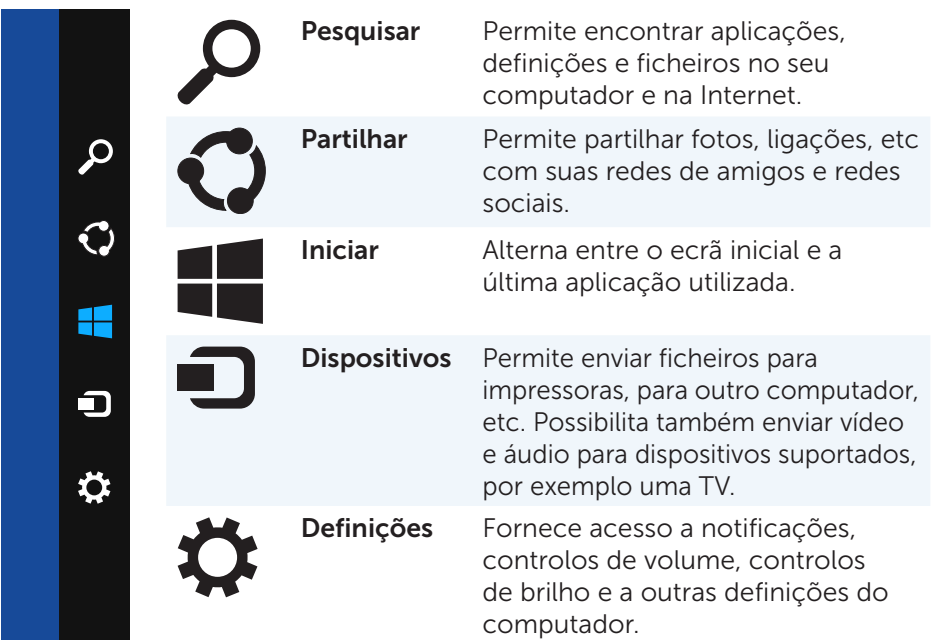

### Ecrã inicial e mosaicos

O ecrã inicial fornece acesso a aplicações, amigos, ficheiros e pastas, entre outros.

Para personalizar o ecrã inicial, adicione, redimensione ou remova mosaicos. Pode também mover mosaicos e agrupá-los.

Alguns dos mosaicos são actualizados automaticamente e permitem-lhe ler as notícias principais, actualizações de estado, entre outros.

Pode também pesquisar no ecrã inicial. Para pesquisar, insira a palavrachave e toque ou pressione a tecla <Enter>.

# Aplicações

Aplicações são programas projectados especialmente para utilizar a interface metro do Windows 8. As aplicações são executadas no modo de ecrã inteiro e são geralmente integradas na interface de utilizador do Windows 8. Toque ou clique no mosaico da aplicação para iniciar a aplicação.

### <span id="page-15-0"></span>Fechar uma aplicação

- • Se estiver a utilizar um ecrã táctil, arraste a aplicação para a parte inferior do ecrã e solte a aplicação.
- Se estiver a utilizar o rato, clique e arraste a aplicação da parte superior do ecrã para a parte inferior do ecrã e solte a aplicação.

#### Ajustar aplicações

Para ver duas aplicações simultaneamente, ajuste-as.

Para ajustar aplicações:

- 1. Abra as duas aplicações.
- 2. Arraste e solte uma das aplicações no lado direito do ecrã para ajustar a aplicação.
- 3. Arraste e solte a outra aplicação no lado esquerdo do ecrã para ajustar a aplicação.

Para redimensionar as aplicações, pressione sem soltar o botão de redimensionamento e arraste-o.

### Mais informações

Para obter mais informações sobre o Windows 8 e as novas funcionalidades, utilize qualquer uma das seguintes.

- • Mosaico Introdução
- • dell.com/support
- • microsoft.com

# <span id="page-16-0"></span>Sobre o seu computador

### Transformador

Os transformadores são utilizados para fornecer alimentação a computadores portáteis e determinados computadores de secretária. O kit de transformador da Dell consiste num transformador e num cabo de alimentação. A potência do transformador (65 W, 90 W, etc.) depende do computador para o qual o mesmo foi concebido e o cabo de alimentação varia de acordo com o país onde o transformador é fornecido.

 $\wedge$  AVISO: para evitar danificar o seu computador, recomenda-se que use exclusivamente o transformador fornecido com o seu computador ou um transformador de substituição aprovado pela Dell.

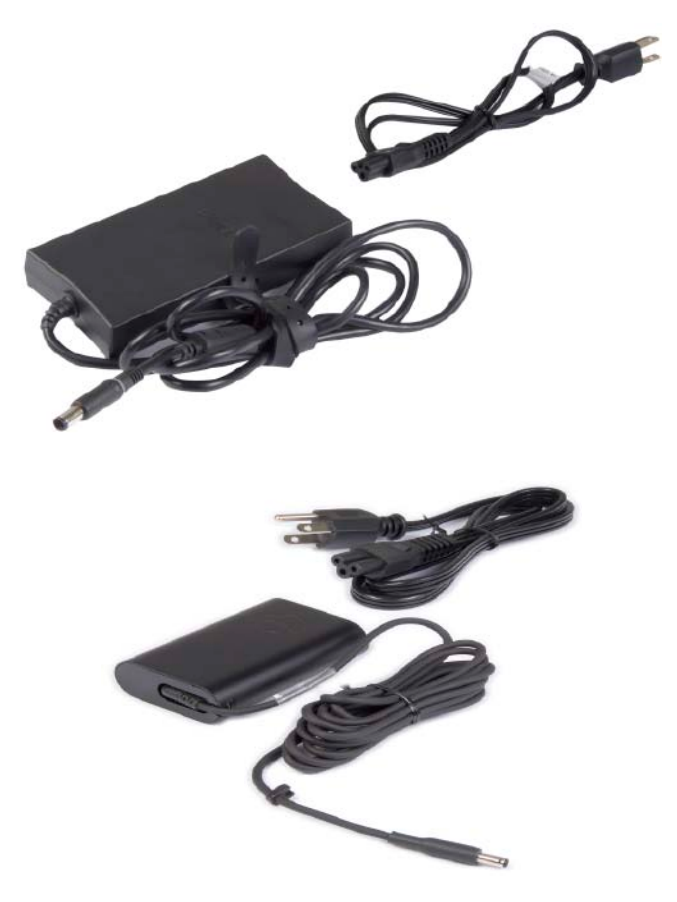

### <span id="page-17-0"></span>Bateria

As baterias são classificadas principalmente pelas respectivas potências nominais, tais como 45 Wh, 65 Wh, etc. A bateria permite-lhe utilizar o seu dispositivo quando o mesmo não estiver ligado a uma tomada de electricidade.

A vida útil da bateria consiste no número de vezes que a mesma pode ser descarregada e recarregada sem afectar significativamente a respectiva autonomia. Quando a vida útil da bateria chegar ao fim, deve substituí-la.

Dependendo do modelo do seu computador, a substituição da bateria poderá ser realizada pelo utilizador ou necessitar de ser efectuada por um técnico de assistência da Dell.

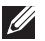

NOTA: as baterias de alta capacidade possuem geralmente uma maior vida útil, uma vez que necessita de carregar as mesmas com menos frequência do que as baterias de baixa capacidade.

 $\mathbb Z$  NOTA: para obter dicas sobre como aumentar a vida útil da bateria, consulte [Melhorar a duração da bateria.](#page-100-1)

### Pilha tipo botão

A pilha tipo botão alimenta o chip CMOS (Complementary Metal-Oxide Semiconductor) quando o computador está desligado. O chip CMOS contém a hora, a data e outras informações de configuração sobre o seu computador.

Em condições de utilização normais, a pilha tipo botão pode durar vários anos. Os factores que afectam a vida útil da pilha tipo botão são: o tipo da placa de sistema, a temperatura, o tempo durante o qual o computador fica desligado, etc.

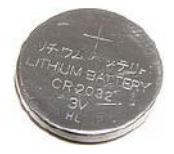

# <span id="page-18-0"></span>**Touchpad**

A maioria dos portáteis disponibiliza um touchpad, o qual fornece as funções de um rato. O mesmo possui uma superfície sensível ao toque que detecta o movimento e a posição dos seus dedos. Pode utilizar o touchpad para mover o cursor, arrastar ou mover itens seleccionados e clicar (tocando na respectiva superfície). Os touchpads activados por gestos são compatíveis com gestos de aumento e diminuição do zoom, rotação, deslocamento, etc. Pode também comprar touchpads externos.

**NOTA:** para obter informações sobre como utilizar o touchpad, consulte. [Utilizar o touchpad.](#page-50-1)

### Ecrã

Os ecrãs são classificados de acordo com o respectivo tamanho, resolução, gama de cores, etc. Geralmente, um ecrã com uma resolução mais alta e uma maior capacidade de apresentação de cores fornece uma imagem de melhor qualidade. Alguns ecrãs externos possuem também portas USB, leitores de cartões multimédia, etc.

Os ecrãs poderão também ser compatíveis com várias funções, tais como a utilização através do toque (no caso dos ecrãs tácteis), a exibição de vídeo a 3D e o estabelecimento de uma ligação sem fios.

### Ecrã táctil

Um ecrã táctil é um dispositivo de visualização que lhe permite interagir com os objectos no ecrã, tocando no mesmo em vez de utilizar um rato, touchpad ou teclado. Pode utilizar um ecrã táctil com os dedos ou outro objecto passivo, tal como um estilete. Os ecrãs tácteis são normalmente utilizados em telemóveis, tablets, computadores, etc. As tecnologias de ecrã táctil utilizadas com mais frequência são de toque capacitivo e toque resistivo.

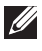

**NOTA:** um ecrã táctil poderá não ser compatível com todos os computadores.

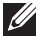

**NOTA:** para obter informações sobre como utilizar o ecrã táctil, consulte [Utilizar o ecrã táctil](#page-54-1).

### 3D

Os ecrãs com capacidade de exibição de vídeo a 3D podem apresentar imagens e vídeos tridimensionais. A tecnologia de 3D funciona apresentando imagens a 2D distintas para o olho esquerdo e direito. Estas imagens são então combinadas e interpretadas pelo cérebro como uma única imagem com profundidade.

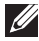

**NOTA:** poderá necessitar de óculos de 3D especialmente concebidos para o efeito para conseguir ver imagens tridimensionais.

### <span id="page-19-0"></span>Vídeo sem fios

A função de ligação sem fios permite-lhe partilhar o vídeo do seu computador com uma TV compatível, sem a utilização de cabos. Para verificar se a sua TV é compatível com esta função, consulte a documentação da TV.

Os requisitos mínimos para configurar o vídeo sem fios são:

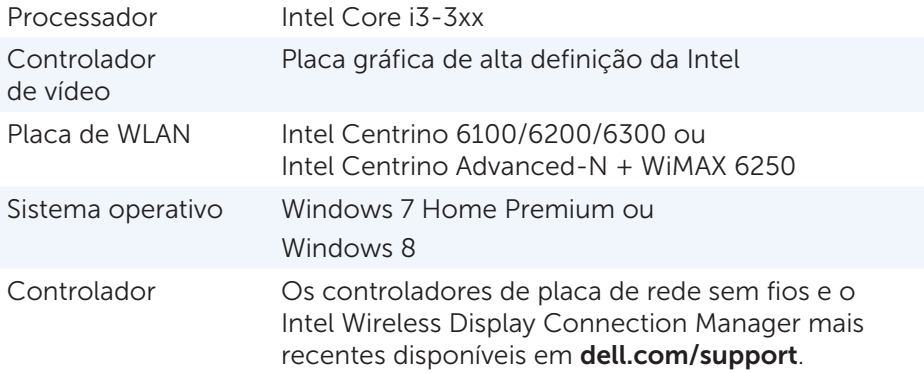

**NOTA:** a tecnologia de vídeo sem fios poderá não ser compatível com todos os computadores.

### **Teclado**

Os teclados permitem-lhe introduzir caracteres e executar funções especiais utilizando teclas de atalho. O número de teclas e os caracteres disponíveis poderão variar de acordo com o país onde o teclado é fornecido.

Os portáteis possuem teclados integrados. Geralmente, os tablets têm teclados no ecrã, sendo alguns igualmente compatíveis com teclados externos. Os computadores de secretária da Dell possuem um teclado externo ligado através de USB ou utilizando sinais sem fios.

As teclas comuns disponíveis no teclado são:

- • Teclas alfanuméricas para a introdução de letras, números, pontuação e símbolos;
- • Teclas de atalho para aplicações e multimédia;
- • Teclas de controlo, tais como <Ctrl>, <Alt>, <Esc> e a tecla Windows;
- Teclas de atalho para executar tarefas ou funções específicas;
- • Teclas de função de <F1> a <F12>;
- • Teclas de navegação para mover o cursor em documentos ou janelas: <Home>, <End>, <Page Up>, <Page Down>, <Delete>, <Insert> e as teclas de seta.

### <span id="page-20-0"></span>Teclado físico

Os teclados físicos são utilizados em computadores portáteis e de secretária. Geralmente, os portáteis possuem um teclado integrado. Os teclados externos são normalmente utilizados em computadores de secretária. Alguns teclados poderão incluir funções específicas, tais como teclas de volume, atalhos para aplicações, touchpad integrado, teclas de atalho programáveis, retroiluminação, etc.

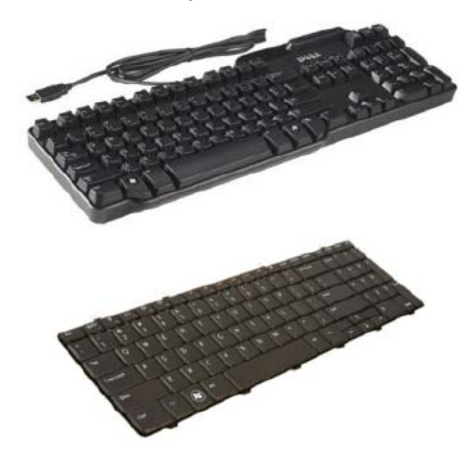

#### Retroiluminação do teclado

A retroiluminação presente em alguns teclados físicos ilumina os símbolos das teclas para permitir a utilização do teclado em ambientes com pouca iluminação. Pode acender a retroiluminação manualmente ou configurá-la para se acender automaticamente quando o seu computador for colocado num ambiente pouco iluminado.

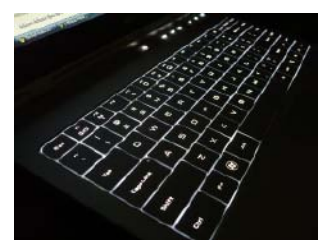

O teclado retroiluminado dos portáteis da Dell possui diferentes estados de iluminação. Pressione a tecla <Fn> e a tecla de seta para a direita para alternar entre os vários estados de iluminação.

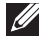

NOTA: o teclado retroiluminado poderá não estar disponível em todos os computadores. Consulte as *Especificações* do seu computador em dell.com/support.

#### <span id="page-21-0"></span>Teclado no ecrã

Os teclados no ecrã estão disponíveis em quase todos os computadores e tablets. No entanto, os mesmos são geralmente utilizados em dispositivos com ecrã táctil, tais como tablets e computadores tudo em um. Pode seleccionar as teclas utilizando um rato ou tocando directamente nas mesmas num ecrã táctil.

#### Tipos de ligação de teclado

Os teclados podem ser ligados ao seu computador com um cabo (ligação com fios) ou utilizando sinais sem fios (ligação sem fios).

#### Ligação com fios

Os teclados com fios são ligados ao computador utilizando um cabo (geralmente USB) e não necessitam de uma fonte de alimentação adicional, como, por exemplo, pilhas.

#### Ligação sem fios

Os teclados sem fios poderão utilizar a tecnologia de radiofrequência (RF) ou Bluetooth (BT) para serem ligados ao seu computador. Isto reduz a aglomeração de cabos e permite-lhe utilizar o teclado numa posição mais confortável a uma distância de até alguns metros do computador. Estes teclados necessitam de pilhas para funcionarem.

Os teclados que utilizam a tecnologia de radiofrequência são normalmente fornecidos com um receptor que deve ligar ao seu computador. Os teclados Bluetooth podem ser emparelhados com a placa Bluetooth integrada do seu computador ou com um adaptador Bluetooth externo.

### <span id="page-22-0"></span>Etiqueta de serviço e código de serviço expresso

Pode encontrar a etiqueta de serviço e o código de serviço expresso do seu computador utilizando uma das seguintes formas:

- Etiqueta no computador ou tablet;
- Mosaico My Dell ou software My Dell no seu computador; para obter mais informações, consulte [My Dell;](#page-19-0)
- Site web do apoio técnico da Dell em dell.com/support;
- • Configuração do sistema.

### Localizar a etiqueta no seu computador

Portáteis — Base do portátil (por baixo do símbolo do sistema ou no compartimento da bateria)

Computadores de secretária — Parte traseira ou superior do chassis do computador

Tablets — Parte traseira do tablet

 $\mathscr{U}$  NOTA: para saber a localização específica da etiqueta no seu dispositivo, consulte o *Guia de Iniciação Rápida* fornecido com o seu computador ou disponível em dell.com/support.

### Site web do apoio técnico da Dell

- 1. Vá para dell.com/support.
- 2. Clique em Detect Service Tag (Detectar etiqueta de serviço) e siga as instruções do ecrã.

### Configuração do sistema

- 1. Ligue (ou reinicie) o seu computador.
- 2. Quando for apresentado o logótipo da DELL, aguarde até que seja exibida a solicitação de comando F2 e, de seguida, pressione <F2> imediatamente para entrar na Configuração do sistema.
	- **NOTA:** a solicitação de comando F2 apenas permanece activa durante um breve período de tempo. Se deixar passar a solicitação de comando, aguarde até que o seu computador arranque para a área de trabalho e, de seguida, desligue o computador e tente de novo.
- 3. Navegue para o separador Main (Principal) e procure a Etiqueta de servico. Para obter mais informações sobre a Configuração do sistema, consulte o *Manual do proprietário* do seu computador em dell.com/support.

### <span id="page-23-0"></span>Dispositivo de armazenamento

Os dispositivos de armazenamento permitem-lhe armazenar dados para utilização posterior. Estes dispositivos podem ser internos ou externos. A maioria dos mesmos armazena dados até o utilizador os eliminar manualmente. Alguns exemplos de dispositivos de armazenamento incluem unidades de disco rígido, unidades de estado sólido (SSD), unidades de disco óptico, unidades de memória flash, etc.

#### Dispositivos de armazenamento internos

Os dispositivos de armazenamento internos são instalados dentro do seu computador e geralmente não podem ser retirados enquanto o computador estiver ligado. Os dispositivos de armazenamento internos mais comuns são as unidades de disco rígido e de estado sólido.

As unidades de disco rígido e de estado sólido utilizam a interface SATA para transferir informações. As unidades de estado sólido são fisicamente semelhantes às de disco rígido, o que as torna compatíveis com os computadores existentes.

As unidades de disco rígido possuem pratos, enquanto as unidades de estado sólido têm memória flash. Isto torna as unidades de estado sólido mais rápidas e silenciosas, eficientes quanto ao consumo de energia e resistentes aos choques.

#### Dispositivos de armazenamento amovíveis

Os dispositivos de armazenamento que pode retirar do seu computador sem o desligar são chamados de dispositivos de armazenamento amovíveis. Os dispositivos de armazenamento amovíveis utilizados mais frequentemente incluem:

- Discos ópticos;
- • Cartões de memória;
- • Unidades de memória flash;
- • Unidades de disco rígido externas.

#### Unidades e discos ópticos

O seu computador poderá ser compatível com uma unidade de DVD RW ou uma unidade combinada de DVD RW e Blu-ray. Os discos ópticos podem ser de apenas leitura, de uma única gravação ou regraváveis.

<span id="page-24-0"></span>Alguns dos tipos comuns de unidades são:

- Gravador de Blu-ray Lê e grava BDs, DVDs e CDs.
- • Combinação de leitor de Blu-ray + DVD RW Lê BDs. Lê e grava DVDs e CDs.
- • DVD RW Lê e grava DVDs e CDs.

#### Cartões de memória

Os cartões de memória, também chamados de cartões multimédia ou cartões de memória flash, utilizam memória flash para armazenar dados. Os mesmos são regraváveis e rápidos, e retêm os dados até mesmo quando a fonte de alimentação está desligada. São habitualmente utilizados em diversos dispositivos, tais como máquinas fotográficas e câmaras de filmar digitais, telemóveis, leitores de multimédia, consolas de jogos, etc. O seu computador poderá ter um leitor de cartões multimédia para ler e gravar dados nestes cartões.

Alguns dos tipos comuns de cartões de memória são:

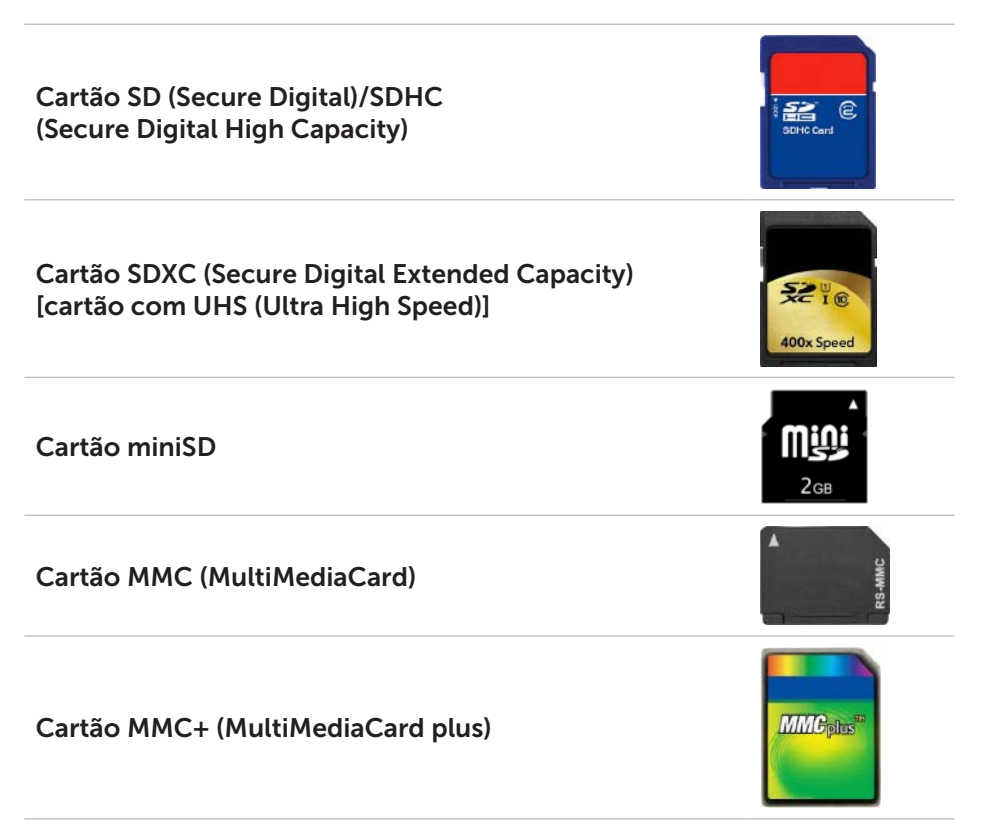

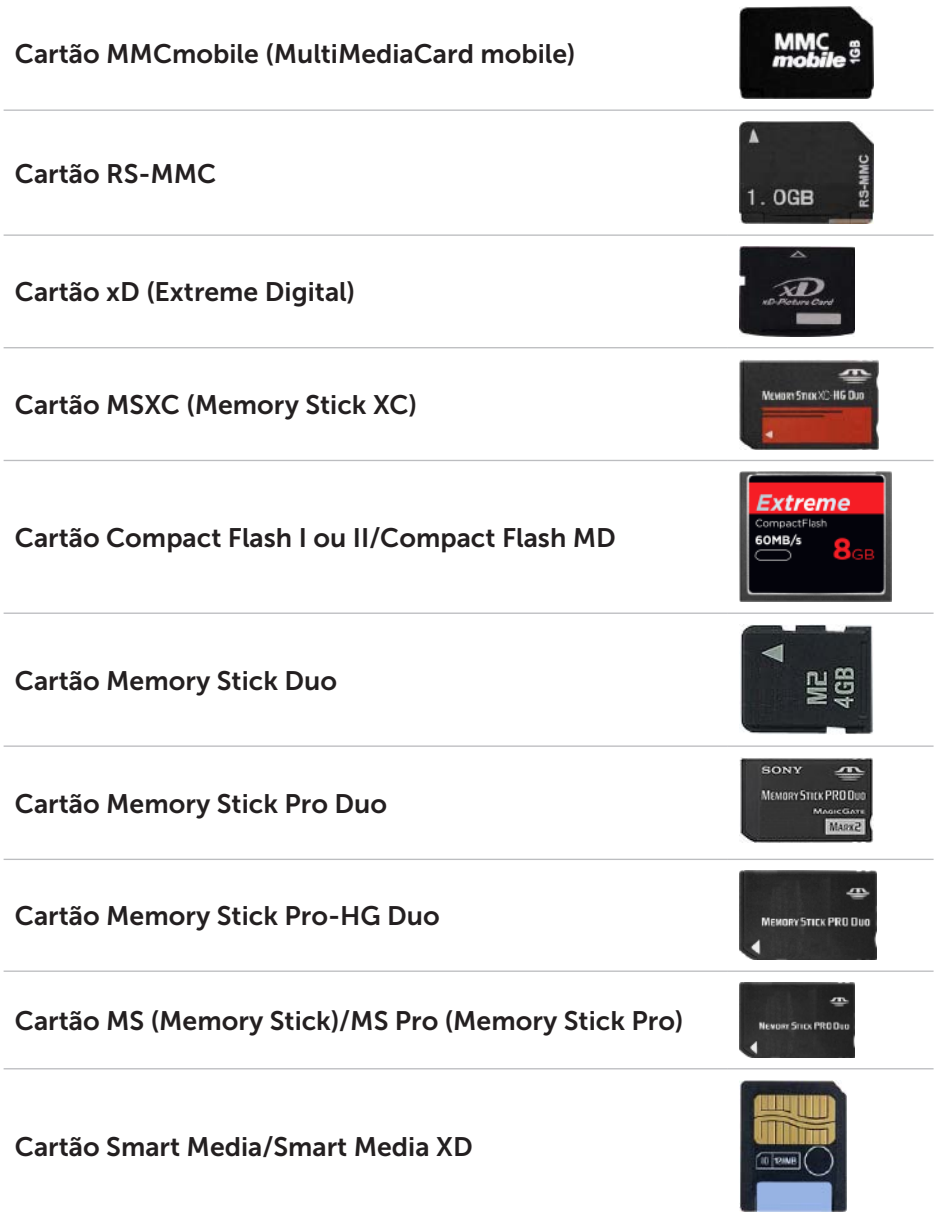

# <span id="page-26-0"></span>Módulo de memória

Um módulo de memória armazena temporariamente os dados de que o seu computador necessita para executar tarefas. Todos os ficheiros e aplicações são carregados nos módulos de memória antes de poder abri-los ou usálos. Os módulos de memória são categorizados de acordo com a respectiva capacidade (em GB) e velocidade (em MHz). As memórias mais rápidas e com maior capacidade fornecem geralmente um melhor desempenho. Os tipos comuns de módulos de memória são:

- DIMM (Dual In-line Memory Module) Utilizados em computadores de secretária.
- SODIMM (Small Outline Dual In-line Memory Module) Menores em tamanho do que os módulos DIMM. Geralmente, são utilizados em computadores portáteis, mas podem também ser utilizados em computadores de secretária compactos ou em computadores tudo em um.

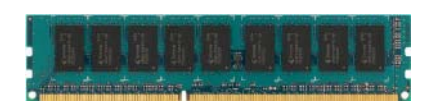

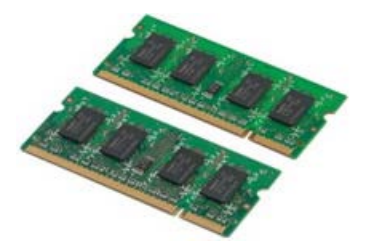

### <span id="page-27-0"></span>Placa de sistema

A placa de sistema é o componente principal dos computadores. Todos os outros dispositivos necessitam de ser ligados à placa de sistema para poderem interagir uns com os outros. A placa de sistema possui vários controladores e conectores que ajudam a efectuar a troca de dados entre os vários componentes do computador. A placa de sistema poderá também integrar uma placa gráfica, de som e de rede.

Alguns dos componentes importantes da placa de sistema são:

- • Conector do processador;
- • Conectores dos módulos de memória;
- • Ranhuras para placas de expansão;
- CMOS para armazenar o BIOS.

A figura abaixo indica os componentes básicos da placa de sistema de um computador de secretária.

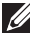

 $\mathbb Z$  NOTA: o tamanho, o formato e a localização dos componentes poderão variar de acordo com o tipo de placa de sistema e o computador para o qual a mesma foi concebida.

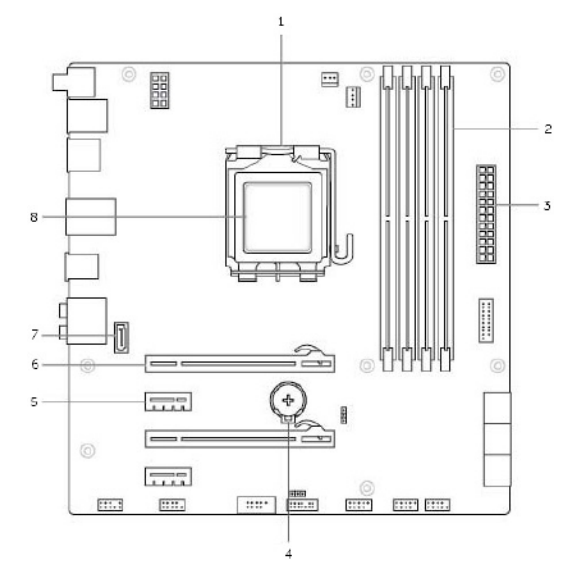

- 
- 3 conector da alimentação 4 conector da pilha
- 
- 7 conector eSATA 8 processador
- 1 conector do processador 2 conector do módulo de memória
	-
- 5 conector PCI-Express x1 6 conector PCI-Express x16
	-

# <span id="page-28-0"></span>**Chipset**

O chipset controla os componentes da placa de sistema e permite a comunicação entre vários componentes. Geralmente, o chipset faz parte da placa de sistema. No entanto, em alguns processadores mais recentes, o chipset poderá estar integrado nos mesmos.

### Processador

Os processadores recebem dados e instruções das aplicações e processam os dados conforme solicitado pelo software.

Os processadores são concebidos especificamente para computadores de secretária e portáteis, dispositivos portáteis, etc. Geralmente, um processador concebido para um tipo de dispositivo não pode ser utilizado noutro tipo.

Os processadores concebidos para computadores portáteis e outros dispositivos portáteis consomem menos energia do que os processadores concebidos para computadores de secretária ou servidores.

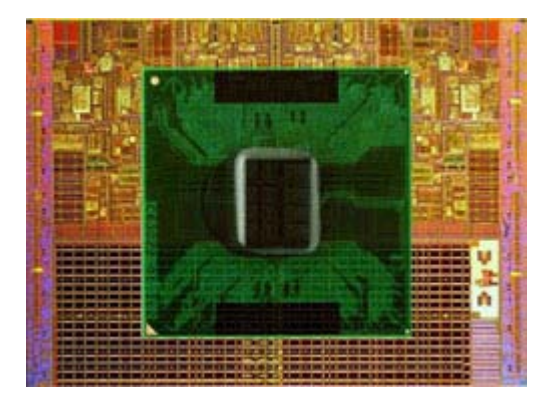

Os processadores são classificados principalmente de acordo com:

- • Número de núcleos de processamento;
- • Velocidade ou frequência medida em gigahertz (GHz) ou megahertz (MHz);
- • Memória integrada na placa de sistema, também chamada de cache.

Estes aspectos determinam também o desempenho do processador. Valores mais altos significam geralmente um melhor desempenho. Alguns processadores poderão estar integrados na placa de sistema.

Alguns dos fabricantes de processadores são: a Intel, a AMD, a Qualcomm, etc.

## <span id="page-29-0"></span>Ventoinha do computador

A ventoinha do computador arrefece os componentes internos do mesmo, expelindo o ar quente do respectivo interior. As ventoinhas de computador são habitualmente utilizadas para arrefecer componentes com um elevado consumo de energia e que, portanto, geram uma grande quantidade de calor. Manter os componentes refrigerados ajuda a protegê-los contra qualquer sobreaquecimento ou funcionamento incorrecto, bem como contra danos.

### Dissipador de calor

Os dissipadores de calor são utilizados para dissipar o calor gerado pelo processador, por algumas placas gráficas sofisticadas e por chipsets integrados na placa de sistema. Os dissipadores de calor possuem geralmente uma ventoinha montada sobre os mesmos ou ao seu lado para aumentar o fluxo de ar.

Um dissipador de calor consiste em várias aletas ou lâminas em vez de um único bloco de metal. Isto ajuda a aumentar a área de superfície, permitindo uma maior dissipação de calor. Além disso, é aplicada uma camada de graxa térmica entre o processador/a placa gráfica e o dissipador de calor para facilitar a permuta de calor.

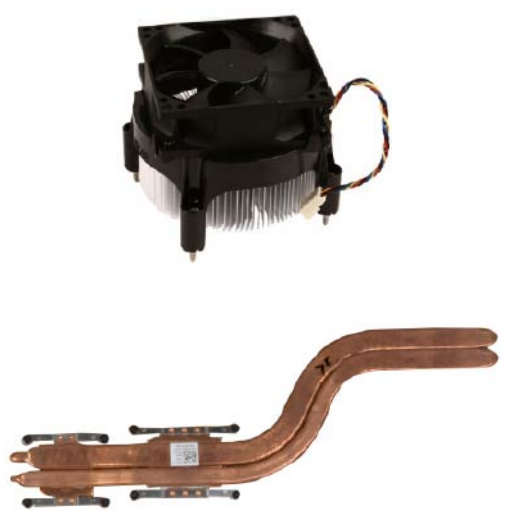

## <span id="page-30-0"></span>Graxa térmica

A graxa térmica, também chamada de gel térmico ou composto térmico, é utilizada para criar uma camada condutora de calor entre o processador e o dissipador de calor. A aplicação de graxa térmica entre o processador e o dissipador de calor aumenta a transferência de calor do processador para o dissipador, uma vez que a graxa térmica é melhor condutora de calor do que o ar.

### Placa de vídeo

As placas de vídeo processam dados gráficos e enviam sinais de vídeo para um dispositivo de visualização, tal como um monitor ou projector.

As placas de vídeo podem ser de dois tipos:

• Integradas — Estas placas encontram-se integradas na placa de sistema. Em alguns computadores, a placa de vídeo está integrada no processador. Geralmente, as placas de vídeo integradas partilham a memória do sistema (RAM) e poderão também utilizar o processador para executar o processamento de vídeo.

Além disso, está integrada uma APU (Accelerated Processing Unit) no mesmo chip do processador, a qual fornece maiores taxas de transferência de dados, reduzindo simultaneamente o consumo de energia.

- Separadas As placas de vídeo separadas são instaladas separadamente na placa de sistema. As mesmas possuem uma memória dedicada e oferecem geralmente um melhor desempenho do que as placas de vídeo integradas. Estas placas são particularmente indicadas para aplicações com uma utilização intensiva de gráficos, jogos em alta definição, etc.
- **XX NOTA:** quando uma placa de vídeo separada é instalada num computador com uma placa de vídeo integrada, esta última é desactivada por predefinição. Use a Configuração do sistema para seleccionar a placa a ser utilizada.

As placas gráficas intercambiáveis permitem que os computadores equipados com um chip gráfico integrado de baixa potência e uma placa gráfica separada de alta potência alternem entre as duas placas, dependendo da carga e dos requisitos.

# <span id="page-31-0"></span>Sintonizadores de TV

Pode utilizar sintonizadores de TV para ver televisão no seu computador. Encontram-se disponíveis sintonizadores de TV para computadores de secretária e portáteis sob a forma de dispositivos internos ou externos:

#### Internos

- $\bullet$  PCI-F
- $\bullet$  PCI

#### Externos

- • USB
- • PC Card
- • ExpressCard

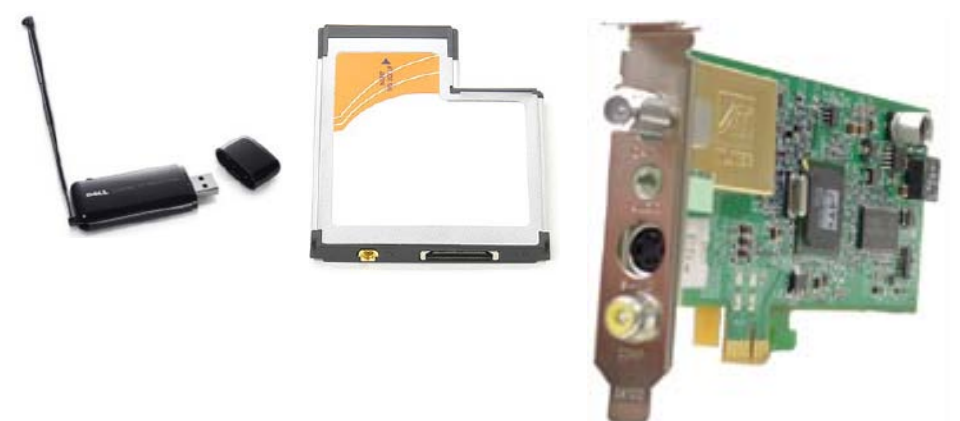

Os sintonizadores de TV são principalmente autónomos. No entanto, algumas placas de vídeo possuem também sintonizadores de TV integrados. Para obter mais informações sobre como utilizar sintonizadores de TV, consulte a documentação do seu sintonizador de TV.

## <span id="page-32-0"></span>Altifalantes

Os portáteis e tablets possuem altifalantes integrados para a saída de áudio. Os computadores de secretária têm também um altifalante incorporado. No entanto, este apenas é utilizado para produzir sinais sonoros que indicam erros ou avarias.

Pode também ligar altifalantes externos ao seu computador ou tablet. Os altifalantes poderão ser compatíveis com conectores de áudio de 3,5 mm, conectores USB ou uma ligação sem fios ao seu computador.

Os altifalantes são geralmente categorizados pelo número de canais de áudio com os quais os mesmos são compatíveis, ou seja: 2, 2.1, 5.1, 7.1, etc. O dígito antes do ponto indica o número de canais e o dígito depois do ponto indica o subwoofer.

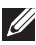

NOTA: a sua placa de som e os seus altifalantes devem ser compatíveis com 5.1 / 7.1 canais para produzirem áudio com 5.1 / 7.1 canais.

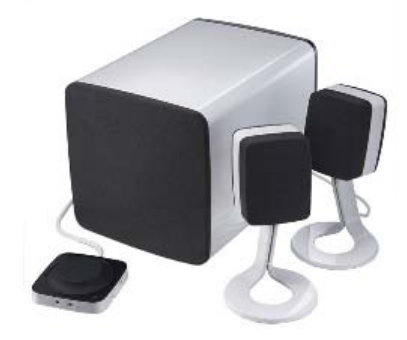

#### Áudio de 2.1

2.1 refere-se a um sistema com dois altifalantes (canais esquerdo e direito) e um subwoofer.

#### Áudio de 5.1

5.1 refere-se ao número de canais de áudio da maioria das configurações de som envolvente. Um sistema de áudio de 5.1 utiliza cinco canais de áudio principais (dianteiro esquerdo, dianteiro direito, central, envolvente esquerdo e envolvente direito) e um canal de áudio de baixa frequência.

#### Áudio de 7.1

7.1 refere-se ao número de canais de áudio de configurações sofisticadas de som envolvente. Um sistema de áudio de 7.1 utiliza dois altifalantes adicionais (traseiro esquerdo e traseiro direito) em combinação com o sistema de áudio de 5.1.

# <span id="page-33-0"></span>Câmara Web

Com uma câmara Web, pode gravar vídeos e tirar fotos, bem como efectuar videochamadas. O seu ecrã poderá ter uma câmara Web integrada, sendo igualmente possível ligar uma câmara Web externa ao seu computador. A qualidade da câmara é definida principalmente pelo número de píxeis que a mesma consegue captar.

Para utilizar a câmara Web, deve instalar os respectivos controladores e software. Se comprou a câmara Web juntamente com o seu computador, geralmente, os controladores e o software já estarão instalados quando receber o computador.

Para obter mais informações sobre como utilizar a câmara Web, consulte [Utilizar a câmara Web](#page-32-0).

### **ExpressCards**

Os ExpressCards podem ser inseridos na ranhura para os mesmos disponível em alguns computadores. Os dispositivos disponíveis no formato ExpressCard incluem placas de sintonizador de TV, cartões de memória, dispositivos de comunicação, etc.

Quando o seu computador sai da fábrica, a ranhura para os ExpressCards está tapada ou tem um cartão protector inserido na mesma para impedir a entrada de poeira no computador. Deve retirar o protector para instalar um ExpressCard.

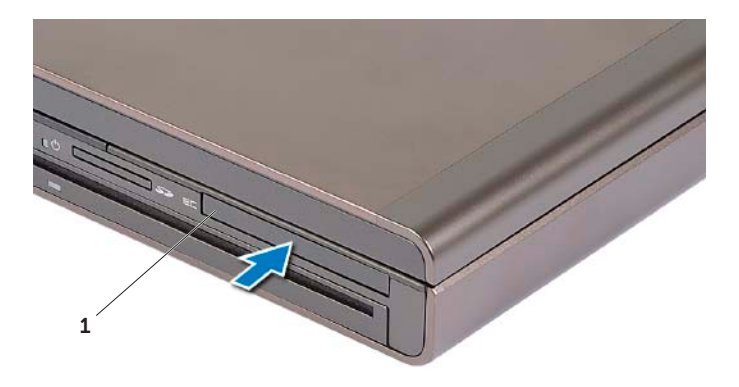

1 ExpressCard ou protector

A figura abaixo mostra uma comparação de tamanho entre ExpressCards:

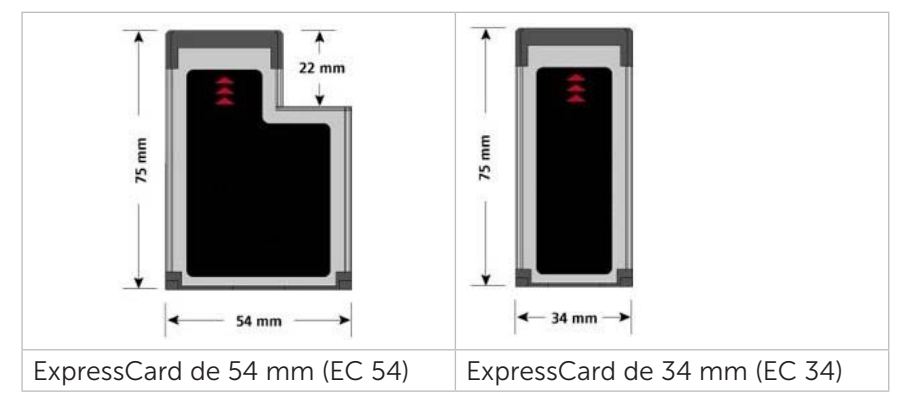

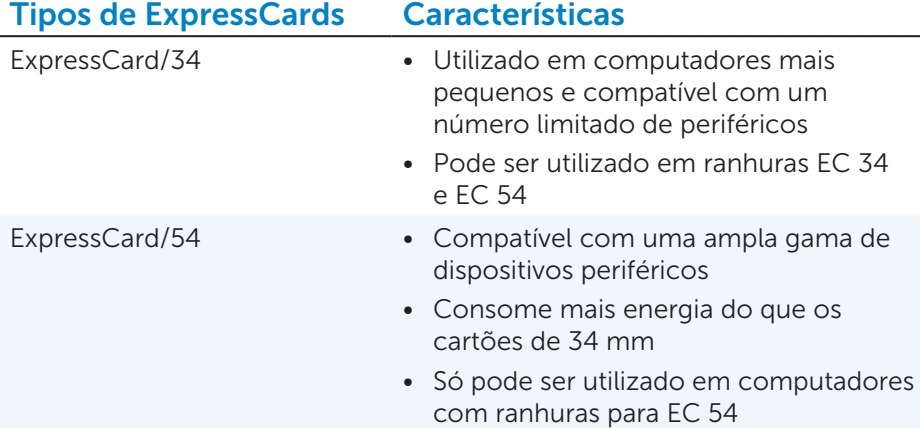

## <span id="page-35-0"></span>Rede

Uma rede permite-lhe ligar os seus dispositivos entre si e à internet. Estes dispositivos incluem computadores, tablets, telemóveis, impressoras e outros periféricos. As redes podem ser configuradas utilizando uma ligação Ethernet, Wi-Fi, WWAN, Bluetooth, etc.

#### Modem

Os modems permitem-lhe ligar o seu computador ou router à internet. Os modems podem ser analógicos (de ligação telefónica) ou digitais (de ADSL ou por cabo). Os modems de ADSL ou por cabo são geralmente fornecidos pelo seu fornecedor de serviços Internet.

- • Modem de ligação telefónica Dispositivo electrónico que converte sinais telefónicos analógicos em sinais digitais que o computador pode processar e sinais digitais do computador em sinais analógicos que podem ser transmitidos pela linha telefónica. Os modems de ligação telefónica podem ser internos ou externos.
- • Modem digital Utilizado para enviar e receber dados através de uma linha telefónica digital, tal como uma linha ADSL ou RDIS.

#### Router

Um router é um dispositivo que encaminha dados entre redes de computadores.

O tipo mais familiar de router é o router doméstico e de pequenos escritórios que lhe permite partilhar a sua ligação à internet entre vários dispositivos ao mesmo tempo.

Os routers podem ser com fios ou sem fios. Um router com fios permitelhe ligar o seu computador utilizando um cabo Ethernet (RJ45). A maioria dos routers domésticos com fios possui quatro portas, permitindo-lhe ligar até quatro computadores à internet ao mesmo tempo. Um router sem fios utiliza a tecnologia Wi-Fi e permite-lhe ligar sem fios os seus telemóveis, tablets, computadores e outros dispositivos à rede. Os routers sem fios podem estabelecer uma ligação a vários dispositivos ao mesmo tempo. Para obter mais informações, consulte a documentação do seu router.

### Controlador de interface de rede (NIC - Network Interface Controller)

Um NIC, também chamado de adaptador de rede ou adaptador de LAN, estabelece uma ligação a uma rede utilizando um cabo Ethernet. Os NICs podem ser internos (integrados na placa de sistema) ou externos (placas de expansão). A maioria dos computadores novos tem adaptadores de rede integrados.
### Adaptador de WLAN (Wireless Local Area Network rede local sem fios)

Os adaptadores de WLAN utilizam a tecnologia Wi-Fi e permitem que os seus dispositivos estabeleçam uma ligação a um router sem fios. O seu computador poderá ter um adaptador de WLAN interno (sob a forma de uma placa de expansão ou integrado na placa de sistema) ou externo.

### Adaptador de WWAN (Wireless Wide Area Network - Rede sem fios de longa distância)

Os controladores de WWAN permitem uma conectividade sem fios através de tecnologia de torre de telefonia móvel. Esta tecnologia está disponível principalmente em telemóveis, tablets e portáteis profissionais. Poderão ser necessários um cartão SIM e um contrato de serviço para a obtenção de conectividade de WWAN.

### Bluetooth

O protocolo Bluetooth permite-lhe ligar outros dispositivos com Bluetooth ao seu computador ou tablet a curta distância. Os dispositivos Bluetooth poderão incluir telemóveis, auscultadores com microfone, teclados, ratos, impressoras, etc. Os adaptadores Bluetooth podem ser internos (sob a forma de uma placa de expansão ou integrados na placa de sistema) ou externos.

Os routers mais sofisticados, tais como os routers empresariais, ligam as redes de grandes empresas ou ISPs aos potentes routers centrais que encaminham dados a alta velocidade através das linhas de fibra óptica do backbone da internet.

## Comunicação próxima

A comunicação próxima (NFC - Near-Field Communication) permite-lhe trocar dados entre dois dispositivos simplesmente tocando um com o outro ou colocando-os próximos um do outro. Pode utilizar dispositivos com NFC para ler etiquetas NFC, fazer pagamentos, partilhar ficheiros entre dispositivos compatíveis, etc.

Nos portáteis e tablets da Dell compatíveis com NFC, esta tecnologia é activada por predefinição quando a funcionalidade sem fios é ligada.

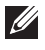

**XX NOTA:** para ligar o seu dispositivo com NFC ao seu computador ou tablet, consulte a documentação do dispositivo.

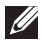

**NOTA:** a partilha de ficheiros só funciona entre dispositivos que utilizam o sistema operativo Windows.

# <span id="page-37-0"></span>Configurar o computador

O procedimento de configuração varia dependendo do seu dispositivo. Para obter instruções específicas para o seu computador ou tablet, consulte o *guia rápido* enviado com o seu computador ou visite o site dell.com/support.

## Ligar-se à Internet

Pode ligar-se à Internet utilizando cabo, DSL, acesso telefónico ou uma ligação de WWAN. Pode também instalar um router com fio ou sem fio para partilhar a sua ligação à Internet a cabo ou DSL com múltiplos dispositivos. Alguns modems a cabo e DSL têm também routers sem fio integrados.

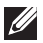

NOTA: Antes de ligar o seu computador à Internet mediante a utilização de um modem a cabo ou DSL, configure o seu router e o seu modem de banda larga. Para obter informações sobre sobre a configuração do modem e do router, entre em contacto com o seu fornecedor de conteúdos Internet.

#### Ligar-se à Internet utilizando LAN

- 1. Ligue o cabo Ethernet ao modem ou ao router e ao seu computador.
- 2. Verifique as luzes de actividade do modem ou do router, e do seu computador.

**NOTA:** Alguns computadores podem não ter luzes de actividade. 3. Abra o seu Web browser para verificar a ligação à Internet.

#### Ligar-se à Internet utilizando a WLAN

**NOTA:** Confirme se a rede Wi-Fi está activada no computador. Para obter mais informações sobre a activação da funcionalidade rede sem fios no seu computador, consulte o *guia rápido* enviado com o seu computador ou visite o site dell.com/support.

#### Windows 8 / Windows RT

- 1. Confirme se a funcionalidade sem fios está activada no seu computador ou tablet.
- 2. Seleccione Definições na barra lateral de atalhos.
- $3.$  Seleccione  $\mathbf{L}$
- 4. Clique na rede à qual pretende ligar-se.

5. Introduza a chave de rede, se solicitada.

NOTA: Pode ter configurado uma chave de rede durante a definição do router ou o router pode ter uma chave de rede predefinida. Para obter detalhes, contacte o fabricante do router.

6. Activar e desactivar a partilha de ficheiros (opcional).

#### Windows 7

- 1. Confirme se a funcionalidade sem fios está activada no seu computador ou tablet.
- 2. Na área de notificação, seleccione  $\mathbb{L}$  .
- 3. Clique na rede à qual pretende ligar-se.
- 4. Introduza a chave de rede, se solicitada.

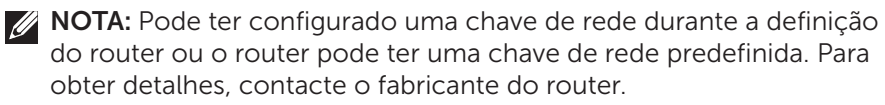

**5.** Activar e desactivar a partilha de ficheiros (opcional).

#### Ligar-se à Internet utilizando a WWAN

A ligação por WWAN não exige modem nem router para o seu portátil ou tablet ligar-se à Internet. A placa WWAN do seu computador liga-se directamente à rede do fornecedor de serviços, como o seu telefone celular.

Se comprou um tablet com um contrato de serviços de rede, a ligação à Internet pode já estar activada. Para obter ajuda sobre a configuração de Internet no seu tablet, contacte o seu provedor de serviços de rede.

#### Windows 8 / Windows RT

- 1. Confirme se a funcionalidade sem fios está activada no seu computador ou tablet.
- 2. Seleccione Definições na barra lateral de atalhos.
- $3.$  Seleccione  $\mathbb{Z}$ ll
- 4. Clique na rede à qual pretende ligar-se.

#### Windows 7

- 1. Clique em Iniciar  $\bullet$ , digite Mobile Broadband Utility (Utilitário de banda larga móvel) na caixa de pesquisa e pressione <Enter>.
- 2. Na janela do Mobile Broadband Utility (Utilitário de banda larga móvel), clique em Ligar.

## Configurar o áudio

Os portáteis e tablets Dell têm altifalantes embutidos que suportam áudio de dois canais. Para utilizar os altifalantes embutidos, toque a média e ajuste o volume no nível pretendido.

Os computadores e tablets Dell suportam também uma porta de áudio de 3,5 mm para a ligação de altifalantes externos. Se estiver a configurar áudio de 2 canais, ligue os altifalantes à porta de 3,5 mm para auscultadores ou à porta de áudio.

Os computadores de secretária Dell podem suportar áudio 5.1 / 7.1. Se estiver a configurar áudio 5.1 / 7.1, precisará ligar os altifalantes às portas adequadas para obter a melhor saída de áudio possível.

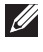

**NOTA:** Para obter mais informações sobre as portas disponíveis no seu computador ou tablet, consulte as *Especificações* em dell.com/support.

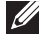

NOTA: Para obter os melhores resultados, posicione os altifalantes conforme especificado na respectiva documentação.

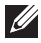

**NOTA:** Em computadores com uma placa de som discreta, lique os altifalantes aos conectores da placa.

### Configurar áudio 5.1 / 7.1

Configure o seu computador para fornecer saída de áudio de multicanal.

#### Windows 7

- 1. Clique em Iniciar  $\Theta$ , introduza Sound na caixa de pesquisa e pressione <Enter>. Nos resultados apresentados, clique em Som. Em alternativa, clique em Iniciar  $\rightarrow$  Painel de controlo→ Hardware e som→ Som.
- 2. Seleccione Altifalantes e clique em Configurar. A janela **Configuração de altifalantes** é apresentada.
- 3. Seleccione uma configuração de altifalante em Canais de áudio: e clique em Testar. Deverá ouvir um tom para cada altifalante.
- 4. Clique em Next (Sequinte).
- 5. Siga as instruções do ecrã.

#### Ligar altifalantes 5.1

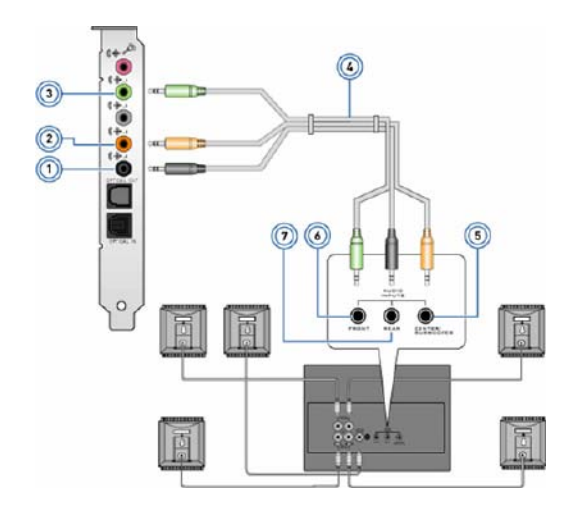

- 1 conector de áudio traseiro no computador
- 2 saída surround Central / Subwoofer no computador
- 3 vonector de áudio frontal no computador
- 4 cabo de áudio de 5.1 canais
- 5 saída surround Central / Subwoofer no altifalante
- 6 conector de áudio frontal no altifalante
	- 7 conector de áudio traseiro no altifalante

#### Ligar altifalantes 7.1

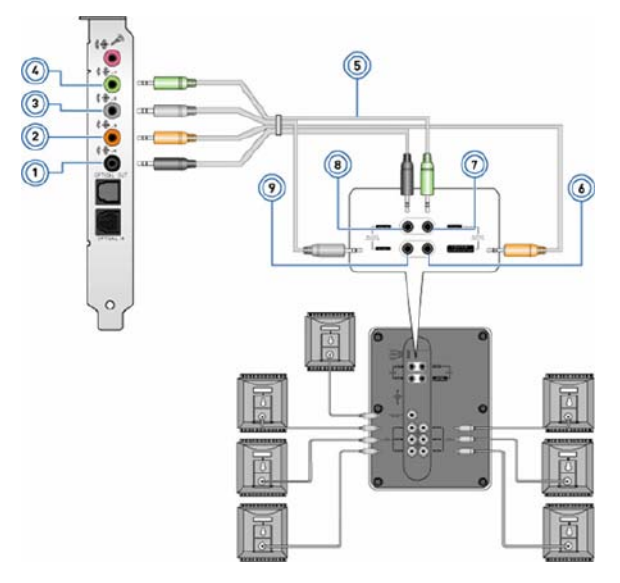

- 1 conector de áudio traseiro no computador
- 2 saída surround Central / Subwoofer no computador
- 3 conector de áudio lateral no computador
- 4 conector de áudio frontal no computador
- 5 cabo de áudio de 7.1 canais
- 6 saída surround Central / Subwoofer no altifalante
- 7 conector de áudio frontal no altifalante
- 8 conector de áudio traseiro no altifalante
- 9 conector de áudio lateral no altifalante

## Definir a sua impressora

Pode ligar uma impressora ao seu computador utilizando a porta USB. Algumas impressoras podem suportar também ligações Wi-Fi e Bluetooth.

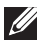

**NOTA:** As funcionalidades suportadas pela sua impressora e o procedimento de instalação podem variar dependendo do modelo da impressora. Para obter mais informações, consulte a documentação da impressora.

Se estiver a instalar uma impressora com fios, ligue-a ao seu computador utilizando o cabo USB antes de efectuar estes passos. Se estiver a instalar uma impressora sem fios, siga as instruções da documentação da impressora.

#### Windows 8

- 1. Aceda ao atalho Procurar.
- 2. Clique em Definições e introduza Devices na caixa de pesquisa.
- 3. Clique em Dispositivos e siga as instruções apresentadas no ecrã.
	- **NOTA:** Se a sua impressora estiver instalada, ela deverá ser apresentada na lista à direita. Se a sua impressora não estiver nesta lista, clique em **Adicionar um dispositivo** na parte superior da lista de dispositivos. Seleccione a sua impressora nesta lista para instalála. Para obter mais informações sobre a configuração da impressora, consulte a documentação enviada com ela.

#### Windows 7

- 1. Clique em Iniciar → Dispositivos e impressoras.
- 2. Clique em Adicionar uma impressora. O Assistente para Adicionar Impressoras é apresentado.
- 3. Siga as instruções do Assistente para Adicionar Impressoras.

**NOTA:** Pode ser solicitado a instalar o controlador de impressora durante a configuração da impressora. Utilize o suporte multimédia do controlador de impressora ou transfira os controladores a partir do Web site do fabricante. Para obter mais informações sobre a definição da impressora, consulte a documentação enviada com ela.

## Configurar a câmara Web

#### Câmara Webintegrada

A câmara Web integrada está presente no ecrã do portátil ou no ecrã externo. Se comprou a câmara Web junto com o computador, os controladores e o software já estarão instalados. Utilize o suporte multimédia fornecido com o computador apenas para reinstalá-los. Para obter mais informações sobre a utilização da câmara Web, consulte [Utilizar a câmara Web](#page-37-0).

#### Câmara Web externa

Utilize o suporte multimédia enviado com a sua câmara Web para instalar os controladores e outros softwares necessários para utilizar todas as funcionalidades da sua câmara Web. Para obter mais informações, consulte a documentação fornecida com a câmara Web.

## Definir o Bluetooth

Se o seu computador ou tablet tiver sido comprado com uma placa Bluetooth, esta já estará instalada e configurada. Para activar o Bluetooth em um portátil Dell, ligue a rede sem fios.

Para emparelhar um dispositivo com o seu computador ou seu tablet, consulte a documentação do dispositivo.

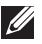

NOTA: Para saber se o seu computador ou tablet tem uma placa Bluetooth interna, consulte as *Especificações* do seu computador ou tablet em dell.com/support.

# Utilizar o seu computador

## Carregar a bateria

Ligue o transformador ao computador ou ao tablet para carregar a bateria. A bateria é carregada quando o computador ou o tablet estiver a ser utilizado ou estiver desligado. O circuito interno da bateria evita a sobrecarga.

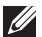

**NOTA:** Se a bateria ficar muito aquecida devida a uma temperatura ambiente elevada, talvez não seja carregada quando liga o transformador. Espere a bateria esfriar para continuar o carregamento.

NOTA: Para obter o procedimento de como melhorar a duração da pilha do seu computador, consulte [Melhorar a duração da bateria](#page-100-0).

## Utilizar o teclado

Pressione as teclas do teclado físico ou toque nos caracteres do teclado no ecrã para inserir texto e executar outras funções.

## Atalhos de teclado

Algumas teclas no teclado do portátil e alguns teclados externos podem executar duas ou mais funções quando forem pressionadas juntamente com outras teclas especiais, por exemplo a tecla <Fn>. Alguns computadores permitem seleccionar o comportamento predefinido da tecla, utilizando o programa de configuração do sistema ou os atalhos de teclado.

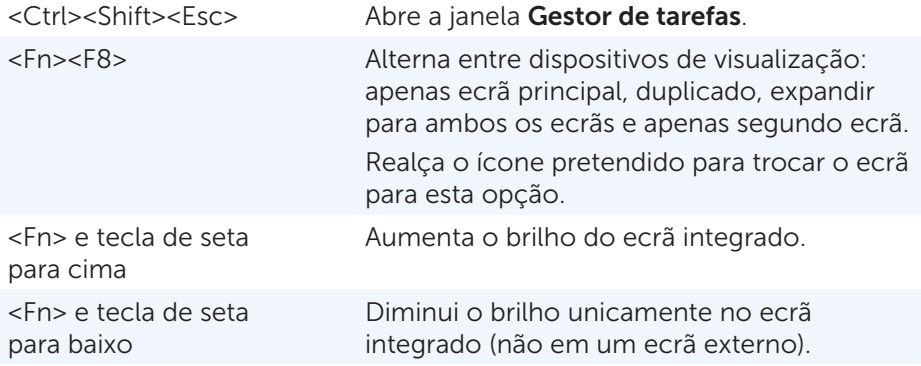

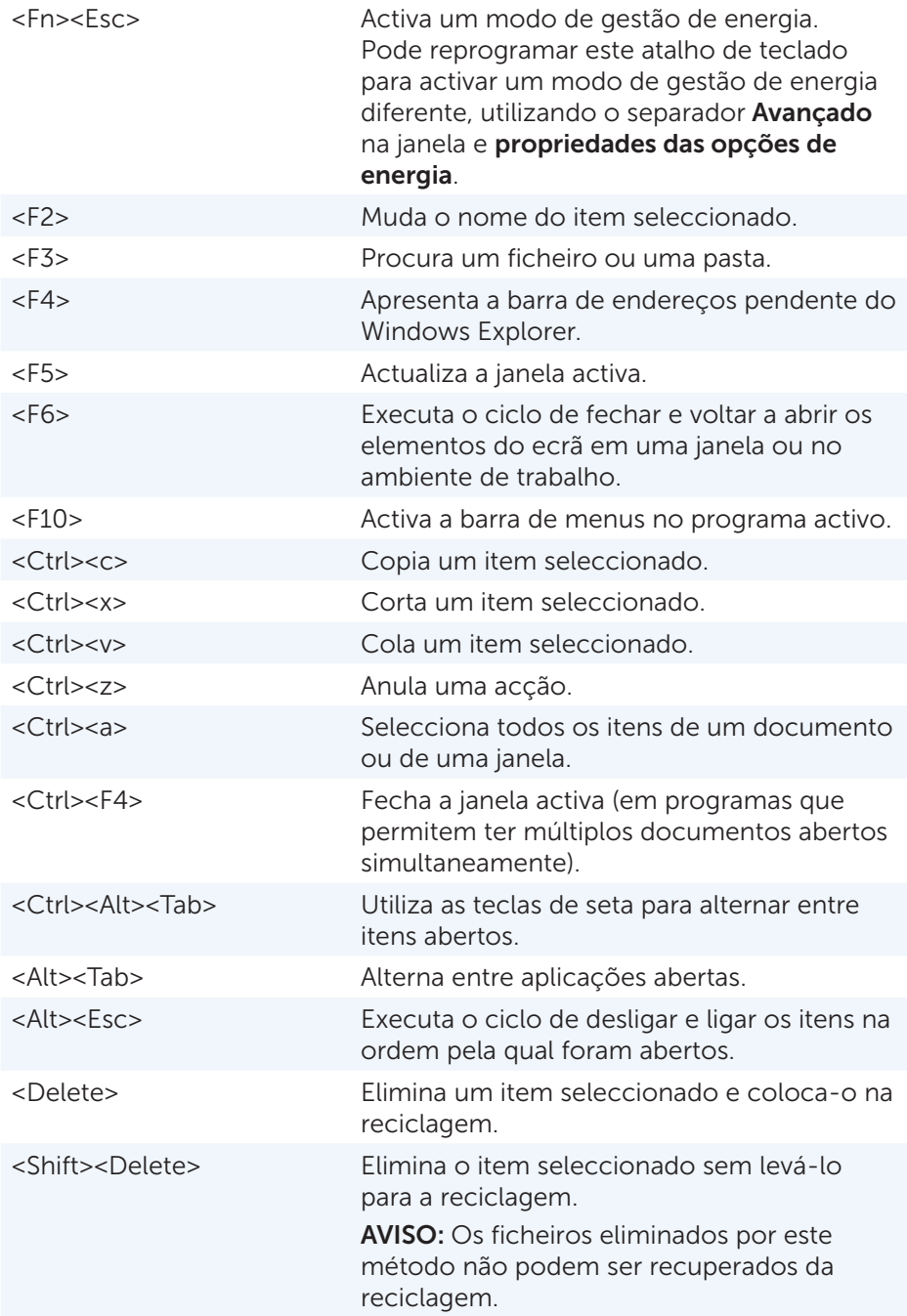

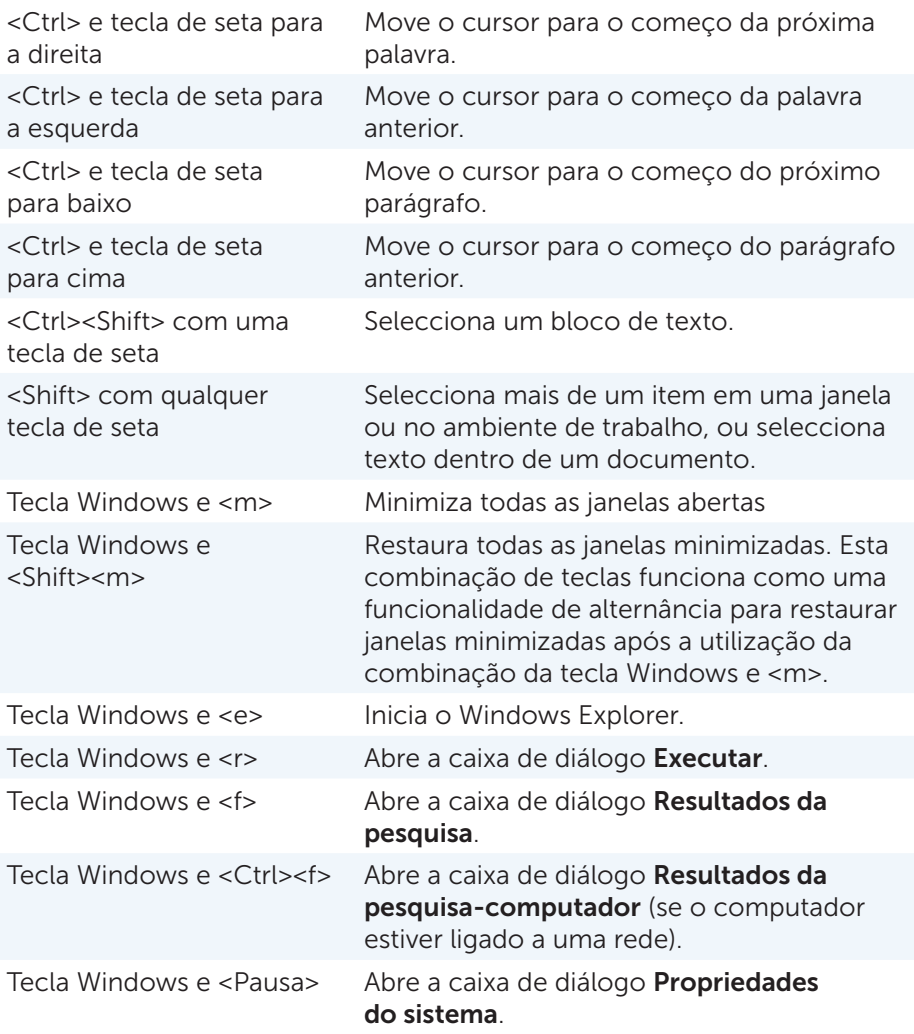

### Atalhos de teclado — Windows 8/Windows RT

A tabela apresenta alguns atalhos de teclado específicos do Windows 8 e Windows RT. Estes atalhos de teclado são adicionais aos atalhos de teclado que já estão disponíveis em versões anteriores do Windows.

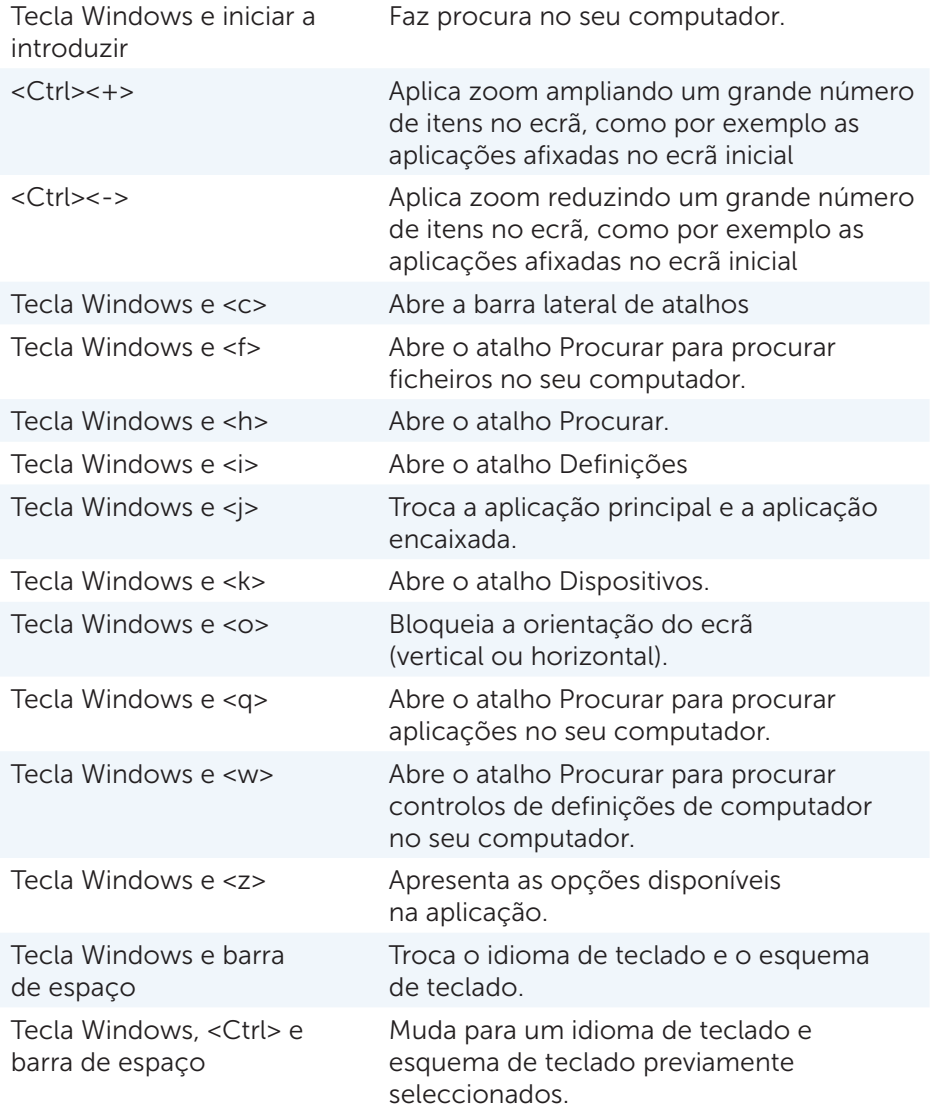

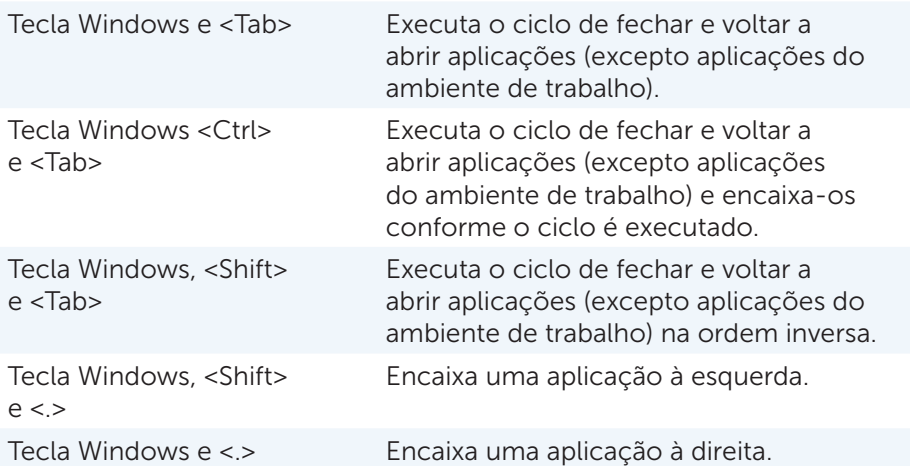

**NOTA:** Para obter informações sobre as teclas de atalho especiais que estão disponíveis no seu computador, consulte o *guia de introdução*, fornecido com o seu computador, em dell.com/support.

### Personalizar o teclado

Pode personalizar o seu teclado das seguintes formas:

- Altere o tempo antes dos caracteres do teclado repetirem-se quando pressionar continuamente a tecla
- Altere a velocidade na qual os caracteres do teclado repetem-se
- • Altere a velocidade de intermitência do cursor
- • Personalize sequências de teclas para os idiomas de teclado

Para personalizar o seu teclado:

*Windows 8*

- 1. Clique com o botão direito em qualquer lugar do ecrã inicial.
- 2. O ícone **Todas as aplicações** é apresentado no canto inferior direito do ecrã.
- 3. Em Sistema Windows, clique em Painel de Controlo.
- 4. Se o seu Painel de Controlo for apresentado por Categoria, clique no menu de lista pendente**Ver por:** e seleccione **Ícones pequenos** ou Ícones grandes.
- 5. Clique em Teclado.
- 6. Ajuste as definições de teclado que pretende alterar e clique em OK para guardar as definições e fechar a janela.

#### *Windows 7*

- 1. Clique em Iniciar  $\rightarrow$  Painel de controlo.
- 2. Se o seu Painel de Controlo for apresentado por Categoria, clique no menu de lista pendente Ver por: e seleccione Ícones pequenos ou Ícones grandes.
- 3. Clique em Teclado.
- 4. Ajuste as definições de teclado que pretende alterar e clique em OK para guardar as definições e fechar a janela.

### Alterar o idioma de teclado

*Windows 8*

- 1. Clique com o botão direito em qualquer lugar do ecrã *inicial*.
- 2. O ícone Todas as aplicações é apresentado no canto inferior direito do ecrã.
- 3. Em Sistema Windows, clique em Painel de Controlo.
- 4. Clique em Relógio, Idioma e Região.
- 5. Em Idioma, clique em Alterar métodos de introdução.
- 6. Em Método de introdução, clique em Adicionar um método de introdução.
- 7. Clique no idioma que pretende adicionar e depois clique em Adicionar.

*Windows 7*

- 1. Clique em Iniciar  $\rightarrow$  Painel de controlo.
- 2. Se o seu **Painel de Controlo** for apresentado por **Categoria**, clique no menu de lista pendente **Ver por:** e seleccione **Ícones pequenos** ou Ícones grandes.
- 3. Clique em Região e idioma.
- 4. Em Teclados e idiomas, clique em Alterar teclados....
- 5. Em Geral, clique em Adicionar....
- 6. Clique no idioma que pretende adicionar e depois clique em OK.

## Utilizar o teclado numérico em um portátil

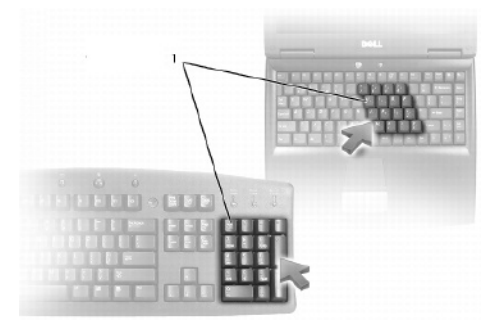

#### 1 Teclado numérico

O seu portátil pode ter um teclado numérico integrado no teclado. O teclado numérico corresponde ao teclado numérico de um teclado estendido.

- • Para introduzir um número ou símbolo, pressione sem soltar a tecla <Fn> e pressione a tecla pretendida.
- Para activar o teclado numérico, pressione a tecla <Num lock>. A luz  $\Omega$ indica que o teclado está activo.
- • Para desactivar o teclado numérico, volte a pressionar a tecla <Num lock>.

**NOTA:** Alguns portáteis podem ter um teclado numérico dedicado.

## Utilizar o touchpad

Utilize o touchpad para mover o cursor ou seleccionar objectos no ecrã.

- Para mover o cursor, deslize o dedo suavemente sobre o touchpad.
- • Para clicar com o botão esquerdo ou seleccionar um objecto, pressione o botão esquerdo do touchpad ou toque no touchpad uma vez.
- • Para clicar com o botão direito em um objecto, toque no botão direito do touchpad uma vez.
- • Para clicar duas vezes em um objecto, pressione duas vezes o botão esquerdo do touchpad ou toque duas vezes no touchpad.
- Para seleccionar e mover (ou arrastar) um objecto, posicione o curson no objecto e toque duas vezes rapidamente no touchpad sem tirar o dedo do touchpad após o segundo toque e depois mova o objecto seleccionado, deslizando o dedo sobre a superfície.

## Gestos do touchpad

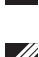

**XX NOTA:** Alguns gestos feitos no touchpad podem não ser suportados no seu computador.

**NOTA:** Para alterar as definições dos gestos feitos no touchpad, clique duas vezes no ícone do touchpad na área de notificação.

O seu computador pode suportar gestos de deslocamento, de zoom, de rodar, de deslizamento rápido, e de iniciação rápida.

#### Deslocamento

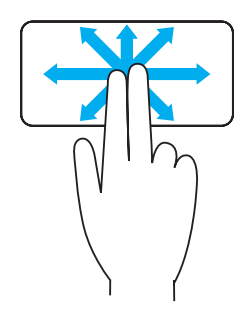

Deslocamento panorâmico — Permite-lhe mover o destaque no objecto seleccionado quando a totalidade do objecto não está visível.

Mova dois dedos na direcção pretendida para efectuar o deslocamento panorâmico do objecto seleccionado.

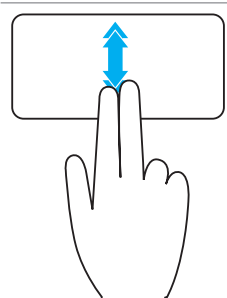

Deslocamento automático vertical — Permite deslocar para cima ou para baixo na janela activa.

Mova dois dedos para cima ou para baixo rapidamente para iniciar o deslocamento automático vertical.

Toque no touchpad para parar o deslocamento automático.

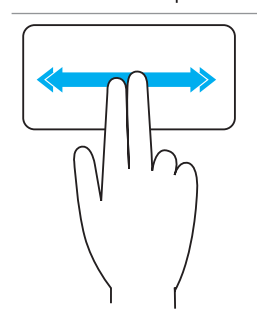

Deslocamento automático horizontal — Permite deslocar para a esquerda ou para a direita na janela activa.

Mova dois dedos para a esquerda ou para a direita rapidamente para iniciar o deslocamento automático horizontal.

Toque no touchpad para parar o deslocamento automático.

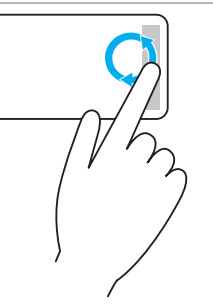

Deslocamento circular para cima ou para baixo — Permite deslocar para cima ou para baixo.

Na zona de deslocamento vertical localizada na margem direita do touchpad, mova o dedo no sentido dos ponteiros do relógio para deslocar-se para cima e mova o dedo no sentido inverso ao dos ponteiros do relógio para deslocar-se para baixo.

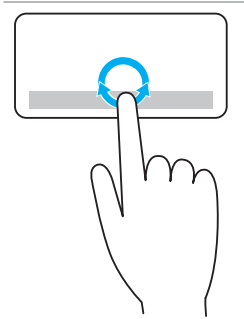

Deslocamento circular para a esquerda ou para a direita — Permite deslocar-se para a esquerda ou para a direita.

Na zona de deslocamento horizontal localizada na margem inferior do touchpad, mova o dedo no sentido dos ponteiros do relógio para deslocar-se para a direita e mova o dedo no sentido inverso ao dos ponteiros do relógio para deslocar-se para a esquerda.

#### Zoom

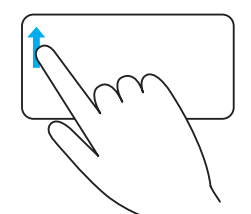

Aplicação de zoom com um dedo — Permite aplicar zoom (ampliar ou reduzir), movendo um dedo na zona de zoom (na margem esquerda do touchpad).

Mova o dedo para cima na zona de zoom para ampliar.

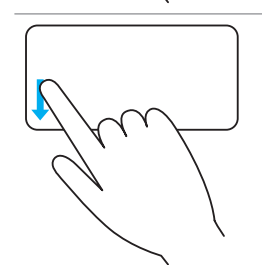

Mova o dedo para baixo na zona de zoom para reduzir.

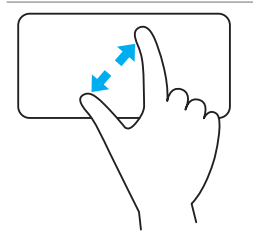

Aplicação de zoom com a utilização de dois dedos — Permite aplicar zoom (ampliar ou reduzir), utilizando dois dedos.

Coloque dois dedos no touchpad e depois afaste-os um do outro para ampliar.

Coloque dois dedos no touchpad e depois aproximeos um do outro para reduzir.

#### Rodar

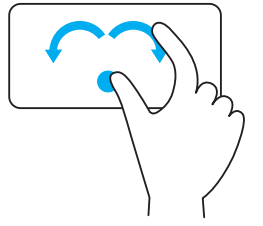

Anel — Permite rodar o conteúdo activo, em incrementos de 90 graus, utilizando dois dedos.

Mantenha o polegar no lugar e mova o dedo indicador na orientação de um arco para a direita ou para a esquerda para rodar o item seleccionado em 90° no sentido dos ponteiros do relógio ou no sentido inverso ao dos ponteiros do relógio.

#### **Mover**

Permite movimentar o conteúdo para frente ou para trás.

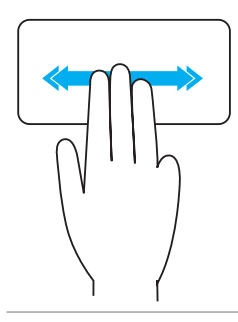

Mova três dedos rapidamente para a esquerda ou para a direita para virar o conteúdo para trás ou para frente.

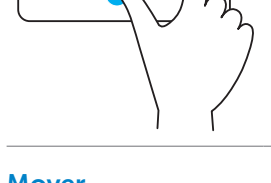

#### Iniciação rápida

Permite abrir as suas aplicações favoritas.

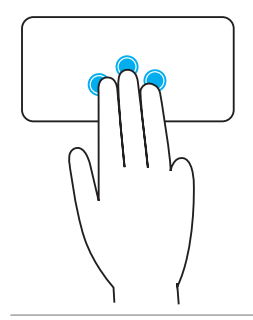

Toque três dedos no touchpad para iniciar a aplicação pré-configurada.

NOTA: Utilize a ferramenta de configuração do touchpad para escolher a aplicação a ser aberta.

## Utilizar o ecrã táctil

**XX NOTA:** Evite utilizar o ecrã táctil em ambientes quentes, húmidos ou onde haja poeira.

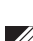

**NOTA:** A mudança repentina de temperatura pode causar condensação na superfície interna do ecrã. Isto não afecta a utilização normal e desaparecerá após o computador ficar ligado durante pelo menos 48 horas.

O seu computador ou tablet tem um monitor de ecrã táctil. Pode tocar no ecrã para interagir com os itens em vez de utilizar o rato ou o teclado.

Algumas das tarefas básicas que pode executar ao utilizar o ecrã táctil são a abertura de ficheiros, de pastas e de aplicações, aplicar zoom, rodar imagens, entre outras.

Pode executar as tarefas que normalmente executaria com a utilização do rato, como por exemplo abrir ficheiros, pastas e aplicações, deslocar utilizando a barra de deslocamento, fechar e minimizar janelas utilizando os botões da janela, entre outras.

Pode também utilizar o teclado no ecrã através do ecrã táctil.

#### Gestos do ecrã táctil

Os gestos feitos no ecrã táctil melhoram a utilidade do mesmo, permitindo realizar tarefas como aplicar zoom, deslocar, rodar, etc. através do movimento ou deslizamento do dedo no ecrã.

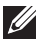

**NOTA:** Alguns destes gestos são específicos de uma certa aplicação e podem não funcionar em todas as aplicações.

#### Zoom

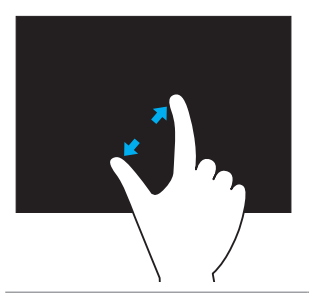

Coloque dois dedos no ecrã táctil e depois afaste-os um do outro para ampliar.

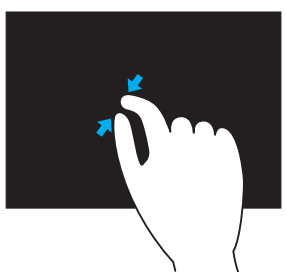

Coloque dois dedos no ecrã táctil e depois aproxime-os um do outro para reduzir.

#### **Permanecer**

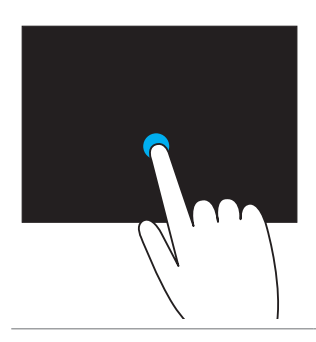

Toque sem soltar o item no ecrã para abrir o menu de contexto.

#### **Mover**

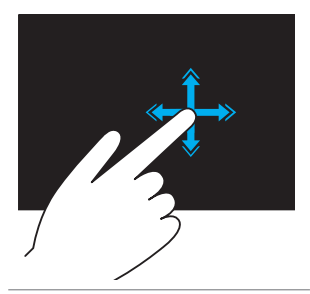

Mova rapidamente um dedo na direcção pretendida para se deslocar no conteúdo da janela activa como se se tratasse de páginas num livro.

O gesto de movimento funciona também verticalmente quando estiver a navegar no conteúdo, por exemplo nas imagens ou músicas de uma lista.

#### Rodar

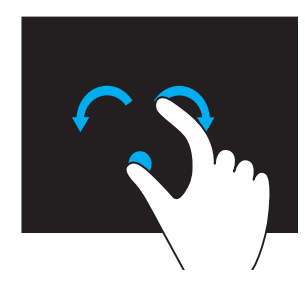

Rodar no sentido dos ponteiros do relógio — Mantendo um dedo ou o polegar no lugar, mova o outro dedo em uma direcção arqueada para a direita

Rodar no sentido inverso ao dos ponteiros do relógio — Mantendo um dedo ou o polegar no lugar, mova o outro dedo em uma direcção arqueada para a esquerda

Pode também rodar o conteúdo activo ao mover ambos os dedos num movimento circular.

#### Deslocamento

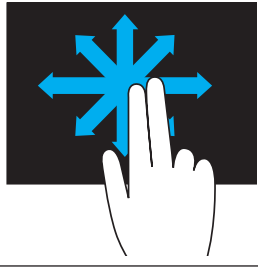

Deslocamento panorâmico — Mova o foco no objecto seleccionado quando este objecto não estiver inteiramente visível.

Mova dois dedos na direcção pretendida para fazer o deslocamento panorâmico do objecto seleccionado.

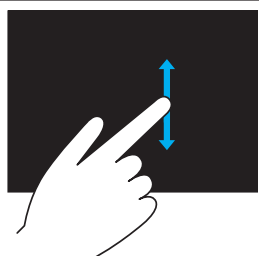

Deslocamento vertical — Desloca para cima ou desloca para baixo na janela activa.

Mova um dedo para cima ou para baixo para iniciar o deslocamento vertical.

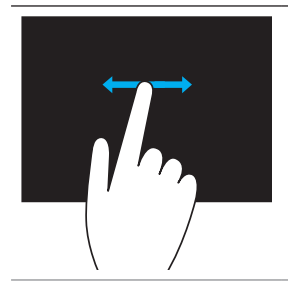

Deslocamento horizontal - Desloca para a direita ou para a esquerda na janela activa.

Mova um dedo para a direita ou para a esquerda para iniciar o deslocamento horizontal.

## Utilizar Bluetooth

Pode ligar (emparelhar) dispositivos Bluetooth como o rato, teclado, auscultadores, fones, TV, etc. Para obter detalhes sobre emparelhar o dispositivo com o seu computador, consulte a documentação do dispositivo.

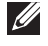

**NOTA:** Confirme se tem controladores Bluetooth instalados no seu computador.

## Emparelhar um dispositivo Bluetooth com o seu computador

- 1. Active a tecnologia Bluetooth no computador ou no tablet e no dispositivo que estiver a emparelhar. Em um portátil Dell, ligue a funcionalidade sem fios para activar a tecnologia Bluetooth. Para obter informações sobre activar a tecnologia Bluetooth no seu dispositivo, consulte a documentação do seu dispositivo.
- 2. Clique com o botão direito no ícone de Bluetooth na área de notificação da barra de tarefas e clique em Adicionar um dispositivo.

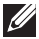

NOTA: Se não conseguir localizar o ícone de Bluetooth, clique na seta próxima à área de notificação.

3. Na janela Adicionar um dispositivo, seleccione o dispositivo e clique em Seguinte.

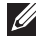

NOTA: Se o seu dispositivo não for apresentado na lista, verifique se ele é detetável.

4. Siga as instruções apresentadas no ecrã para concluir o processo de emparelhamento.

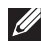

**NOTA:** Um código de acesso pode ser apresentado no seu computador e no dispositivo.

5. Uma mensagem de confirmação do emparelhamento do dispositivo será apresentada após o processo de emparelhamento ser concluído.

## Utilizar a câmara Web

Se o seu computador ou ecrã tiver uma câmara Web integrada, os controladores são instalados e configurados na fábrica. A câmara Web é activada automaticamente quando iniciar uma aplicação de conversar por vídeo ou de captura de vídeo.

Pode utilizar também o Dell Webcam Central (apenas no Windows 7) para capturar imagens e vídeos estáticos utilizando a câmara Web.

### Capturar uma imagem estática

- 1. Abra o Dell Webcam Central.
- 2. Clique no separador Snap Photos (Ajustar fotos).
- 3. Clique no ícone de câmara **para capturar uma imagem estática**.

**NOTA:** Para configurar opções como de tamanho da imagem. temporizador automático, formato da imagem etc, clique na seta pendente próxima ao ícone de câmara.

### Gravar um vídeo

- 1. Abra o Dell Webcam Central.
- 2. Clique no separador Record Videos (Gravar vídeos).
- 3. Clique no ícone de gravação **para iniciar** a gravação do vídeo.
- 4. Após concluir a gravação do vídeo, volte a clicar no ícone de gravação para parar de gravar.

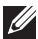

**NOTA:** Para configurar opções como de tamanho do vídeo, temporizador automático, gravação do intervalo de tempo, qualidade do vídeo, etc, clique na seta pendente próxima ao ícone de gravação.

#### Seleccionar a câmara e o microfone

Se o seu computador tiver múltiplas câmaras Web ou microfones (integrados ou externos), pode seleccionar a câmara Web e o microfone que pretender utilizar com o Dell Webcam Central.

- 1. Abra o Dell Webcam Central.
- 2. Clique na seta pendente próxima ao ícone de câmara no canto inferior esquerdo da janela.
- 3. Clique na câmara que pretende utilizar.
- 4. Clique no separador Record Videos (Gravar vídeos).
- 5. Clique na seta pendente próxima ao ícone de microfone **Pri** abaixo da área de pré-visualização.
- **6.** Clique no microfone que pretende utilizar.

# Portas e conectores

# Áudio

Com a utilização de conectores de áudio, pode ligar altifalantes, auscultadores, microfones, sistemas de som, amplificadores ou a saída de áudio da TV.

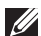

**NOTE:** O seu computador pode não ter todas estas portas de áudio. Para obter informações sobre as portas disponíveis no seu computador, consulte o *guia rápido* enviado com o seu computador ou as *Especificações* em dell.com/support.

## Tipos de portas de áudio

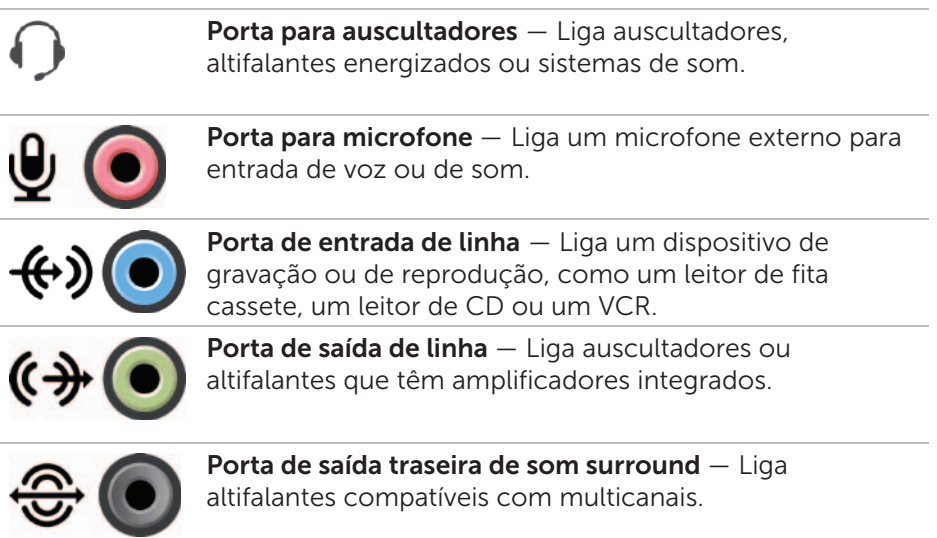

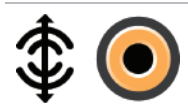

Saída central ou LFE de som surround — Liga um único subwoofer.

NOTA: O canal de áudio LFE ("Low Frequency Effects" efeitos de baixa frequência), encontrado em esquemas de áudio de som surround digitais transmite apenas informações de frequência de 80 Hz e abaixo. O canal LFE leva o subwoofer a oferecer frequências extremamente baixas. Os sistemas que não utilizam subwoofers podem desviar a informação de LFE para os altifalantes principais na configuração de som surround.

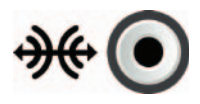

**Porta lateral de som surround**  $-$  Liga os altifalantes direitos e esquerdos.

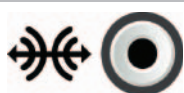

Porta RCA S/PDIF — Transmite áudio digital sem a necessidade de conversão de áudio analógico.

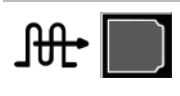

Porta óptica S/PDIF — Transmite áudio digital utilizando sinais ópticos, sem a necessidade de conversão de áudio analógico.

## USB

As portas USB (Universal Serial Bus) são utilizadas para ligar periféricos a um computador ou a um tablet. Estes periféricos são o rato, teclado, impressora, unidades externas, câmaras, telefones, etc.

As portas USB podem ser utilizadas para transferir dados entre o computador e o dispositivo, e também para carregar a bateria de dispositivos suportados. Para obter mais informações, consulte a documentação do dispositivo.

Alguns computadores têm portas USB com a funcionalidade PowerShare, que permite carregar a bateria de dispositivos USB mesmo se o computador estiver desligado.

As conexões USB suportam também a capacidade plug-and-play e hot swapping.

Plug-and-Play — Permite que o computador reconheça e configure um dispositivo automaticamente.

Hot swapping — Permite a remoção e a ligação de dispositivos USB sem reiniciar o computador.

## Portas USB

USB padrão — A porta USB padrão está presente na maioria dos computadores portáteis e de secretária. A maioria dos dispositivos USB são ligados ao computador através desta porta.

Mini-USB — A porta mini-USB é utilizada em dispositivos electrónicos pequenos, como câmaras, unidades externas de armazenamento, tablets, etc.

Micro-USB — A porta micro-USB é menor que a porta mini-USB e é utilizada em telefones, tablets, auscultadores sem fios e outros dispositivos electrónicos pequenos.

## Padrões USB

USB 3.0 — Também chamada de USB SuperSpeed. Esta porta suporta velocidades de transmissão de dados de até 4,8 Gbps e é compatível com os padrões USB mais antigos.

USB 2.0 — Chamada de USB Hi-Speed, ela fornece largura de banda adicional para aplicações de multimédia e de armazenamento. O padrão USB 2.0 suporta velocidades de transmissão de dados de até 480 Mbps.

USB 1.x — Padrão USB legado que suporta velocidades de transmissão de dados de até 11 Mbps.

USB PowerShare — A funcionalidade USB PowerShare permite carregar a bateria de dispositivos USB quando o computador está desligado ou no estado de suspensão. O ícone  $\leftrightarrow$  indica que a porta USB suporta a funcionalidade PowerShare.

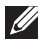

**NOTA:** Certos dispositivos USB podem não ser carregados quando o computador está desligado ou no estado de suspensão. Em tais casos, ligue o computador. para carregar a bateria do dispositivo.

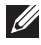

NOTA: Se desligar o computador durante o carregamento de um dispositivo USB, o carregamento poderá ser interrompido. Para continuar o carregamento, desligue o dispositivo e volte a ligá-lo.

NOTA: Em portáteis, a funcionalidade PowerShare interrompe o carregamento do dispositivo quando a carga da bateria do portátil atinge 10%. Pode configurar este limite no programa de configuração do sistema.

Porta de depuração — A porta de depuração permite que o utilizador utilize as portas USB 3.0 no modo USB 2.0 temporariamente para fins de resolução de problemas e também quando o sistema operativo é reinstalado com a utilização de uma unidade óptica USB ou de um pen drive.

## eSATA

O padrão eSATA permite ligar dispositivos externos de armazenamento, como unidades de disco rígido e unidades ópticas, ao computador. Tem a mesma largura de banda das portas SATA internas.

O seu computador pode ter uma porta eSATA autónoma ou uma combinação de eSATA/USB.

## IEEE 1394

A interface IEEE 1394 é um padrão de interface de barramento série que permite a interacção de dados simples, de baixo custo, de largura de banda alta e em tempo real entre computadores, periféricos e produtos electrónicos para o consumidor, como camcorders, VCRs, impressoras, TVs e câmaras digitais. Com produtos e sistemas compatíveis com IEEE 1394, pode transferir vídeos ou imagens estáticas sem perda de qualidade.

## Principais funcionalidades

- Digital Fornece maior qualidade de sinal, pois este não exige a conversão digital-analógico-digital.
- Conectividade Utiliza um cabo série fino que, através de repetidores, pode ser estendido por até 100 metros ou mais por meio de cabos CAT5, de fibra óptica ou coaxiais.
- Facilidade de utilização Elimina a necessidade de controladores especiais e de configurações complicadas.
- Hot pluggable Permite que dispositivos sejam adicionados ou removidos mesmo quando o dispositivo e o computador estão ligados.
- Flexibilidade Permite a ligação de dispositivos uns aos outros, por meio de ligação "daisy chain", sem a necessidade de concentradores ou de comutadores. Suporta também "branching" (ramificação), "looping" (ciclo) e outras topologias que reduzem a complexidade de cablagem. Suporta até 64 dispositivos em uma única ligação.
- Velocidade Suporta a transferência de dados urgentes em múltiplas velocidades, incluindo atualmente 100, 200 400 e 800 megabits por segundo, através de um cabo ou barramento único e contínuo. Isto garante a alta qualidade de aplicações de áudio e vídeo com baixo custo.

## Tipos de conectores IEEE 1394

- • Conector de 4 pinos
- • Conector de 6 pinos
- • Conector de 9 pinos

## VGA (Visual Graphics Array)

O padrão VGA (Visual Graphics Array) é utilizado para ligar monitores, projectores, etc.

Pode efectuar a ligação a uma porta HDMI ou DVI utilizando uma porta VGA por meio de adaptadores VGA-para-HDMI ou VGA-para-DVI.

## DVI (Digital Visual Interface)

O padrão DVI (Digital Visual Interface) permite a ligação do computador a dispositivos de visualização como ecrãs planos, projectores, etc.

Estes são os três tipos de conexões DVI:

- DVI-D (DVI-Digital) DVI-D transmite sinais de vídeo digital entre a placa de vídeo e o ecrã digital. Fornece saída de vídeo de alta velocidade e de alta qualidade.
- • DVI-A (DVI-Analógico) DVI-A transmite sinais de vídeo analógico a um ecrã analógico como um TRC ou um ecrã LCD analógico.
- DVI- I (DVI-Integrado) DVI-I é um conector integrado que pode transmitir sinais analógicos ou sinais digitais. Esta porta é mais versátil, pois pode ser utilizada tanto em ligações analógicas como em ligações digitais.

## **DisplayPort**

A porta DisplayPort fornece ligação digital entre o computador e dispositivos de visualização como ecrãs, projectores, etc. Suporta tanto sinais de vídeo como sinais de áudio. A porta DisplayPort foi projectada para ser utilizada especificamente com ecrãs de computadores.

## Mini-DisplayPort

A Mini-DisplayPort é uma versão menor da DisplayPort.

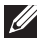

**NOTA:** A DisplayPort e a Mini-DisplayPort são compatíveis entre si, mas os tamanhos das portas e dos conectores variam. Se os tamanhos forem diferentes, utilize um conversor.

## Vantagens da DisplayPort

- • Suporta altas resoluções e altas taxas de actualização
- • Suporta transmissão em 3D
- • Suporta múltiplos dispositivos de visualização simultaneamente
- • Suporta HDCP
- • Suporta adaptadores plug-and-play para a ligação de dispositivos de visualização que utilizam padrões de ligação mais antigos, como DVI, HDMI e VGA
- • Os cabos da porta DisplayPort podem se estender até 15 metros (49 pés) sem precisar de amplificadores de sinal

## **HDMI**

O HDMI (High Definition Multimedia Interface) fornece ligação digital entre o computador, dispositivos de visualização e outros dispositivos multimédia. Suporta tanto sinais de vídeo como sinais de áudio.

As portas HDMI são comuns em computadores, TVs, caixas descodificadora, leitores de DVD e Blu-ray, consoles de jogos, etc.

## Vantagens do HDMI

- • Suporta altas resoluções e altas taxas de actualização
- • Suporta transmissão em 3D
- • Suporta HDCP
- • Está comumente disponível na maioria dos computadores e dos dispositivos multimédia para o consumidor
- • Pode ser utilizada para configurar ligações de apenas áudio, de apenas vídeo ou de áudio e vídeo juntos
- É compatível com monitores de pixels fixos, como LCDs, ecrãs de plasma e projectores

### Mini HDMI

O Mini HDMI (High Definition Multimedia Interface) fornece ligação digital entre o computador e dispositivos portáteis como smartphones, notebooks, etc.

## Micro HDMI

O Micro HDMI (High Definition Multimedia Interface) fornece ligação digital entre o computador e dispositivos portáteis como smartphones, notebooks, etc. Este conector é parecido com o conector micro-USB encontrado nos smartphones.

## S/PDIF

S/PDIF é um padrão para a transferência de áudio no formato digital. Pde utilizar S/PDIF para dispositivos de áudio como placas de som, altifalantes, sistemas de cinema em casa, TVs, etc. Suporta áudio 5.1.

Há dois tipos de ligações S/PDIF:

- • Óptica Utiliza fibra óptica com conectores TOSLINK
- Coaxial Utiliza cabo coaxial com conectores RCA

# Rede

Uma rede de computadores fornece conectividade entre o seu

computador e outras funcionalidades, como por exemplo a Internet, outros computadores, impressoras partilhadas etc.

Para configurar a sua rede, utilize cabos (LAN) ou utilize dispositivos de rede sem fios (WLAN).

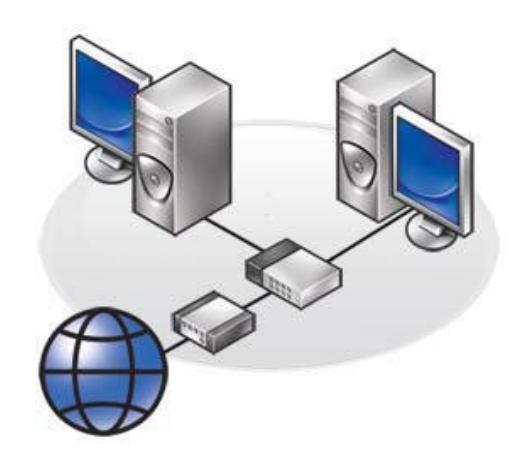

Rede local (LAN - local area network)

Os dispositivos são ligados utilizando cabos Ethernet e cobrem uma área relativamente pequena dentro de uma casa ou de um edifício.

### Rede local sem fios (WLAN - wireless local area network)

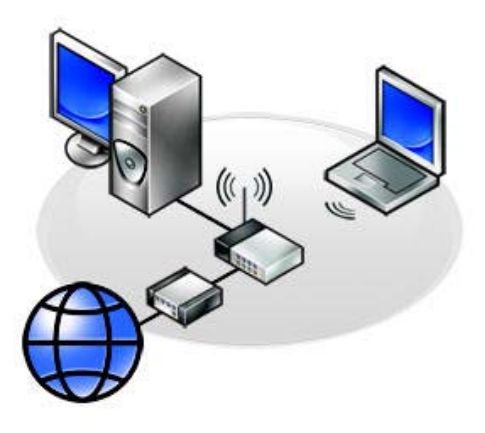

Os dispositivos são ligados sem a utilização de cabos e cobrem uma área relativamente pequena, geralmente dentro de uma casa ou de um edifício. A ligação sem fios utilizada para configurar a WLAN é geralmente Wi-Fi (802.11x).

### Rede WWAN (wireless wide area network)

Também chamado de banda larga móvel, este serviço é geralmente fornecido por empresas de telecomunicações para utilização em dispositivos móveis. Para ligar-se a esta rede, um dispositivo móvel ou portátil precisa suportar a tecnologia WWAN.

### Rede WPAN (wireless personal area network)

Os dispositivos são geralmente ligados sem a utilização de cabos; a ligação é feita através da utilização de Bluetooth, RF, NFC (Near-Field Communication), etc. Este tipo de rede é geralmente operada dentro de alguns metros dos dispositivos).

Para ligar o seu computador ou tablet à Internet, consulte Ligar-se à Internet.

# Software e aplicações

## **Computrace**

O software Computrace permite monitorizar computadores quando estes mudam de mãos ou são levados de um lugar para o outro dentro da empresa, e ajuda a evitar roubos e a recuperar computadores perdidos ou roubados.

Um computador com Computrace que pode aceder à Internet comunicase regularmente com os servidores da Computrace para passar informações do sistema, de localização e de identidade do utilizador.

O Computrace oferece os seguintes pacotes e funcionalidades:

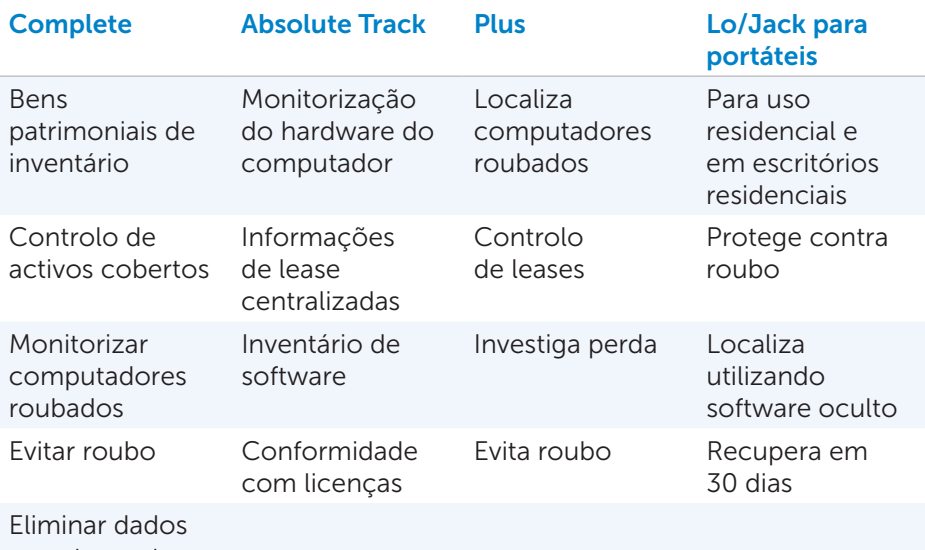

remotamente

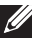

**NOTA:** O software Computrace pode não ser suportado em todos os computadores.

## Activar o software Computrace

- 1. Para ligar (ou reiniciar) o seu computador.
- 2. Quando o logótipo da Dell for apresentado, pressione <F2> imediatamente para entrar na configuração do sistema.

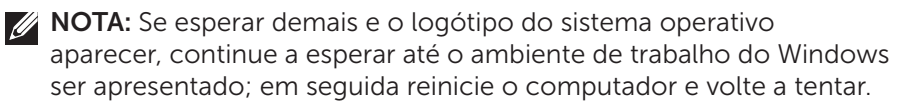

- 3. Seleccione o separador Segurança e seleccione Computrace(R).
- 4. Seleccione **Activar** para activar o Computrace.

**NOTA:** Depois que activar ou desactivar a opção Computrace na configuração do sistema, não será mais possível mudar esta configuração no futuro. Isto impede a alteração não autorizada desta opção.

### Obter ajuda sobre o Computrace

A Dell fornece ajuda sobre o Computrace através da Absolute Software. Pode contactar a Absolute Software para obter ajuda sobre instalação, configuração, utilização e resolução de problemas.

Para contactar a Absolute Software, visite o respectivo Web site em absolute.com ou envie um correio electrónico para techsupport@absolute.com.

## My Dell Downloads (As minhas transferências Dell)

O My Dell Downloads é um repositório de software a partir do qual pode transferir e instalar softwares que foram pré-instalados no seu computador, e cujo suporte multimédia não recebeu.

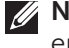

**NOTA:** A funcionalidade My Dell Downloads pode não estar disponível em todas as regiões.

**XX NOTA:** É necessário registar-se para aceder ao My Dell Downloads.

O My Dell Downloads permite:

- • Ver os softwares que foram originalmente enviados com o computador.
- Transferir e instalar os softwares qualificados.
- Alterar a palavra-passe da sua conta no My Dell Downloads.

Para se registar e utilizar o My Dell Downloads:

- 1. Vá para smartsource.dell.com/web.
- 2. Siga as instruções apresentadas no ecrã para registar o seu computador.
- 3. Volte a instalar o software ou crie um suporte multimédia de cópia de segurança do software para utilização futura.

## My Dell

My Dell é um painel de controlo completo de ferramentas do sistema e de diagnóstico. Pode utilizar o My Dell para encontrar a etiqueta de serviço do seu computador, o código de serviço expresso, informações do sistema, estado da garantia, etc. Fornece acesso a ferramentas online, a ligações de suporte técnico da Dell, aos canais de suporte ao cliente Dell, ao gestor de dispositivos, a ligações de rede, a alertas do sistema, a sugestões para melhorar o desempenho e a ligações para outras ferramentas e serviços de diagnóstico Dell.

## Transferência ou actualização de versão do My Dell

Para transferir ou actualizar para a versão mais recente do My Dell, vá para dell.com/support.

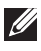

**NOTA:** É recomendável transferir o software pela Internet quando solicitado durante a instalação do My Dell.

### Aceder ao My Dell:

Windows 8 — Toque ou clique no ícone My Dell no ecrã inicial.

Windows 7 — Clique em Iniciar  $\bigoplus$  → Todos os programas → Dell→ My Dell→ My Dell.

## PC Checkup

Utilize o PC Checkup para verificar a utilização do seu disco rígido, executar diagnósticos de hardware e registar as alterações efectuadas no seu computador.

- Drive Space Manager (Gestor de espaço em disco) Gere o disco rígido utilizando uma representação visual do espaço que cada tipo de ficheiro usa.
- Performance and Configuration History (Histórico de desempenho e configuração) — Monitoriza as alterações e os eventos do sistema ao longo do tempo. Este utilitário apresenta todas as análises efectuadas no hardware, os testes, as alterações do sistema, os eventos críticos e os pontos de restauração do sistema.
- Detailed System Information (Informações detalhadas do sistema) - Mostra informações detalhadas sobre sobre as suas configurações de hardware e do sistema operativo, acede a cópias dos seus contratos de serviço, a informações de garantia e a opções de renovação de garantia.
- Get Help  $-$  (Obter ajuda) Apresenta as opções de suporte técnico da Dell, o suporte ao cliente, tours e formação, ferramentas online, manual do proprietário, informações de garantia, perguntas frequentes, etc.
- Backup and Recovery (Cópia de segurança e recuperação) Acede às ferramentas de recuperação do sistema com as quais pode:
	- Criar um um ficheiro Dell Factory Image Restore (restauração da imagem de fábrica da Dell) para restaurar o seu computador em uma outra hora.
	- Criar um suporte multimédia de cópia de segurança e recuperação.
- System Performance Improvement Offers (Ofertas para melhorar o desempenho do sistema) – Adquira soluções de software e de hardware que irão ajudar a melhorar o desempenho do seu sistema.

## Solution Station

Solution Station é uma loja completa para serviços especiais de suporte, que fornece configuração e manutenção do computador, instalação e suporte de rede, instalação de entretenimento doméstico, etc.

Pode escolher entre as seguintes categorias, dependendo das suas necessidades: suporte por telefone, suporte no local (na residência) ou serviços online.

Os serviços incluem uma verificação gratuita do funcionamento do PC para otimizar a velocidade de processamento, ajudar na resolução de problemas e de erros comuns, na remoção de vírus e spyware, na configuração da rede sem fios, etc. Pode também encontrar artigos e perguntas frequentes sobre os problemas mais comuns e sobre instruções para realizar tarefas comuns.

As categorias de suporte oferecem flexibilidade de preços e graus variados de envolvimento do cliente na resolução de problemas.
#### Ofertas do Solution Station

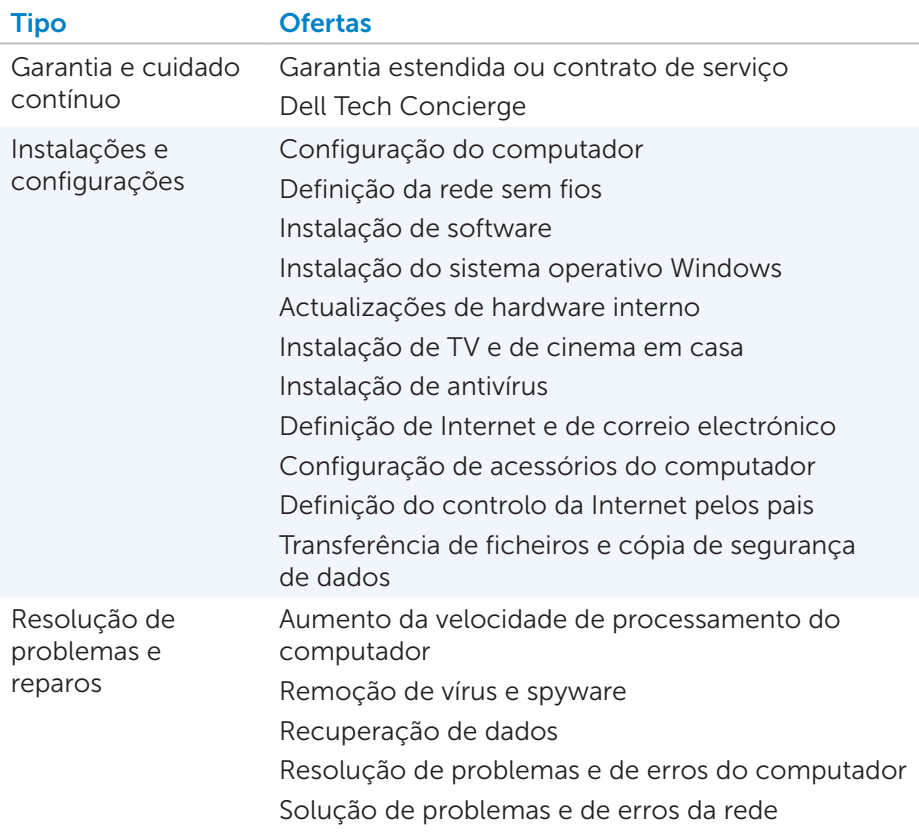

# **Quickset**

O Quickset é um pacote de aplicações de software que fornece funcionalidade aprimorada ao seu computador Dell. Dá acesso fácil a várias funções que normalmente exigiriam várias etapas. Alguns das funções que pode aceder utilizando o Dell Quickset são:

- • Configurar teclas de atalho para funcionalidade sem fios
- • Desactivar ou activar o carregamento da bateria
- • Alterar o comportamento da tecla Fn
- **NOTA:** O Quickset pode não ser suportado em todos os computadores.

## Instalar o Quickset

O Quickset é enviado já pré-instalado nos computadores Dell novos. Se precisar reinstalar o Quickset, transfira-o a partir do site de suporte da Dell em dell.com/support.

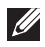

**NOTA:** Se restaurar o seu computador utilizando o PC Restore ou uma aplicação semelhante, o Quickset será também restaurado.

# Aplicações 3D NVIDIA

Com a aplicação NVIDIA 3DTV Play instalada no seu computador, pode jogar jogos 3D, assistir vídeos 3D Blu-ray e navegar por fotos 3D. Suporta os mesmos jogos suportados pelo NVIDIA 3D Vision. Para ver a lista dos jogos 3D suportados, visite o site nvidia.com.

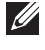

**XX NOTA:** Consulte o suporte da NVIDIA para obter mais detalhes sobre esta aplicação.

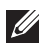

NOTA: A aplicação NVIDIA 3D não está disponível em todos os computadores.

### Jogar jogos 3D

- 1. Inicie o jogo no modo de ecrã inteiro.
- 2. Se for apresentada uma mensagem indicando que o modo actual não é compatível com HDMI 1.4, configure a resolução do jogo para 1280 x 720 (720p) no modo HD 3D.

#### Atalhos de teclado

São apresentados abaixo alguns dos atalhos de teclado disponíveis para jogos 3D:

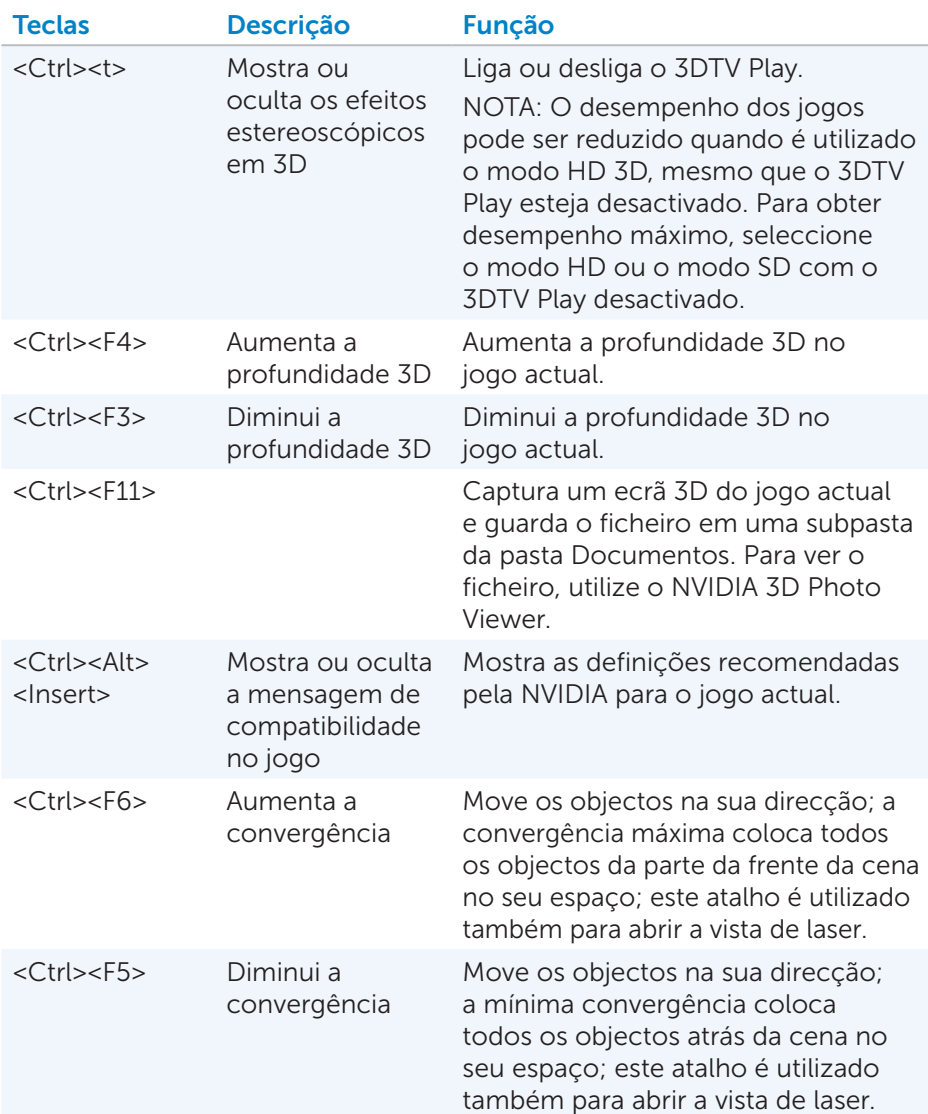

**NOTA:** Para obter mais informações, consulte o ficheiro de ajuda da aplicação NVIDIA.

# **DellConnect**

O DellConnect é uma ferramenta online com a qual um agente da Dell pode aceder ao seu computador (sob a sua supervisão) para diagnosticar e resolver problemas remotamente. Permite que um representante do suporte técnico possa interagir com o seu computador, com a sua permissão.

A solicitação de conexão pelo DellConnect é feita pelo agente de suporte técnico quando necessário durante o processo de resolução de problemas.

NOTA: Para aceder ao DellConnect e aos termos de utilização, visite o site dell.com/DellConnect.

# Restaurar o sistema operativo

# Opções de recuperação do sistema

Pode restaurar o sistema operativo do computador utilizando qualquer uma das seguintes opções:

 $\wedge$  AVISO: A utilização do Dell Factory Image Restore ou do disco do *sistema operativo* elimina permanentemente todos os ficheiros do computador. Se possível, efectue uma cópia de segurança dos seus dados antes de utilizar estas opções.

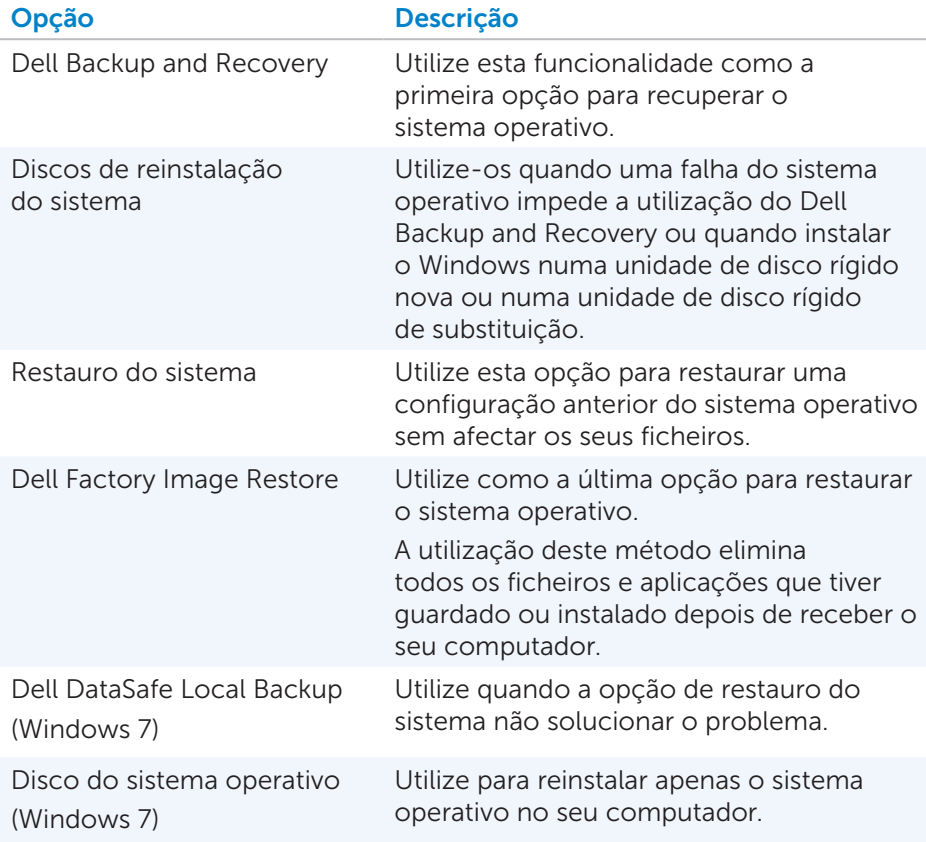

# Dell Backup and Recovery

**NOTA:** A opção Dell Backup and Recovery está disponível no Windows 8.

Dell Backup and Recovery tem duas versões:

- Dell Backup and Recovery Basic
- Dell Backup and Recovery Premium

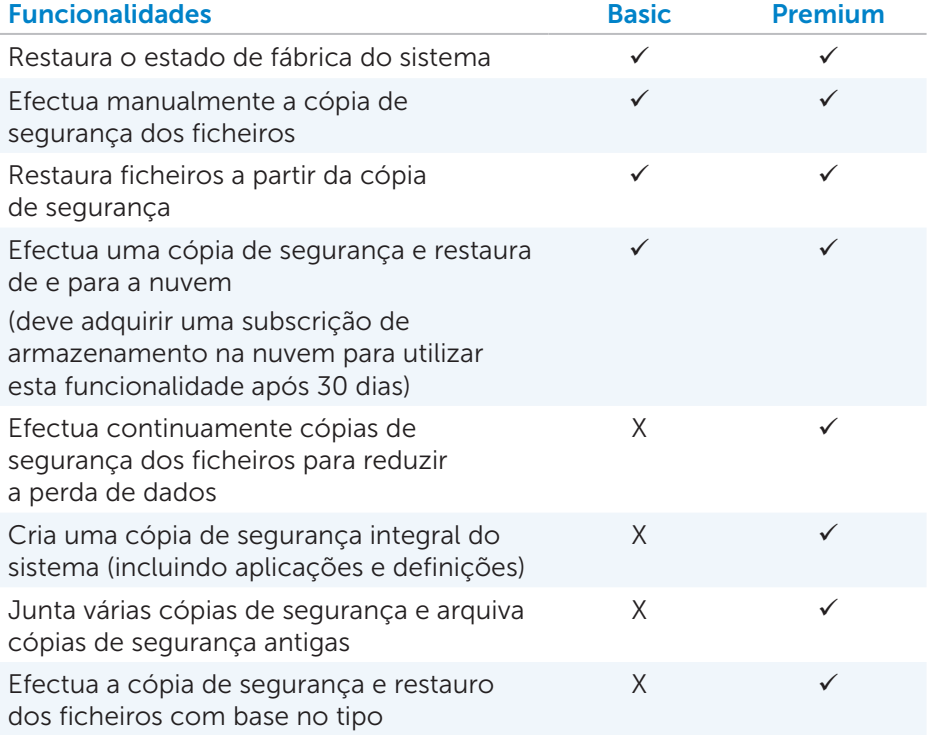

### Dell Backup and Recovery Basic

#### Aceder ao Dell Backup and Recovery

- 1. Ligue o seu computador.
- 2. Aceda ao símbolo Procurar.
- 3. Clique em Apps (Aplicações) e introduza Dell Backup and Recovery na caixa de procura.
- 4. Clique em Dell Backup and Recovery na lista de resultados da procura.

#### Criar discos de reinstalação do sistema

- 1. Inicie o Dell Backup and Recovery.
- 2. Clique no mosaico Reinstall Discs (Discos de reinstalação).
- 3. Seleccione USB Flash Drive (Unidade flash USB) ou Discs (Discos) e, em seguida, clique em **Continue** (Continuar).
- 4. Siga as instruções apresentadas no ecrã.

#### Restaurar o computador

- 1. Inicie o Dell Backup and Recovery.
- 2. Clique no mosaico Recovery (Recuperação).
- 3. Clique em System Recovery (Recuperação do sistema).
- 4. Clique em Yes, Continue (Sim, continuar).
- 5. Siga as instruções apresentadas no ecrã.

### Dell Backup and Recovery Premium

- $\wedge$  AVISO: Ainda que tenha a opção de preservar os seus ficheiros pessoais durante o processo de recuperação, é recomendável que efectue uma cópia de segurança dos seus ficheiros pessoais numa unidade ou disco separado antes de utilizar a opção de recuperação.
- **NOTA:** Se encomendou o Dell Backup and Recovery Premium juntamente com o seu computador através da aplicação Digital Delivery, deve transferir primeiro o Dell Backup and Recovery Basic para poder obter a opção Dell Backup and Recovery Premium.

#### Actualizar para o Dell Backup and Recovery Premium

- 1. Inicie o Dell Backup and Recovery.
- 2. Clique no mosaico Backup (Cópia de segurança) e seleccione Data Backup (Cópia de segurança de dados).
- 3. Clique em Upgrade to Dell Backup and Recovery Premium (Actualizar para o Dell Backup and Recovery Premium).

#### Restaurar dados do sistema

- 1. Inicie o Dell Backup and Recovery.
- 2. Clique no mosaico Backup (Cópia de segurança) e seleccione System Backup (Cópia de segurança do sistema).
- 3. Siga as instruções apresentadas no ecrã.

#### Restaurar ficheiros ou pastas específicos a partir de uma cópia de segurança integral do sistema

- 1. Inicie o Dell Backup and Recovery.
- 2. Clique no mosaico Recovery (Recuperar) e, em seguida, seleccione Data Recovery (Recuperação de dados).
- 3. Clique em Yes, Continue (Sim, continuar).
- 4. Siga as instruções apresentadas no ecrã.

#### Restaurar ficheiros ou pastas específicos a partir de uma cópia de segurança dos ficheiros e pastas

- 1. Inicie o Dell Backup and Recovery.
- 2. Clique no mosaico Recovery (Recuperar) e, em seguida, seleccione Data Recovery (Recuperação de dados).
- 3. Clique em Yes, Continue (Sim, continuar).
- 4. Introduza o nome do ficheiro ou da pasta na caixa de procura ou seleccione o tipo de dados que pretende restaurar.
- 5. Siga as instruções apresentadas no ecrã.

#### Criar uma cópia de segurança integral do sistema

- 1. Inicie o Dell Backup and Recovery.
- 2. Clique no mosaico Recovery (Recuperar) e, em seguida, seleccione System Recovery (Recuperação do sistema).
- 3. Clique em Yes, Continue (Sim, continuar).
- 4. Siga as instruções apresentadas no ecrã.

# Dell DataSafe Local Backup

- $\wedge$  AVISO: O Dell DataSafe Local Backup remove permanentemente todos os programas ou controladores instalados depois de receber o seu computador. Antes de utilizar o Dell DataSafe Local Backup, prepare um suporte multimédia de cópia de segurança das aplicações de que irá precisar para instalar no computador. Utilize o Dell DataSafe Local Backup apenas se o restauro do sistema não solucionar o problema do seu sistema operativo.
- $\wedge$  AVISO: Embora o Dell DataSafe Local Backup tenha sido concebido para preservar os ficheiros de dados do seu computador, é recomendável que efectue uma cópia de segurança dos seus dados antes de utilizar o Dell DataSafe Local Backup.

NOTA: O Dell DataSafe Local Backup pode não estar disponível em todas as regiões.

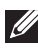

**// NOTA:** O Dell DataSafe Local Backup está disponível apenas no Windows 7.

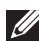

NOTA: Se o Dell DataSafe Local Backup não estiver disponível no seu computador, utilize o Dell Factory Image Restore para restaurar o sistema operativo.

O Dell DataSafe Local Backup tem duas versões:

- Dell DataSafe Local Backup Basic
- • Dell DataSafe Local Backup Premium

#### Dell DataSafe Local Backup

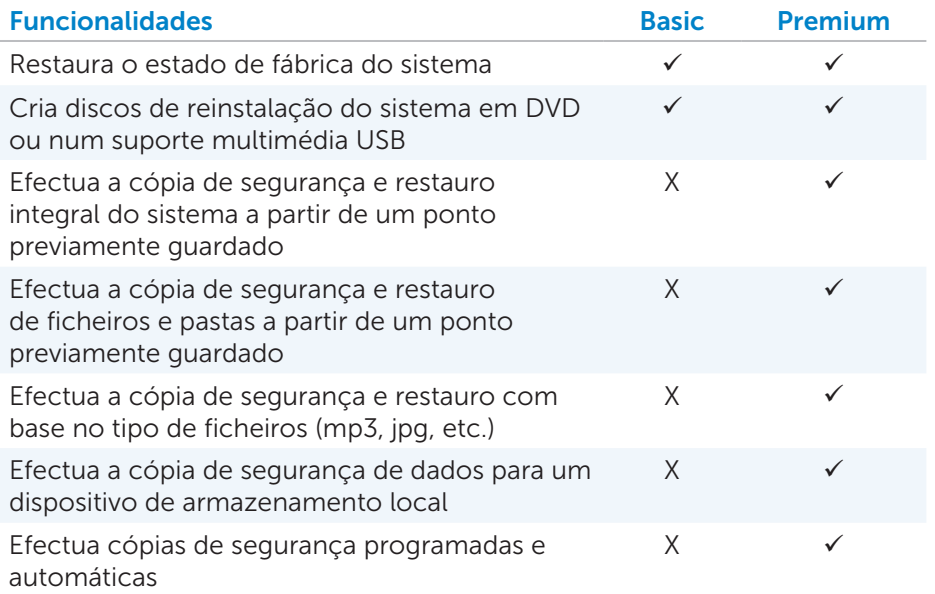

### Dell DataSafe Local Backup Basic

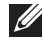

**NOTA:** O Dell DataSafe Local Backup está disponível apenas no Windows 7.

#### Iniciar o Dell DataSafe Local Backup

- 1. Ligue o seu computador.
- 2. Clique em Iniciar → Todos os programas→ Dell DataSafe→ Dell DataSafe Local Backup.

#### Criar discos de reinstalação do sistema

- 1. Inicie o Dell DataSafe Local Backup.
- 2. Clique em Backup (Cópia de segurança)→ Create Recovery Media (Criar suporte multimédia de recuperação).
- 3. Siga as instruções apresentadas no ecrã.

#### Restaurar o computador para uma data anterior ou para as definições de fábrica

- 1. Inicie o Dell DataSafe Local Backup.
- 2. Clique em Restore (Restaurar)→ Restore your entire system to a previous date or to the factory state (Restaurar todo o sistema para uma data anterior ou para o estado original de fábrica).
- 3. Siga as instruções apresentadas no ecrã.

### Dell DataSafe Local Backup Premium

NOTA: Se tiver encomendado o Dell DataSafe Local Backup Premium no momento da aquisição, este deverá estar previamente instalado no seu computador.

#### Actualizar para o Dell DataSafe Local Backup Premium

- 1. Inicie o Dell DataSafe Local Backup.
- 2. Clique em UPGRADE NOW! (ACTUALIZAR AGORA!)

#### Restaurar dados do sistema

- 1. Inicie o Dell DataSafe Local Backup.
- 2. Clique em Backup (Cópia de segurança)→ Full System Backup (Cópia de segurança integral do sistema).
- 3. Siga as instruções apresentadas no ecrã.

#### Restaurar dados através da cópia de segurança local de ficheiros e pastas

- 1. Inicie o Dell DataSafe Local Backup.
- 2. Clique em Backup (Cópia de segurança)→ File & Folder Local Backup (Cópia de segurança local de ficheiros e pastas).
- 3. Siga as instruções apresentadas no ecrã.

#### Restaurar ficheiros ou pastas específicos a partir de uma cópia de segurança integral do sistema

- 1. Inicie o Dell DataSafe Local Backup.
- 2. Clique em Restore (Restaurar) $\rightarrow$  Restore specific files or folders from a Full System Backup (Restaurar ficheiros ou pastas específicos a partir de uma cópia de segurança integral do sistema).
- 3. Siga as instruções apresentadas no ecrã.

#### Restaurar ficheiros ou pastas específicos a partir de uma cópia de segurança de ficheiros e pastas

- 1. Inicie o Dell DataSafe Local Backup.
- 2. Clique em Restore (Restaurar)→ Restore specific files or folders from a File & Folder Backup (Restaurar ficheiros ou pastas específicos a partir de uma cópia de segurança de ficheiros e pastas).
- 3. Siga as instruções apresentadas no ecrã.

# Dell Factory Image Restore

 $\wedge$  AVISO: A opção Dell Factory Image Restore remove permanentemente todos os programas ou controladores instalados depois de receber o computador. Antes de utilizar o Dell Factory Image Restore, prepare um suporte multimédia de cópia de segurança com as aplicações de que precisa para a reinstalação.

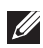

**NOTA:** O Dell Factory Image Restore pode não estar disponível em determinados países ou em determinados computadores.

Utilize o Dell Factory Image Restore apenas como último recurso para restaurar o sistema operativo. Esta opção restaura o software na sua unidade de disco rígido para o estado em que se encontrava quando saiu da fábrica. Todos os programas ou ficheiros adicionados depois de receber o computador, incluindo ficheiros de dados como fotos, músicas e vídeos, serão permanentemente eliminados.

#### Aceder ao Dell Factory Image Restore

 $\wedge$  AVISO: A utilização do Dell Factory Image Restore elimina permanentemente todos os dados da unidade de disco rígido e remove todos os programas ou controladores instalados depois de receber o computador Se possível, efectue uma cópia de segurança dos dados antes de utilizar o Dell Factory Image Restore. Utilize o Dell Factory Image Restore apenas se outros métodos de recuperação não funcionarem.

Depois de duas tentativas falhadas para iniciar o sistema operativo, a sequência de arranque tentará automaticamente utilizar as opções de recuperação do sistema e efectuar um reparo automático.

#### Iniciar o Dell Factory Image Restore

- $\wedge$  AVISO: A utilização do Dell Factory Image Restore elimina permanentemente todos os dados da unidade de disco rígido e remove todos os programas ou controladores instalados depois de receber o computador Se possível, efectue uma cópia de segurança dos dados antes de utilizar o Dell Factory Image Restore. Utilize o Dell Factory Image Restore apenas se o restauro do sistema não solucionar o problema do seu sistema operativo.
	- 1. Ligue ou reinicie o computador.
	- 2. Quando o logótipo da DELL for exibido, pressione <F8> várias vezes para aceder à janela Advanced Boot Options (Opções de arranque avançadas).
		- **NOTA:** Se esperar demasiado tempo e o logótipo do sistema operativo for exibido, continue a esperar até que o ambiente de trabalho do Microsoft Windows seja apresentado; em seguida, reinicie o computador e tente novamente.
	- 3. Seleccione Repair Your Computer (Reparar o seu computador). É apresentada a janela System Recovery Options (Opções de recuperação do sistema).
	- 4. Seleccione um esquema de teclado e clique em Next (Sequinte).
	- 5. Inicie sessão num computador local.
	- 6. Seleccione Dell Factory Image Restore ou Dell Factory Tools→ Dell Factory Image Restore (dependendo da configuração do seu computador).
	- 7. Clique em Next (Sequinte). É apresentado o ecrã Confirm Data Deletion (Confirmar eliminação de dados).

NOTA: Se não pretender continuar a executar o Dell Factory Image Restore, clique em **Cancel** (Cancelar).

- 8. Marque a caixa de verificação para confirmar que pretende continuar a reformatação da unidade de disco rígido e o restauro do software do sistema para o estado de fábrica e, em seguida, clique em Next (Seguinte). O processo de restauro é iniciado e pode demorar 20 minutos ou mais para ser concluído.
- 9. Quando a operação de restauro estiver concluída, clique em Finish (Concluir) para reiniciar o computador.

# Restauro do sistema

#### $\wedge$  AVISO: Efectue regularmente uma cópia de segurança dos ficheiros de dados. O restauro do sistema não monitoriza nem recupera os seus ficheiros de dados.

O restauro do sistema é uma ferramenta do Microsoft Windows que o ajuda a anular as alterações efectuadas ao software do seu computador sem afectar os seus ficheiros pessoais como documentos, fotos, correios electrónicos, etc.

Sempre que instalar um software ou um controlador de dispositivo, o computador actualiza os ficheiros do sistema Windows para suportar o novo software ou o novo dispositivo. Por vezes, isto pode causar erros inesperados. O restauro do sistema ajuda a restaurar o estado em que os ficheiros do sistema Windows se encontravam antes da instalação do software ou do controlador de dispositivo.

O restauro do sistema cria e guarda pontos de restauro a intervalos regulares. Pode utilizar estes pontos de restauro (ou criar os seus próprios pontos de restauro) para restaurar o estado anterior dos ficheiros do sistema do seu computador.

Utilize o restauro do sistema se alguma alteração de software, de controladores ou de outras definições do sistema deixarem o computador num estado operativo indesejável.

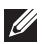

**NOTA:** Se algum hardware recentemente instalado for a causa do problema, remova ou desligue o hardware e tente efectuar um restauro do sistema.

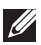

**NOTA:** A funcionalidade de restauro do sistema não efectua a cópia de segurança dos seus ficheiros pessoais e, portanto, não pode recuperar os seus ficheiros pessoais que foram eliminados ou danificados.

### Windows 8

#### Utilizar o restauro do sistema

- 1. Pressione o atalho Procurar e clique em Definições.
- 2. Clique em Recuperação e clique em Abrir o restauro do sistema.
- 3. Siga as instruções apresentadas no ecrã.

#### Anular o último restauro do sistema

- 1. Mude para o ambiente de trabalho tradicional do Windows.
- 2. Abra o atalho Definições.
- 3. Clique em Painel de controlo.
- 4. Clique em Sistema e segurança e clique em Centro de acção.
- 5. No canto inferior direito da janela Centro de acção, clique em Recuperação.
- 6. Clique em Abrir restauro do sistema e siga as instruções apresentadas no ecrã para anular o último restauro do sistema.

### Windows 7

#### Utilizar o restauro do Sistema

- 1. Clique em Iniciar<sup>e</sup>.
- 2. Na caixa de procura, digite Restauro do sistema e pressione <Enter>.
	- **NOTA:** A janela Controlo de conta de utilizador poderá ser apresentada. Se for o administrador deste computador, clique em Continuar; caso contrário, contacte o administrador do computador.
- 3. Clique em Sequinte e siga as instruções apresentadas no ecrã.

#### Anular o último restauro do sistema

Se a utilização da funcionalidade de restauro do sistema não solucionar o problema, pode anular o último restauro do sistema.

- **NOTA:** Antes de anular o último restauro do sistema, quarde e feche todos os ficheiros e programas abertos. Não altere, não abra e nem elimine qualquer ficheiro ou programa enquanto o restauro do sistema não terminar.
	- 1. Clique em Iniciar<sup>4</sup>
	- 2. Na caixa de procura, digite Restauro do sistema e pressione <Enter>.
	- **3.** Clique em **Undo my last restoration** (Anular o meu último restauro), clique em Seguinte e siga as instruções apresentadas no ecrã.

# Disco do sistema operativo

- 
- $\wedge$  AVISO: A reinstalação do sistema operativo com a utilização do respectivo disco elimina permanentemente todos os dados e software do computador.

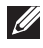

**NOTA:** O disco do sistema operativo é opcional e pode não ser fornecido com o seu computador.

Pode utilizar o disco do sistema operativo para instalar ou voltar a instalar o sistema operativo no seu computador. Deve voltar a instalar todos os controladores e software depois de voltar a instalar o sistema operativo com o respectivo disco.

#### Reinstalar o sistema operativo através do respectivo disco

Para reinstalar o sistema operativo:

- 1. Insira o disco do sistema operativo e reinicie o computador.
- 2. Quando o logótipo da DELL for exibido, pressione <F12> imediatamente para aceder ao menu de arranque.
	- **NOTA:** Se aquardar demasiado tempo e o logótipo do sistema operativo for exibido, continue a esperar até que o seu computador carregue o sistema operativo e, em seguida, reinicie o computador e tente novamente.
- 3. Seleccione a unidade de CD/DVD na lista e pressione <Enter>.
- 4. Siga as instruções apresentadas no ecrã.

### Discos de reinstalação do sistema

Com os discos de reinstalação do sistema criados com o Dell Backup and Recovery, pode restaurar o estado operativo em que a unidade de disco rígido se encontrava quando o computador foi adquirido e manter simultaneamente os seus ficheiros de dados no computador.

Utilize o Dell Backup and Recovery para criar os discos de reinstalação do sistema.

#### Restaurar o computador com o disco de reinstalação do sistema

Para restaurar o computador com o disco de reinstalação do sistema:

- 1. Desligue o computador.
- 2. Insira o disco de recuperação do sistema na unidade óptica ou conecte a chave USB e ligue o computador.
- 3. Quando o logótipo da DELL for exibido, pressione <F12> imediatamente para aceder ao menu de arranque.

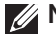

NOTA: Se aguardar demasiado tempo e o logótipo do sistema operativo for exibido, continue a esperar até que o seu computador carregue o sistema operativo e, em seguida, reinicie o computador e tente novamente

- 4. Realce o suporte multimédia que está a utilizar para efectuar o restauro e pressione <Enter>.
- 5. Se for solicitado, pressione rapidamente qualquer tecla para arrancar a partir do dispositivo de arranque.
- 6. Siga as instruções apresentadas no ecrã para concluir o processo de recuperação.

# Resolução de problemas

# Passos básicos de resolução de problemas

Esta secção apresenta alguns passos básicos de resolução de problemas que pode utilizar para resolver problemas comuns do seu computador.

- Confirme se o computador está ligado e se todos os componentes estão a receber alimentação.
- • Confirme se todos os cabos estão firmemente ligados às respectivas portas.
- • Veja se os cabos não estão danificados ou desgastados.
- • Verifique se não há nenhum pino torto ou quebrado nos conectores.
- • Reinicie o computador e verifique se o problema continua.
- • Se tiver problemas de ligação à Internet, desligue o modem e o router da tomada eléctrica, espere cerca de 30 segundos, ligue os cabos de alimentação e volte a fazer a ligação à Internet.

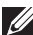

**NOTA:** Para obter mais informações sobre resolução de problemas e para ver as perguntas mais frequentes, consulte o site **dell.com/support**. Para contactar a Dell para obter suporte técnico, consulte [Entrar em](#page-90-0)  [contacto com a Dell.](#page-90-0)

# Diagnóstico

O seu computador tem ferramentas integradas de diagnóstico para ajudar a determinar a origem de problemas que ocorrerem com o sistema. Estas ferramentas podem notificar sobre um problema, por meio de mensagens de erro, códigos luminosos ou códigos de aviso sonoro.

### Avaliação do sistema de pré-arranque

Pode utilizar a avaliação do sistema de pré-arranque (PSA - Pre-Boot System Assessment) para diagnosticar vários problemas de hardware. O ePSA testa dispositivos como a placa de sistema, o teclado, o ecrã, a memória, o disco rígido, etc.

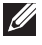

**NOTA:** O PSA (avaliação de sistema de pré-arranque) pode não ser suportado em todos os computadores.

#### <span id="page-90-0"></span>Activar o PSA

- 1. Lique ou reinicie o computador.
- 2. Pressione <F12> no logótipo da Dell para aceder ao menu de arranque.
	- **NOTA:** Se esperar demais e o logótipo do sistema operativo aparecer, continue a esperar até o ambiente de trabalho do Windows ser apresentado.
- 3. Seleccione Diagnostics (Diagnóstico) e pressione <Enter>.
- 4. Siga as instruções apresentadas no ecrã para efectuar o teste.

Se algum componente não passar no teste, o teste para, o computador emite um aviso sonoro e um código de erro é apresentado. Anote o(s) código(s) de erro e procure a solução em dell.com/support ou contacte a Dell.

Siga as instruções apresentadas no ecrã para ir para o próximo teste, volte a testar o componente que não passou, ou pare o teste e reinicie o computador.

Se o PSA for concluído com êxito, será apresentada a seguinte mensagem: "No problems have been found with this system so far. Do you want to run the remaining memory tests? This will take about 30 minutes or more. Do you want to continue? (Recommended)." Pressione <y> para continuar se estiver a ter problemas na memória. Caso contrário, pressione <n> para concluir o teste.

NOTA: Pressione <Esc> a qualquer momento durante o teste para abortar o teste e reiniciar o computador.

### PSA avançado

Pode usar o PSA avançado (ePSA - Enhanced Pre-Boot System Assessment) para diagnosticar vários problemas de hardware. O ePSA testa dispositivos como a placa de sistema, o teclado, o ecrã, a memória, o disco rígido, etc.

**NOTA:** o ePSA pode não ser suportado em alguns computadores.

A página inicial do ePSA é dividida em três áreas:

- $\bullet$  Janela Devices (Dispositivos) É apresentada à esquerda do ecrã inicial do ePSA. Apresenta todos os dispositivos do computador e pode ser utilizada para seleccionar dispositivos.
- • Janela Control (Controlo) É apresentada na parte inferior direita do ecrã inicial do ePSA.
	- Se marcar a caixa Thorough Test Mode (Modo de teste exaustivo) na janela de controlo, serão efectuados testes aprofundados.
	- Uma barra de estado é apresentada na parte inferior esquerda da janela de controlo e indica o progresso geral dos testes.
- Para testar os dispositivos seleccionados, clique em Run Tests (Efectuar testes).
- Para sair do ePSA e reiniciar o computador, clique em Exit (Sair).
- • Janela Status (Estado) É apresentada à direita no ecrã inicial do ePSA.

A área de estado tem quatro separadores:

- Configuration (Configuração) Apresenta informações detalhadas sobre a configuração e o estado de todos os dispositivos que podem ser testados utilizando o ePSA.
- Results (Resultados) Apresenta todos os testes efectuados, sua actividade e os resultados de cada teste.
- System Health (Estado de funcionamento do sistema) Apresenta o estado da bateria, do transformador, das ventoinhas, etc.
- Event Log (Registo de eventos) Fornece informações detalhadas sobre todos os testes. A coluna Stat mostra o estado dos testes.

### BIST do LCD

O BIST (Built-In Self Test - teste automático incorporado) do LCD ajuda a determinar se um problema de ecrã é causado pelo LCD ou por algum outro componente. O teste pode apresentar diferentes cores e textos no ecrã e se não notar o problema durante o teste, então a origem do problema não está no LCD.

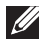

NOTA: Alguns periféricos podem ter testes de diagnóstico específicos. Para obter mais informações, consulte a documentação do periférico.

#### Executar o BIST do LCD

- 1. Ligue ou reinicie o computador.
- 2. Pressione <F12> no logótipo da Dell para aceder ao menu de arranque.
	- **NOTA:** Se esperar demais e o logótipo do sistema operativo aparecer, continue a esperar até o ambiente de trabalho do Windows ser apresentado.
- 3. Seleccione Diagnostics (Diagnóstico) e pressione <Enter>.
- 4. Se não forem apresentadas linhas coloridas no ecrã, pressione <N> para entrar no BIST do LCD.

#### Activar o ePSA

Para iniciar o ePSA:

- 1. Reinicie o computador.
- 2. Pressione <F12> no logótipo da Dell para aceder ao menu de arranque.
	- **NOTA:** Se esperar demais e o logótipo do sistema operativo aparecer, continue a esperar até o ambiente de trabalho do Windows ser apresentado; em seguida reinicie o computador e volte a tentar.
- 3. Seleccione Diagnostics (Diagnóstico) e pressione <Enter>.
- 4. Siga as instruções apresentadas no ecrã para efectuar o teste e anote qualquer mensagem de erro apresentada.

Se algum componente não passar no teste, o teste para, o computador emite um aviso sonoro e um código de erro é apresentado. Anote o(s) código(s) de erro e procure a solução em dell.com/support ou contacte a Dell.

Siga as instruções apresentadas no ecrã para ir para o próximo teste, volte a testar o componente que não passou, ou pare o teste e reinicie o computador.

Se o PSA for concluído com êxito, será apresentada a seguinte mensagem no ecrã: "No problems have been found with this system so far. Do you want to run the remaining memory tests? This will take about 30 minutes or more. Do you want to continue? (Recommended)." Pressione <y> para continuar se estiver a ter problemas na memória. Caso contrário, pressione <n> para concluir o teste.

Se o ePSA encontrar erros, será apresentada a seguinte mensagem: "Testing completed. One or more errors were detected."

O separador Event Log (Registo de eventos) na janela Status (Estado) apresenta os erros que ocorreram durante os testes de ePSA.

### Códigos de aviso sonoro

O computador poderá emitir uma série de avisos sonoros durante o arranque se houver erros ou problemas. Essa série de avisos sonoros, chamada de código de avisos sonoros, identifica um problema Se ocorrer, anote o código de de aviso sonoro e contacte a Dell para obter assistência.

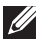

NOTA: Alguns dos códigos de aviso sonoro mencionados na tabela abaixo podem não se aplicar ao seu computador.

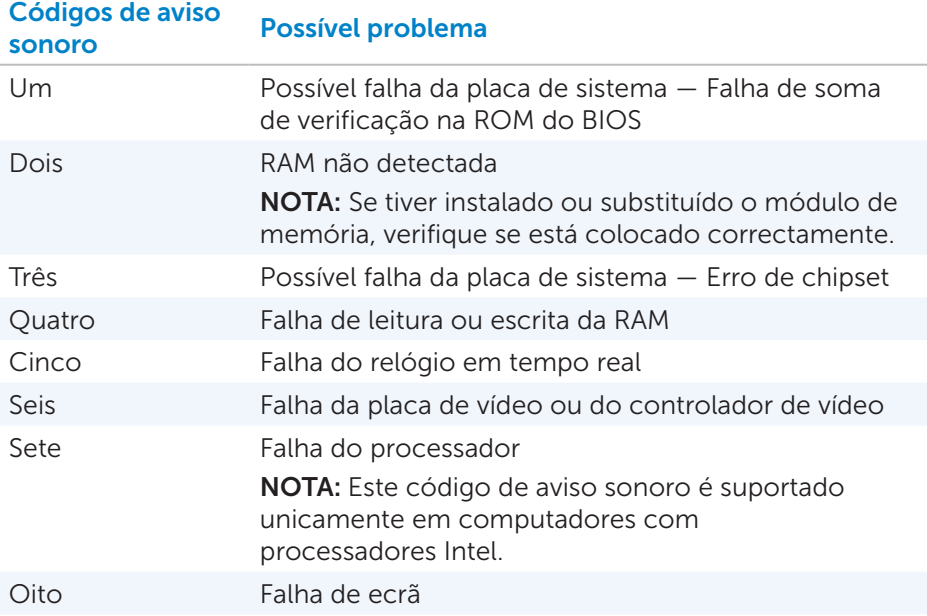

# BIOS

O BIOS armazena informações de hardware sobre o computador e passa as informações para o sistema operativo quando o computador arrancar. Pode fazer alterações nas definições básicas de hardware armazenadas no BIOS através do programa de configuração do sistema.

Pode usar o programa de configuração do sistema para:

- • Definir ou alterar as opções seleccionáveis pelo utilizador, como por exemplo a palavra-passe do utilizador.
- • Determinar os dispositivos instalados no seu computador, como por exemplo a quantidade de memória, tipo de disco rígido etc.
- • Alterar as informações de configuração do sistema após adicionar, alterar ou remover qualquer hardware do computador.

# Alterar as definições do BIOS

 $\wedge$  AVISO: Definições incorrectas na configuração do sistema podem fazer o computador não arrancar ou funcionar incorrectamente ou mesmo podem danificar o computador.

Pode ser necessário alterar algumas definições, como por exemplo a data e hora, dispositivos de arranque e sequência de arranque, activar ou desactivar o PowerShare, entre outras. Para alterar as definições, entre no programa de configuração do sistema, localize a definição que pretende alterar e siga as instruções apresentadas no ecrã.

# Entrar na configuração do sistema

- 1. Ligue ou reinicie o computador.
- 2. Pressione <F2> no logótipo da Dell para entrar na configuração do sistema.
- 

**NOTA:** Se esperar demais e o logótipo do sistema operativo aparecer, continue a esperar até o ambiente de trabalho do Windows ser apresentado; em seguida reinicie o computador e volte a tentar.

# Repor palavra-passe do BIOS

As palavras-passe do BIOS são utilizadas para adicionar segurança extra aos computadores. Pode configurar o seu computador para solicitar uma palavra-passe quando arrancar ou quando entrar na configuração do sistema.

Utilize um dos seguintes métodos, dependendo do tipo do seu computador, para repor palavras-passe do BIOS que foram perdidas ou esquecidas.

 $\wedge$  AVISO: A reposição da palavra-passe do BIOS implica na limpeza de todos os dados do CMOS. Se tiver alterado quaisquer definições do BIOS, precisa voltar a fazer estas alterações após a reposição da palavra-passe.

### Remover a bateria do CMOS

ADVERTÊNCIA: Leia as instruções de segurança antes de trabalhar na parte interna do computador.

Quase todas as placas principais (motherboard) utilizam uma bateria de célula tipo moeda que ajuda a reter as definições do BIOS, inclusive a palavra-passe. Para repor a palavra-passe, retire a bateria de célula tipo moeda, espere de 15 a 30 minutos e depois volte a colocá-la.

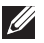

NOTA: Para obter mais informações sobre a localização da bateria de célula tipo moeda, bem como instruções sobre a remoção e a recolocação da mesma, consulte o *manual do proprietário* em dell.com/support.

### Utilizar o jumper da placa de sistema

Quase todas as placas de sistema em computadores de secretária contêm um jumper para limpar as definições do CMOS juntamente com a palavrapasse do BIOS. O local deste jumper varia dependendo da placa de sistema. Os jumpers estão próximos da bateria do CMOS e são normalmente identificados como CLR, CLEAR, CLEAR CMOS etc.

Há 3 pinos. O jumper junta o pino central ao pino da esquerda ou da direita. Remova o jumper e junte o pino central ao pino oposto. Espere alguns segundos e depois remova o jumper e junte o pino central ao pino original.

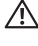

#### ADVERTÊNCIA: Leia as instruções de segurança antes de trabalhar na parte interna do computador.

**NOTA:** Para obter mais informações sobre o local do jumper e trabalhar na parte interna do computador, consulte o *manual do proprietário* emdell.com/support.

# Alterar a sequência de arranque

Pode alterar a sequência de arranque para ser executada a partir de outro dispositivo para além do dispositivo predefinido, por exemplo, quando reinstalar o sistema operativo ou quando utilizar um disco de recuperação ou unidade USB.

Pode seleccionar a ordem de arranque, utilizando o menu de arranque ou a configuração do sistema.

### Utilizar o menu de arranque

Utilize o menu de arranque para alterar a sequência de arranque do computador para o arranque actual. O seu computador irá arrancar a partir do dispositivo seleccionado apenas para o arranque actual e irá retornar ao dispositivo predefinido na próxima vez que reiniciar o seu computador.

Para seleccionar um dispositivo de arranque utilizando o menu de arranque:

- 1. Lique ou reinicie o computador.
- 2. Pressione <F2> no logótipo da Dell para entrar na configuração do sistema.
	- **NOTA:** Se esperar demais e o logótipo do sistema operativo aparecer, continue esperando até o ambiente de trabalho do Windows ser apresentado; em seguida reinicie o computador e volte a tentar.
- 3. Utilize as teclas de seta para cima e de seta para baixo para seleccionar o dispositivo a partir do qual quer arrancar e pressione <Enter> ou pressione o número apresentado próximo ao dispositivo de arranque.

### Utilizar a configuração do sistema

Utilize a configuração do sistema para seleccionar a ordem dos dispositivos que o seu computador utilizará para o arranque todas as vezes.

Para alterar a sequência de arranque utilizando a configuração do sistema:

- 1. Entre no programa de configuração do sistema.
- 2. Seleccione o separador **Arrancar**.
- 3. Marque as caixas de selecção para activar ou desactivar os dispositivos a serem utilizados no arranque.
- 4. Mova os dispositivos para cima ou para baixo para alterar a sequência de arranque.

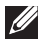

**NOTA:** O primeiro dispositivo da lista é o dispositivo de arranque predefinido.

# Obter ajuda e contactar a Dell

# Obter ajuda

Pode obter informações e ajuda sobre os produtos e serviços Dell utilizando estas funcionalidades online de autoajuda:

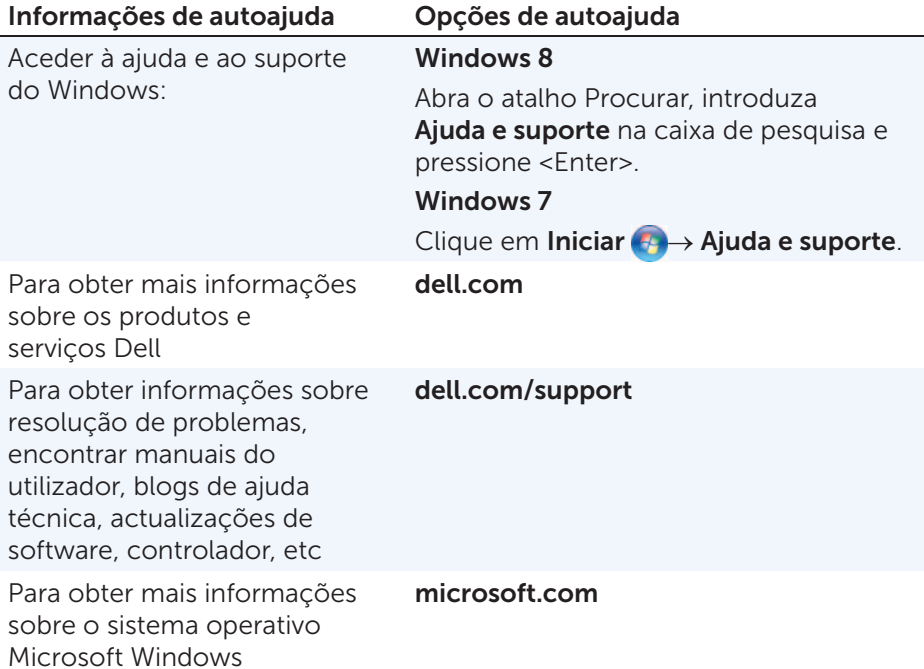

# Contactar a Dell

Para contactar a Dell e tratar de assuntos de vendas, suporte técnico ou serviço de atendimento ao cliente, consulte o site dell.com/contactdell.

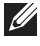

**NOTA:** A disponibilidade varia de acordo com o país e com o produto, e alguns serviços podem não estar disponíveis na sua área.

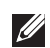

NOTA: Se não tiver uma ligação activa à Internet, poderá encontrar informações de contacto na sua nota fiscal de compra, nota de

# Referências

# Manutenção do computador

É recomendável efectuar as seguintes tarefas para evitar problemas gerais do computador:

- Escolha um lugar que tenha acesso directo a uma fonte de energia, ventilação adequada e uma superfície nivelada para colocar o seu computador.
- • Não bloqueie, não introduza objectos, nem permita a acumulação de pó nas aberturas de ventilação.
- • Faça cópia de segurança dos seus dados regularmente.
- • Faça uma detecção de vírus regularmente.
- Utilize o My Dell e outras ferramentas disponíveis no seu computador para verificar se ele contém erros.
- • Limpe o seu computador regularmente, utilizando um pano macio e seco.

#### $\triangle$  AVISO: A utilização de água ou de outras soluções de limpeza solventes para limpar o computador pode danificá-lo.

- Deixe sempre um espaço livre suficiente no seu disco rígido interno. A falta de espaço livre pode diminuir o desempenho.
- • Aceite as actualizações automáticas do Windows e de outros softwares para solucionar problemas de software e para melhorar a segurança do computador.

# <span id="page-98-0"></span>Gestão de energia

A gestão de energia ajuda a reduzir o consumo de eletricidade do computador através da regulação do fornecimento de energia aos vários componentes. O programa de configuração do sistema e o sistema operativo permitem configurar quando o fornecimento de energia para certos componentes deve ser reduzido ou interrompido.

Alguns estados comuns de poupança de energia no Microsoft Windows são:

**• Suspensão** — O modo de Suspensão é um estado de poupança de energia que permite ao computador retomar rapidamente (tipicamente dentro de alguns segundos) a sua operação total quando quiser começar a trabalhar novamente.

- $\bullet$  Hibernação  $-$  O modo de Hibernação coloca os programas e os documentos abertos no disco rígido e desliga o computador.
- • Suspensão Híbrida O modo de Suspensão Híbrida é uma combinação de suspensão com hibernação. Coloca os programas e documentos abertos na memória e no disco rígido, e de seguida coloca o computador em um estado de baixo consumo para que possa retomar o seu trabalho rapidamente. Quando a funcionalidade de suspensão híbrida está activada, o computador entra automaticamente na suspensão híbrida quando o modo de suspensão é activado.
- Desligar Desligar o seu computador é uma medida recomendável quando não pretende utilizá-lo por um período considerável de tempo. Ajuda a manter o computador seguro e poupa mais energia. Desligue o computador antes de instalar ou remover dispositivos de hardware de seu interior. O desligamento não é recomendável quando precisar retomar o trabalho rapidamente.

### Configurar definições de energia

Para configurar as definições de energia:

#### Windows 8

- 1. Clique com o botão direito em qualquer lugar do ecrã inicial.
- 2. Clique em All apps (Todas as aplicações) no canto direito inferior do ecrã.
- 3. Em Sistema Windows, clique em Painel de controlo.
- 4. Se o seu Painel de controlo estiver a mostrar os itens por Categoria, clique no menu pendente Ver por: e seleccione Ícones pequenos ou Ícones grandes.
- 5. Clique em Opções de energia.
- 6. Pode escolher um plano na lista de opções disponíveis, dependendo da utilização do seu computador.
- 7. Para modificar as definições de energia, clique em Alterar definições do esquema.

#### Windows 7

- 1. Clique em Iniciar  $\bigoplus$   $\rightarrow$  Painel de controlo $\rightarrow$  Opções de energia.
- 2. Pode escolher um plano na lista de opções disponíveis, dependendo da utilização do seu computador.
- 3. Para modificar as definições de energia, clique em Alterar definições do esquema.

### Configurar o comportamento do botão para ligar / desligar

Para definir o comportamento do botão para ligar / desligar:

#### Windows 8

- 1. Clique com o botão direito em qualquer lugar do ecrã inicial.
- 2. Clique em All apps (Todas as aplicações) no canto direito inferior do ecrã.
- 3. Em Sistema Windows, clique em Painel de controlo.
- 4. Se o seu Painel de controlo estiver estiver a mostrar os itens por Categoria, clique no menu pendente Ver por: e seleccione Ícones pequenos ou Ícones grandes.
- 5. Clique em Opções de energia.
- 6. Escolha o que pretende que o computador faça quando pressionar o botão para ligar / desligar no menu pendente ao lado de Ao premir o botão para ligar/desligar do computador.

Pode escolher diferentes opções quando o seu computador está a ser alimentado pela bateria e quando está ligado ao transformador.

7. Clique Guardar alterações.

#### Windows 7

- 1. Clique em Iniciar  $\bigoplus$  > Painel de controlo → Opções de energia.
- 2. Clique em Escolher o que fazerm os botões de energia.
- **3.** Escolha o que pretende que o computador faça quando pressionar o botão para ligar / desligar no menu pendente ao lado de Ao premir o botão para ligar/desligar do computador.

Pode escolher diferentes opções quando o seu computador está a ser alimentado pela bateria e quando está ligado ao transformador.

4. Clique Guardar alterações.

### Melhorar a duração da bateria

O tempo de operação de uma bateria, que é o tempo em que a bateria pode manter a carga, varia dependendo da forma como utiliza o seu computador portátil.

- • O tempo de operação da sua bateria é significativamente reduzido se utilizar:
- • Unidades ópticas.
- • Dispositivos de comunicação sem fios, ExpressCards, cartões multimédia ou dispositivos USB.

Definições de alto brilho do ecrã, protecções de ecrã em 3D ou outros programas de consumo elevado de energia, como jogos e aplicações gráficas complexas em 3D.

Para melhorar o desempenho da bateria:

- • Utilize o computador com alimentação CA sempre que possível. A vida útil da bateria é reduzida com o número de vezes em que é descarregada e recarregada.
- • Configure as definições de gestão de energia nas Opções de Energia do Microsoft Windows para optimizar a utilização de energia do seu computador (consulte [Gestão de energia\)](#page-98-0).
- • Ative as funcionalidades Suspensão / Espera e Hibernação do computador.
- **NOTA:** A vida útil da bateria diminui com o tempo dependendo da frequência e das condições em que a bateria é utilizada.

Pode configurar o comportamento de carga da bateria para aumentar a vida útil da mesma.

### Modo Dell Longevity

Ligar e desligar frequentemente o computador da fonte de energia sem deixar que a bateria se descarregue completamente pode reduzir a vida útil da bateria. A funcionalidade Dell Longevity (modo de longevidade) protege a longevidade da bateria, pois controla o nível em que a bateria é carregada, e impede que a mesma passe por frequentes ciclos de carga e descarga.

O portátil Dell monitora automaticamente o comportamento de carga e descarga da sua bateria e, se aplicável, apresenta uma mensagem solicitando activar o modo de longevidade.

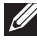

**NOTA:** O modo Dell Longevity pode não ser suportado em todos os portáteis.

Para configurar o modo Dell Longevity:

1. Clique com o botão direito no ícone da bateria na área de notificação do Windows e de seguida clique em Opções de duração estendida da carga da bateria.

A caixa de diálogo Indicador de bateria é apresentada.

- 2. Clique na aba Longevity (Longevidade).
- 3. Clique em Enable (Activar) para activar ou em Disable (Desactivar) para desactivar o modo Dell Longevity.
- 4. Clique em OK.

NOTA: Quando o modo de longevidade está activado, a bateria é carregada apenas entre 88% e 100% de sua capacidade.

#### Modo Dell Desktop

Se utiliza frequentemente o seu computador com o transformador ligado, pode activar o modo de desktop para reduzir o nível em que a bateria é carregada. Este processo diminui o número de ciclos de carga/descarga e aumenta a vida útil da bateria.

O portátil Dell monitora automaticamente o comportamento de carga e descarga da sua bateria e, se aplicável, apresenta uma mensagem solicitando activar o modo de desktop.

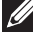

**NOTA:** O modo Dell Desktop pode não ser suportado em todos os computadores.

Para activar ou desactivar o modo Desktop:

1. Clique com o botão direito no ícone da bateria na área de notificação do Windows e de seguida clique em Opções de duração estendida da carga da bateria.

A caixa de diálogo Indicador de bateria é apresentada.

- 2. Clique no separador Desktop mode (Modo Desktop).
- 3. Clique para Activar ou Desactivar de acordo com a sua preferência.
- 4. Clique em OK.
- **NOTA:** Quando o modo Desktop está activado, a bateria é carregada apenas entre 50% e 100% da sua capacidade.

## Sugestões de migração

Migração é a transferência de dados e de aplicações entre dois computadores diferentes. As razões mais comuns para a migração são a compra de um novo computador e a actualização para um novo sistema operativo.

 $\wedge$  AVISO: Embora existam vários utilitários que simplificam a migração, é recomendável efectuar uma cópia de segurança dos seus ficheiros, como fotos, músicas, documentos, etc.

### Migrar de um sistema operativo Windows para um sistema operativo mais novo

Durante a migração para um novo sistema operativo, consulte as diretrizes da Microsoft para migração de um sistema operativo para outro. Consulte www.microsoft.com para obter detalhes.

# Instruções ergonómicas

- $\bigtriangleup$  AVISO: A utilização imprópria ou prolongada do teclado pode causar lesões.
- $\wedge$  AVISO: Olhar para o ecrã do monitor por longos períodos de tempo pode causar fadiga visual.

Para seu conforto e eficiência, observe as seguintes regras de ergonomia ao configurar e utilizar o sistema de computador:

Os portáteis não são necessariamente projectados para funcionamento contínuo como equipamento de escritório. Se precisar utilizar o seu portátil continuamente, é recomendável ligar um teclado externo.

- • Posicione o computador de modo que o ecrã e o teclado fiquem directamente à sua frente durante o trabalho. Existem prateleiras especiais (disponíveis na Dell e em outras fontes) para ajudar a posicionar correctamente o seu teclado.
- • Coloque o ecrã externo a uma distância visual confortável. A distância recomendada é de 510 mm a 610 mm (20 a 24 polegadas) dos seus olhos.
- • O ecrã do monitor deve ficar ao nível dos olhos ou levemente abaixo quando se senta à frente do monitor.
- • Ajuste a inclinação do monitor, as definições de contraste e brilho e as luzes à sua volta (como as luzes do tecto, iluminação e cortinas ou janelas próximas) para reduzir reflexos ou brilho no ecrã do monitor.
- Utilize uma cadeira com um bom suporte para as costas.
- • Mantenha os antebraços na horizontal com os pulsos em uma posição confortável neutra ao utilizar o teclado ou o rato.
- • Sempre deixe um espaço para descansar as mãos ao utilizar o teclado ou o rato.
- • Posicione naturalmente a parte superior dos braços em relação à parte lateral do corpo.
- • Sente-se erecto, com os pés apoiados no chão e os quadris nivelados.
- • Quando estiver sentado, o peso das suas pernas deve ser apoiado nos seus pés e não na parte frontal da cadeira. Ajuste a altura da cadeira ou utilize um apoio para os pés, se necessário, para manter a postura correcta.
- • Varie suas actividades de trabalho. Tente organizar o seu trabalho de modo que não tenha que escrever por longos períodos sem fazer uma pausa. Quando parar de escrever, faça atividades que utilizem ambas as mãos.

• Mantenha a área sob a mesa livre de obstruções e de cabos que possam interferir com o seu conforto ou que possam apresentar um risco potencial.

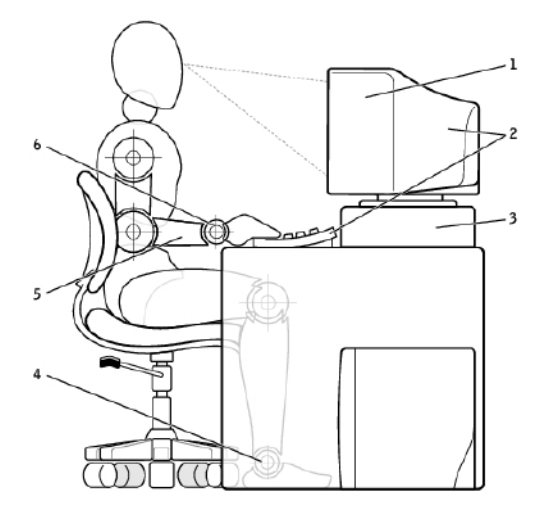

- 1 ecrã no nível dos olhos ou abaixo 4 pés totalmente apoiados 2 ecrã e teclado posicionados bem à frente do utilizador
- 

 $\mathscr{Q}$ 

- no chão
- 5 braços no nível da mesa
- 3 suporte para ecrã 6 pulsos relaxados e planos

NOTA: Para saber sobre as mais recentes instruções de ergonomia, visite o site [dell.com/regulatory\\_compliance](http://www.dell.com/regulatory_compliance).

# A Dell e o ambiente

"Verde" não significa limitação, mas sim possibilidades. Significa encontrar uma forma melhor de fazer as coisas.

Todos os dias tem a oportunidade de fazer escolhas "verdes", mas quando trata-se de tecnologia, não deve fazer concessões sobre preço, desempenho ou confiabilidade. Na Dell, nós nos esforçamos para que não tenha de fazer tais concessões e esta é a razão pela qual nos esforçamos para que as pessoas e as empresas não precisem fazer uma justificação dos compromissos (trade-offs) para serem "verdes".

Nós tornamos esta diretriz uma realidade por meio do fornecimento de produtos e de serviços práticos que criam um impacto em questões ambientais reais, pois a ideia central das abordagens "verdes" é que há sempre formas melhores. Formas melhores de utilizar tempo, dinheiro e recursos. Formas melhores de viver, trabalhar e obter sucesso no nosso mundo.

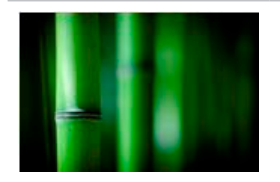

#### Bambu — A solução eco-friendly para embalagens

Para ajudar a atingir o objectivo partilhado de encontrar novas formas de ajudar a preservar os recursos naturais do nosso planeta, a Dell fornece soluções práticas e inovadoras de embalagem que ajudam a minimizar os efeitos sobre o meio ambiente. Menos material de embalagem significa menos inconveniência para o utilizador. Embalagens recicláveis facilitam a eliminação. E materiais sustentáveis são benéficos para o nosso planeta.

As embalagens de bambu são utilizadas para e entrega de vários produtos da Dell.

Para facilitar a eliminação, as nossas embalagens de bambu são biodegradáveis e certificadas como 'compostáveis' pelo Soil Control Lab.

Sabemos que a escolha responsável de fontes de produtos é importante para si, por isso o nosso bambu é obtido de uma floresta distante dos habitats dos pandas.

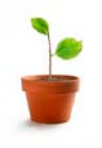

#### Faça parte do programa Plante uma Árvore

A Dell criou o programa Plante uma Árvore para ajudar a diminuir as emissões de gás de efeito de estufa do seu computador e para ajudar a criar um planeta mais saudável — uma árvore e uma floresta de cada vez.

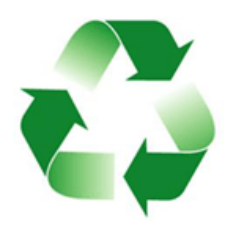

#### Recicle com a Dell

Ao fazer a actualização de computadores e de outros dispositivos electrónicos, junte-se aos nossos esforços para manter esses equipamentos tecnológicos fora dos aterros sanitários. A reciclagem dos computadores da sua casa e da sua empresa connosco é rápida, conveniente e segura. Faça um favor a si mesmo e ao seu planeta. Elimine os seus equipamentos tecnológicos de forma responsável com a Dell.

# Política de conformidade de regulamentação

Para obter detalhes completos, visite o site [dell.com/regulatory\\_compliance](http://www.dell.com/regulatory_compliance).

### Detalhes de contato para o Web site de conformidade de regulamentação

Se tiver perguntas relacionadas à segurança de produtos, compatibilidade electromagnética ou aspectos ergonómicos, envie um correio electrónico para [Regulatory\\_Compliance@dell.com](mailto:Regulatory_Compliance%40dell.com?subject=).

### Informações adicionais sobre conformidade

A WWTC (World Wide Trade Compliance Organization) é responsável pela gestão de conformidade da Dell com regulamentações para importação e exportação, inclusive a classificação de produtos. Os dados de classificação para os sistemas fabricados pela Dell são fornecidos na folha de dados de segurança, compatibilidade electromagnética e requisitos ambientais específicos do produto.

Se tiver perguntas sobre a classificação de produtos da Dell para importação ou exportação, envie um correio electrónico para [US\\_Export\\_Classification@dell.com](mailto:US_Export_Classification%40dell.com?subject=).